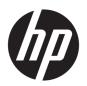

## HP EliteBook Folio 1040 G2 Notebook PC

Maintenance and Service Guide

© Copyright 2015 HP Development Company,

AMD is a trademark of Advanced Micro Devices, Inc. Bluetooth is a trademark owned by its proprietor and used by HP Inc. under license. Intel, Celeron, and Pentium are trademarks of Intel Corporation in the U.S. and other countries. Microsoft and Windows are trademarks of the Microsoft group of companies.

The information contained herein is subject to change without notice. The only warranties for HP products and services are set forth in the express warranty statements accompanying such products and services. Nothing herein should be construed as constituting an additional warranty. HP shall not be liable for technical or editorial errors or omissions contained herein.

Second Edition: August 2015

First Edition: January 2015

Document Part Number: 780942-002

#### **Product notice**

This user guide describes features that are common to most models. Some features may not be available on your computer.

Not all features are available in all editions of Windows. This computer may require upgraded and/or separately purchased hardware, drivers and/or software to take full advantage of Windows functionality. Go to <a href="http://www.microsoft.com">http://www.microsoft.com</a> for details.

#### Software terms

By installing, copying, downloading, or otherwise using any software product preinstalled on this computer, you agree to be bound by the terms of the HP End User License Agreement (EULA). If you do not accept these license terms, your sole remedy is to return the entire unused product (hardware and software) within 14 days for a full refund subject to the refund policy of your seller.

For any further information or to request a full refund of the price of the computer, please contact your seller.

This computer may require upgraded and/ or separately purchased hardware and/or a DVD drive to install the Windows 7 software and take full advantage of Windows 7 functionality. See <a href="http://windows.microsoft.com/en-us/windows7/get-know-windows-7">http://windows.microsoft.com/en-us/windows7/get-know-windows-7</a> for details.

### Safety warning notice

**MARNING!** To reduce the possibility of heat-related injuries or of overheating the device, do not place the device directly on your lap or obstruct the device air vents. Use the device only on a hard, flat surface. Do not allow another hard surface, such as an adjoining optional printer, or a soft surface, such as pillows or rugs or clothing, to block airflow. Also, do not allow the AC adapter to contact the skin or a soft surface, such as pillows or rugs or clothing, during operation. The device and the AC adapter comply with the user-accessible surface temperature limits defined by the International Standard for Safety of Information Technology Equipment (IEC 60950-1).

# **Table of contents**

| 1 Product description                                                                   | 1   |
|-----------------------------------------------------------------------------------------|-----|
|                                                                                         |     |
| 2 External component identification                                                     |     |
| Display                                                                                 |     |
| Top                                                                                     |     |
| TouchPad                                                                                |     |
| Lights                                                                                  |     |
| Buttons, speakers, and fingerprint reader                                               |     |
| Keys                                                                                    |     |
| Left                                                                                    |     |
| Right                                                                                   |     |
| Service tag                                                                             | 14  |
| 3 Illustrated parts catalog                                                             | 15  |
| Computer major components                                                               | 15  |
| Display assembly subcomponents                                                          | 18  |
| Plastics Kit                                                                            | 19  |
| Mass storage devices                                                                    | 19  |
| Miscellaneous parts                                                                     | 20  |
| 4 Removal and replacement procedures preliminary requirements                           | 27  |
| Tools required                                                                          |     |
| Service considerations                                                                  |     |
| Plastic parts                                                                           |     |
| Cables and connectors                                                                   |     |
| Drive handling                                                                          |     |
| Grounding guidelines                                                                    |     |
| Electrostatic discharge damage                                                          |     |
| Packaging and transporting guidelines                                                   |     |
| Workstation guidelines                                                                  |     |
| 5 Removal and replacement procedures for Authorized Service Provider parts              | 24  |
| Component replacement procedures                                                        |     |
| Unlocking the device and disabling Always On Remote Management (select HP devices only) |     |
|                                                                                         |     |
| Display assembly components (panel, bezel, webcam, microphone)  Bottom cover            |     |
| DULLUIII LUVEI                                                                          | ا د |

|                  | Display assembly                                       | 33 |
|------------------|--------------------------------------------------------|----|
|                  | RTC battery                                            | 35 |
|                  | Battery                                                | 36 |
|                  | SSD drive                                              | 38 |
|                  | Memory module                                          | 40 |
|                  | WWAN module                                            | 42 |
|                  | WLAN module                                            | 44 |
|                  | Keyboard                                               | 46 |
|                  | ForcePad (Touchpad)                                    | 49 |
|                  | NFC module                                             | 51 |
|                  | Smart card reader                                      | 52 |
|                  | Power connector                                        | 54 |
|                  | Heat sink/fan assembly                                 | 55 |
|                  | System board                                           | 57 |
|                  | Multi-function board                                   | 60 |
|                  | Fingerprint reader board                               | 61 |
|                  | Speaker assembly                                       | 62 |
|                  | SIM slot                                               | 63 |
|                  | (BIOS) and MultiBoot in Windows 7                      | 65 |
|                  | Starting Computer Setup                                |    |
|                  | Navigating and selecting in Computer Setup             |    |
|                  | Restoring factory settings in Computer Setup           |    |
|                  | Updating the BIOS                                      |    |
|                  | Determining the BIOS version                           |    |
|                  | Downloading a BIOS update                              |    |
| Using M          | ultiBoot                                               |    |
|                  | About the boot device order                            |    |
|                  | Choosing MultiBoot preferences                         |    |
|                  | Setting a new boot order in Computer Setup             |    |
|                  | Dynamically choosing a boot device using the f9 prompt | 69 |
|                  | Setting a MultiBoot Express prompt                     |    |
|                  | Entering MultiBoot Express preferences                 | 69 |
| 7 Computer Setup | (BIOS) and MultiBoot in Windows 8.1                    | 70 |
| Using Co         | omputer Setup                                          | 70 |
| ,                | Starting Computer Setup                                | 70 |
|                  | Navigating and selecting in Computer Setup             |    |
|                  | Restoring factory settings in Computer Setup           |    |
|                  | Updating the BIOS                                      |    |

|                      | Determining the BIOS version                           | 71 |
|----------------------|--------------------------------------------------------|----|
|                      | Downloading a BIOS update                              | 72 |
| Using Mu             | ltiBoot                                                | 73 |
|                      | About the boot device order                            | 73 |
|                      | Choosing MultiBoot preferences                         | 73 |
|                      | Setting a new boot order in Computer Setup             | 73 |
|                      | Dynamically choosing a boot device using the f9 prompt | 74 |
|                      | Setting a MultiBoot Express prompt                     | 74 |
|                      | Entering MultiBoot Express preferences                 | 74 |
| Using HP             | Sure Start (select models only)                        | 75 |
| 8 Computer Setup (   | BIOS), TPM, and HP Sure Start in Windows 10            | 76 |
| Using Cor            | mputer Setup                                           | 76 |
|                      | Starting Computer Setup                                | 76 |
|                      | Navigating and selecting in Computer Setup             | 76 |
|                      | Restoring factory settings in Computer Setup           | 77 |
|                      | Updating the BIOS                                      | 78 |
|                      | Determining the BIOS version                           | 78 |
|                      | Downloading a BIOS update                              | 78 |
|                      | Changing the boot order using the f9 prompt            | 79 |
| TPM BIOS             | settings (select products only)                        | 79 |
| Using HP             | Sure Start (select products only)                      | 80 |
| 9 Using Setup Utilit | y (BIOS) in Ubuntu Linux                               | 81 |
| Starting S           | Setup Utility                                          | 81 |
| Using Set            | tup Utility                                            | 81 |
|                      | Changing the language of Setup Utility                 | 81 |
|                      | Navigating and selecting in Setup Utility              | 81 |
|                      | Displaying system information                          | 81 |
|                      | Restoring factory default settings in Setup Utility    | 82 |
|                      | Exiting Setup Utility                                  | 82 |
| 10 HP PC Hardware    | Diagnostics (UEFI)                                     | 83 |
| Download             | ding HP PC Hardware Diagnostics (UEFI) to a USB device | 83 |
| 11 Backup and reco   | very in Windows 7                                      | 85 |
| Creating             | recovery media and backups                             | 85 |
|                      | Guidelines                                             | 85 |
|                      | Creating recovery media with HP Recovery Disc Creator  | 85 |
|                      | Creating recovery media                                | 86 |

| Backing up your information                                 | 86  |
|-------------------------------------------------------------|-----|
| Performing a system recovery                                | 87  |
| Using the Windows recovery tools                            | 87  |
| Using f11 recovery tools (select models only)               | 88  |
| Using Windows 7 operating system media                      | 88  |
| 12 Backup and recovery in Windows 8.1                       | 90  |
| Backing up your information                                 | 90  |
| Performing a system recovery                                | 90  |
| Using the Windows recovery tools                            | 90  |
| Using f11 recovery tools                                    | 91  |
| Using Windows operating system media (purchased separately) | 92  |
| Using Windows Refresh or Windows Reset                      | 92  |
| Using HP Software Setup                                     | 92  |
| 13 Backup and recovery in Windows 10                        | 93  |
| Creating recovery media and backups                         | 93  |
| Creating HP Recovery media (select products only)           | 93  |
| Using Windows tools                                         | 94  |
| Restore and recovery                                        | 95  |
| Recovering using HP Recovery Manager                        | 95  |
| What you need to know before you get started                | 95  |
| Using the HP Recovery partition (select products only)      | 96  |
| Using HP Recovery media to recover                          | 96  |
| Changing the computer boot order                            | 97  |
| Removing the HP Recovery partition (select products only)   | 97  |
| 14 Backing up, restoring, and recovering in Ubuntu Linux    | 98  |
| Creating a restore image                                    | 98  |
| Creating restore image on DVDs                              | 98  |
| Creating a restore image on a USB device                    | 98  |
| Restoring the original factory state                        | 99  |
| Backing up your data files                                  | 100 |
| Restoring your data files                                   | 100 |
| 15 Specifications                                           | 101 |
| Computer specifications                                     | 101 |
| 35.6-cm (14.0-in) HD+ display specifications                | 102 |
| 35.6-cm (14.0-in) FHD display specifications                | 103 |
| M.2 solid-state drive specifications                        | 104 |

| 16 Statement of memory volatility               | 105 |
|-------------------------------------------------|-----|
| Nonvolatile memory usage                        | 107 |
| Questions and answers                           | 109 |
| Using HP Sure Start (select models only)        | 110 |
| 17 Power cord set requirements                  | 111 |
| Requirements for all countries                  | 111 |
| Requirements for specific countries and regions | 111 |
| 18 Recycling                                    | 113 |
| Index                                           | 114 |

# 1 Product description

| Category        | Description                                                                                                    |
|-----------------|----------------------------------------------------------------------------------------------------|
| Product Name    | HP EliteBook Folio 1040 G2 Notebook PC                                                                                                 |
| Processors      | 5th Generation Intel® Core® processors:                                                                                                |
|                 | <ul> <li>i7-5650U 2.2-GHz (max turbo frequency 3.2-GHz), 4-MB L3 Cache, 15W</li> </ul>                                                 |
|                 | • i7-5600U 2.6-GHz (max turbo frequency 3.2-GHz), 4-MB L3 Cache, 15W                                                                   |
|                 | • i5-5300U 2.3-GHz (max turbo frequency 2.9-GHz), 3-MB L3 Cache, 15W                                                                   |
|                 | • i5-5200U 2.2-GHz (max turbo frequency 2.7-GHz), 3-MB L3 Cache, 15W                                                                   |
| Chipset         | Integrated with processor                                                                                                    |
| Graphics        | Intel HD Graphics 5500 (i5-5200U, i5-5300U, i7-5600U)                                                                                  |
|                 | Intel HD Graphics 6000 (i7-5650U)                                                                                                    |
| Panels          | <b>35.6-cm</b> (14.0-in), DP 1.2 slim, high-definition+ (HD+), AntiGlare (AG), SVA (1600×900) display with and without webcam and WWAN |
|                 | <b>35.6-cm</b> (14.0-in), 3.0-mm, FHD, AG, UWVA (1600×900) display with and without webcam and WWAN                                    |
|                 | Touch screen: <b>35.6-cm</b> (14.0-in), 3.0-mm, FHD, UWVA (1600×900) display with webcam, with and without WWAN                        |
|                 | All display assemblies include two wireless local area network (WLAN) antenna cables and NFC antenna                                   |
|                 | WWAN models include two wireless wide area network (WWAN) antenna cables                                                               |
| Memory          | One memory module slot + integrated memory                                                                                             |
|                 | Memory configuration is selected when the computer is ordered and is not upgradeable.                                                  |
|                 | 4-GB memory integrated into system board                                                                                               |
|                 | DDR3L PC3L-12800-(1600 MHz) dual channel support                                                                                       |
|                 | <b>NOTE:</b> DDR3 memory is not supported. Only DDR3L memory is supported.                                                             |
|                 | Supports up to 8-GB of system RAM in the following configurations:                                                                     |
|                 | <ul> <li>8-GB (4-GB integrated + 4-GB SODIMM)</li> </ul>                                                                               |
|                 | • 4-GB (4-GB integrated)                                                                                                    |
| Primary storage | Supports M.2 SSD SS 2280                                                                                                    |
|                 | Serial ATA III                                                                                                    |
|                 | Supports the following M.2 SSDs:                                                                                                    |
|                 | • 512-GB                                                                                                    |
|                 | • 256-GB                                                                                                    |
|                 | • 256-GB, TLC                                                                                                    |
|                 | • 256-GB, SED, OPAL2                                                                                                    |

| Category                      | Description                                                                                                    |  |
|-------------------------------|----------------------------------------------------------------------------------------------------|--|
|                               | • 180-GB                                                                                                    |  |
|                               | • 180-GB, SED, OPAL1                                                                                                    |  |
|                               | • 180-GB, SED, OPAL2                                                                                                    |  |
|                               | • 128-GB                                                                                                    |  |
|                               | • 128-GB, TLC                                                                                                    |  |
| Audio and video               | Two stereo speakers                                                                                                    |  |
|                               | HD audio with DTS Studio Sound                                                                                                 |  |
|                               | Integrated 720p webcam (supports no camera option)                                                                             |  |
|                               | Integrated dual-array microphone                                                                                               |  |
| Ethernet                      | Intel I218LM Gigabit Network Connection (10/100/1000)                                                                          |  |
|                               | S3/S4/S5 wake on LAN                                                                                                    |  |
| Wireless                      | WLAN                                                                                                    |  |
|                               | Integrated wireless local area network (WLAN) options by way of wireless module                                                |  |
|                               | Two WLAN antennas built into display assembly                                                                                  |  |
|                               | Support for the following WLAN formats:                                                                                        |  |
|                               | <ul> <li>Intel Dual Band Wireless-N 7265AN 802.11 a/b/g/n 2x2 WiFi + BT 4.0</li> </ul>                                         |  |
|                               | <ul> <li>Intel Dual Band Wireless-AC 7265 802.11 ac 2x2 WiFi + BT 4.0</li> </ul>                                               |  |
|                               | <ul> <li>Intel Dual Band Wireless-N 7265 802.11 a/c 2×2 WiFi + Bluetooth 4.0 Combo<br/>Adapter for use in Indonesia</li> </ul> |  |
|                               | Supports no WLAN option                                                                                                    |  |
|                               | wwan                                                                                                    |  |
|                               | Integrated wireless wide area network (WWAN) options by way of wireless module                                                 |  |
|                               | Two world-wide/5-band WWAN antennas built into display assembly only configured on WWAN models                                 |  |
|                               | Secured by subscriber identity module (SIM, user-accessible on the side of the computer)                                       |  |
|                               | Support for the following WWAN formats:                                                                                        |  |
|                               | HP lt4111 LTE/EV-DO/HSPA+ Mobile Broadband Module                                                                              |  |
|                               | HP lt4112 LTE/HSPA+ Gobi 4G Module                                                                                             |  |
|                               | HP hs3110 HSPA+ Mobile Broadband Module                                                                                        |  |
|                               | Supports no WWAN option                                                                                                    |  |
|                               | NFC                                                                                                    |  |
|                               | Integrated NFC module                                                                                                    |  |
|                               |                                                                                                    |  |
|                               | NFC antenna 100% attached to all models                                                                                        |  |
|                               | NFC antenna 100% attached to all models Supports no NFC option                                                                 |  |
| External media cards          |                                                                                                    |  |
| External media cards<br>Ports | Supports no NFC option                                                                                                    |  |

| Category                  | Description                                                                                                    |  |
|---------------------------|----------------------------------------------------------------------------------------------------|--|
|                           | Docking connector                                                                                                    |  |
|                           | Multi-Pin AC port                                                                                                    |  |
|                           | USB 3.0 port (1)                                                                                                    |  |
|                           | USB 3.0 charging/powered port (1)                                                                                                   |  |
| Keyboard/pointing devices | Keyboard                                                                                                    |  |
|                           | Dura keys, backlit, spill-resistant with drain                                                                                      |  |
|                           | ForcePad                                                                                                    |  |
|                           | Gestures enabled by default: two-finger scrolling, two-finger pinch-zoom                                                            |  |
|                           | Taps enabled by default                                                                                                    |  |
|                           | ForcePad supports 2-way scroll                                                                                                    |  |
|                           | Glass with chemical etched surface                                                                                                  |  |
| Power requirements        | AC adapters:                                                                                                    |  |
|                           | 45-W HP Smart AC adapter                                                                                                    |  |
|                           | 45-W, 2-prong AC adapter                                                                                                    |  |
|                           | 65-W HP Smart AC adapter                                                                                                    |  |
|                           | 65-W Slim AC adapter                                                                                                    |  |
|                           | Power cords:                                                                                                    |  |
|                           | 2-wire plug (4.5 mm) (1.0 m)                                                                                                    |  |
|                           | 3-wire plug with ground pin (4.5 mm) (1.0 m)                                                                                        |  |
|                           | 3-wire plug with ground pin (4.5 mm) (1.8 m)                                                                                        |  |
|                           | Battery:                                                                                                    |  |
|                           | Supports a 6-cell, 42-Whr battery                                                                                                   |  |
| Security                  | Security lock                                                                                                    |  |
|                           | Fingerprint reader                                                                                                    |  |
|                           | Supports Trusted Platform Module (TPM) 1.2 (Infineon, soldered down)                                                                |  |
|                           | Integrated Smart Card reader (active)                                                                                               |  |
|                           | Full volume encryption                                                                                                    |  |
|                           | Preboot authentication (password, smart card)                                                                                       |  |
| Operating system          | Preinstalled:                                                                                                    |  |
|                           | • Windows 7 Professional 64                                                                                                    |  |
|                           | • Windows 7 Professional 32                                                                                                    |  |
|                           | <ul> <li>Windows 7 Professional MSNA 64 (only for China and Asia/Pacific)</li> </ul>                                                |  |
|                           | <ul> <li>Windows 8.1 Professional 64 DPK with Windows 7 Professional MSNA 64 image<br/>(only for China and Asia/Pacific)</li> </ul> |  |
|                           | <ul> <li>Windows 8.1 Professional 64 DPK with Windows 7 Professional 64 image (only<br/>for China and Asia/Pacific)</li> </ul>      |  |
|                           | <ul> <li>Windows 8.1 Professional 64 DPK with Windows 7 Professional 32 image (only<br/>for China and Asia/Pacific)</li> </ul>      |  |
|                           |                                                                                                    |  |

| Category | Description                                                           | Description |  |
|----------|-----------------------------------------------------------------------|-------------|--|
|          | Windows 8.1 China 64 CPPP                                             |             |  |
|          | <ul> <li>Windows 8.1 Emerging Markets 64</li> </ul>                   |             |  |
|          | Windows 8.1 EM 64 High End                                            |             |  |
|          | Windows 8.1 ML 64 High End                                            |             |  |
|          | Windows 8.1 Multilingual 64                                           |             |  |
|          | <ul> <li>Windows 8.1 Professional 64</li> </ul>                       |             |  |
|          | <ul> <li>Windows 8.1 Professional 64 MSNA</li> </ul>                  |             |  |
|          | <ul> <li>Windows 8.1 Professional 64 for Education</li> </ul>         |             |  |
|          | • Windows 10 Home 64                                                  |             |  |
|          | <ul> <li>Windows 10 Home 64 Chinese Market CPPP</li> </ul>            |             |  |
|          | Windows 10 Home 64 Chinese Market                                     |             |  |
|          | Windows 10 Home 64 Single Language                                    |             |  |
|          | Windows 10 Home 64 High-end                                           |             |  |
|          | <ul> <li>Windows 10 Home 64 High-end Chinese Market</li> </ul>        |             |  |
|          | <ul> <li>Windows 10 Home 64 High-end Single Language</li> </ul>       |             |  |
|          | <ul> <li>Windows 10 Professional 64 Downgrade Windows 7 32</li> </ul> |             |  |
|          | <ul> <li>Windows 10 Professional 64 Downgrade Windows 7 64</li> </ul> |             |  |
|          | FreeDOS 2.0                                                           |             |  |
|          | Ubuntu Linux                                                          |             |  |
|          | Ubuntu Kylin                                                          |             |  |
|          | NeoKylin 32 bit                                                       |             |  |
|          | Restore media DRDVD:                                                  |             |  |
|          | Windows 7                                                             |             |  |
|          | • Windows 8.1                                                         |             |  |
|          | Windows 10                                                            |             |  |
|          | Restore media SR-DVD:                                                 |             |  |
|          | • Ubuntu                                                              |             |  |
|          | Ubuntu Kylin                                                          |             |  |
|          | <ul> <li>NeoKylin</li> </ul>                                          |             |  |
|          | Restore media–OS-DVD:                                                 |             |  |
|          | <ul> <li>Windows 8.1 Professional 64-bit</li> </ul>                   |             |  |
|          | <ul> <li>Windows 8.1 Emerging Market 64-bit</li> </ul>                |             |  |
|          | • Windows 8.1 64-bit                                                  |             |  |
|          | <ul> <li>Windows 8.1 Country Specific 64-bit</li> </ul>               |             |  |
|          | <ul> <li>Windows 7 Professional 64</li> </ul>                         |             |  |
|          | <ul> <li>Windows 7 Professional 32</li> </ul>                         |             |  |
|          | Certified:                                                            |             |  |

| Category       | Description |                                    |
|----------------|-------------|------------------------------------|
|                | •           | Microsoft WHQL                     |
|                | Wel         | o-only support:                    |
|                | •           | Windows 10 Enterprise              |
|                | •           | Windows 8.1 Professional 64-bit    |
|                | •           | Windows 8.1 Chinese Market 64-bit  |
|                | •           | Windows 8.1 Multi-Language 64-bit  |
|                | •           | Windows 8.1 Emerging Market 64-bit |
|                | •           | Windows 8.1 Enterprise 64-bit      |
|                | •           | Windows 7 Professional 64          |
|                | •           | Windows 7 Professional 32          |
|                | •           | Windows 7 Enterprise 64            |
|                | •           | Windows 7 Enterprise 32            |
| Serviceability | End         | user replaceable parts:            |
|                | •           | AC adapter                         |

# 2 External component identification

## **Display**

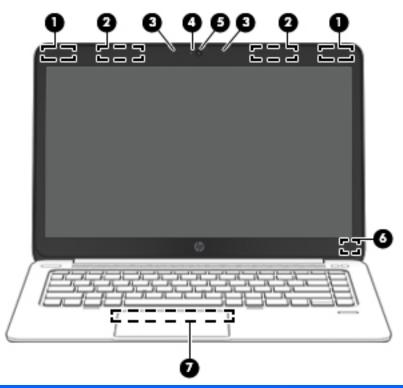

| Component |                                         | Description                                                                                                    |  |
|-----------|-----------------------------------------|----------------------------------------------------------------------------------------------------|--|
| (1)       | WLAN antennas (2)* (select models only) | Send and receive wireless signals to communicate with wireless local area networks (WLAN).                                                           |  |
| (2)       | WWAN antennas (2)* (select models only) | Send and receive wireless signals to communicate with wireless wide area networks (WWAN).                                                            |  |
| (3)       | Internal microphones (2)                | Record sound.                                                                                                    |  |
| (4)       | Webcam light (select models only)       | On: The webcam is in use.                                                                                                    |  |
| (5)       | Webcam (select models only)             | Records video and captures photographs. Some models allow you to video conference and chat online using streaming video.                             |  |
|           |                                         | To use the webcam:                                                                                                    |  |
|           |                                         | Windows 7: Select Start > All Programs > Communication and Chat > CyberLink YouCam.                                                                  |  |
|           |                                         | <b>Windows 8.1</b> : Access HP Support Assistant. To access HP Support Assistant, from the Start screen, select the <b>HP Support Assistant</b> app. |  |
|           |                                         | Windows 10: Type ${\tt camera}$ in the taskbar search box, and then select ${\tt Camera}.$                                                           |  |

| Compone | ent                                                          | Description                                                                                                    |
|---------|--------------------------------------------------------------|----------------------------------------------------------------------------------------------------|
| (6)     | Internal display switch                                      | Turns off the display or initiates Sleep if the display is closed while the power is on.                         |
|         |                                                              | <b>NOTE:</b> The display switch is not visible on the outside of the computer.                                   |
| (7)     | Near Field Communication (NFC) antenna* (select models only) | Send and receive wireless signals to communicate and transfer data/info to and from your NFC-compatible devices. |

<sup>\*</sup>The antennas are not visible from the outside of the computer. For optimal transmission, keep the areas immediately around the antennas free from obstructions. For wireless regulatory notices, see the section of the *Regulatory, Safety, and Environmental Notices* that applies to your country or region. To access this guide:

#### Windows 7: Select Start > Help and Support > User Guides.

Windows 8.1: From the Start screen, type support, and then select the HP Support Assistant app.

Windows 10: Select Start, select All apps, select HP Help and Support, and then select HP Documentation.

### **Top**

#### **TouchPad**

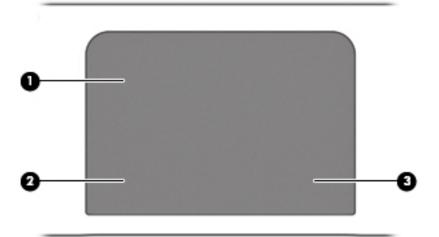

| Component         |                       | Description                                                                                                    |
|-------------------|-----------------------|----------------------------------------------------------------------------------------------------|
| (1) TouchPad zone |                       | Moves the pointer and selects or activates items on the screen.                                                                                                    |
|                   |                       | <b>NOTE:</b> The TouchPad detects the force of the finger pressure being applied while using gestures. Press your fingers down on the TouchPad with force while gesturing to accelerate the gesture motion. |
| (2)               | Left TouchPad button  | Functions like the left button on an external mouse.                                                                                                    |
| (3)               | Right TouchPad button | Functions like the right button on an external mouse.                                                                                                    |

### Lights

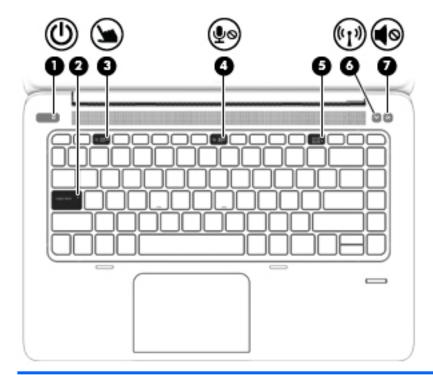

| Comp | Component        |                       | Description                                                                                                    |  |
|------|------------------|-----------------------|----------------------------------------------------------------------------------------------------|--|
| (1)  | ψ                | Power light           | <ul><li>On: The computer is on.</li><li>Blinking: The computer is in the Sleep state.</li><li>Off: The computer is off.</li></ul>                                                              |  |
| (2)  |                  | Caps lock light       | On: Caps lock is on.                                                                                                    |  |
| (3)  | 7                | TouchPad light        | <ul><li>Amber: The TouchPad is off.</li><li>Off: The TouchPad is on.</li></ul>                                                                                                    |  |
| (4)  | ۅڡۣ              | Microphone mute light | <ul><li>Amber: Microphone sound is off.</li><li>Off: Microphone sound is on.</li></ul>                                                                                                    |  |
| (5)  |                  | Num lock light        | On: Num lock is on.                                                                                                    |  |
| (6)  | ( <sub>(1)</sub> | Wireless light        | <ul> <li>White: An integrated wireless device, such as a wireless local area network (WLAN) device and/or a Bluetooth® device, is on.</li> <li>Amber: All wireless devices are off.</li> </ul> |  |
|      |                  |                       |                                                                                                    |  |
| (7)  | <b>4</b> ⊘       | Mute light            | <ul><li>Amber: Computer sound is off.</li><li>Off: Computer sound is on.</li></ul>                                                                                                    |  |

#### Buttons, speakers, and fingerprint reader

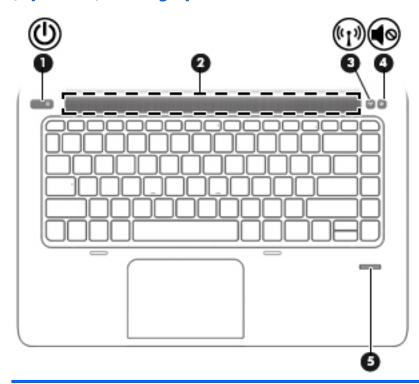

Component Description

(1)

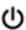

Power button

- When the computer is off, press the button to turn on the computer.
- When the computer is on, press the button briefly to initiate
- When the computer is in the Sleep state, press the button briefly to exit Sleep.
- When the computer is in Hibernation, press the button briefly to exit Hibernation.

**CAUTION:** Pressing and holding down the power button will result in the loss of unsaved information.

If the computer has stopped responding and Windows shutdown procedures are ineffective, press and hold the power button for at least 5 seconds to turn off the computer.

**NOTE:** For select models, the Intel® Rapid Start Technology feature is enabled at the factory. Rapid Start Technology allows your computer to resume quickly from inactivity.

To learn more about your power settings, see your power options:

Windows 7: Select Start > Control Panel > System and Security > Power Options.

**Windows 8.1:** From the Start screen, type power, select **Power** and sleep settings, and then select **Power and sleep** from the list of applications.

 $\begin{tabular}{ll} \textbf{Windows 10:} & \textbf{Type power in the taskbar search box, and then select Power and sleep settings. \end{tabular}$ 

| Component |                   |                    | Description                                                                        |
|-----------|-------------------|--------------------|------------------------------------------------------------------------------------|
|           |                   |                    | – or –                                                                             |
|           |                   |                    | Right-click the <b>Start</b> button, and then select <b>Power Options</b> .        |
| (2)       |                   | Speaker grill      | Produce sound.                                                                     |
| (3)       | ( <sub>(1))</sub> | Wireless button    | Turns the wireless feature on or off but does not establish a wireless connection. |
| (4)       | <b>4</b> ⊘        | Volume mute button | Mutes and restores speaker sound.                                                  |
| (5)       |                   | Fingerprint reader | Allows a fingerprint logon to Windows, instead of a password logon.                |

### Keys

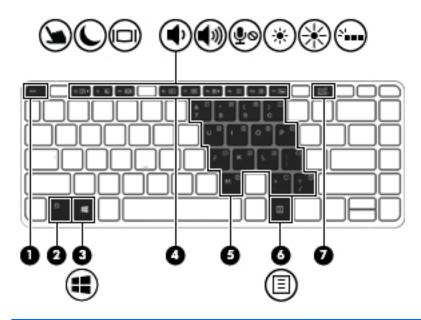

| Comp | onent |             | Description                                                                                                    |  |
|------|-------|-------------|----------------------------------------------------------------------------------------------------|--|
| (1)  |       | esc key     | Displays system information when pressed in combination with the fn key.                                                   |  |
| (2)  |       | fn key      | Executes frequently used system functions when pressed in combination with a function key, the num lk key, or the esc key. |  |
| (3)  |       | Windows key | Windows 7: Displays the Windows Start menu.                                                                                |  |
|      |       |             | <b>Windows 8.1</b> : Returns you to the Start screen from an open app or the Windows desktop.                              |  |
|      |       |             | <b>NOTE:</b> Pressing the Windows key again will return you to the previous screen.                                        |  |
|      |       |             | Windows 10: Opens the Windows Start menu.                                                                                  |  |
|      |       |             | <b>NOTE:</b> Pressing the Windows key again will close the <b>Start</b> menu.                                              |  |

| Component |                          | Description                                                                                                 |
|-----------|--------------------------|----------------------------------------------------------------------------------------------------|
| (4)       | Function keys            | Execute frequently used system functions when pressed in combination with the $\ensuremath{\text{fn}}$ key. |
| (5)       | Embedded numeric keypad  | When the keypad is turned on, it can be used like an external numeric keypad.                               |
|           |                          | Each key on the keypad performs the function indicated by the icon in the upper-right corner of the key.    |
| (6)       | Windows applications key | <b>Windows 7</b> : Displays a shortcut menu for items beneath the cursor.                                   |
| _         |                          | Windows 8.1: Displays options for a selected object.                                                        |
|           |                          | Windows 10: Displays options for a selected object.                                                         |
| (7)       | num lk key               | Turns the embedded numeric keypad on and off when pressed in combination with the fn key.                   |

# Left

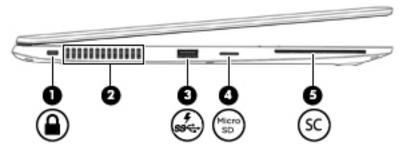

| Comp | onent                  |                       | Description                                                                                                    |
|------|------------------------|-----------------------|----------------------------------------------------------------------------------------------------|
| (1)  | Δ                      | Security cable slot   | Attaches an optional security cable to the computer.                                                                                                    |
|      | •                      |                       | <b>NOTE:</b> The security cable is designed to act as a deterrent, but it may not prevent the computer from being mishandled or stolen.                                                                                                    |
| (2)  |                        | Vent                  | Enables airflow to cool internal components.                                                                                                    |
|      |                        |                       | <b>NOTE:</b> The computer fan starts up automatically to cool internal components and prevent overheating. It is normal for the internal fan to cycle on and off during routine operation.                                                                            |
| (3)  | ş<br>ss <del>Ç</del> - | USB 3.0 charging port | Connects an optional USB device, such as a keyboard, mouse, external drive, printer, scanner or USB hub. Standard USB ports will not charge all USB devices or will charge using a low current. Some USB devices require power and require you to use a powered port. |
|      |                        |                       | The USB charging port can also charge select models of cell phones and MP3 players, even when the computer is off.                                                                                                    |
|      |                        |                       | <b>NOTE:</b> The battery can be depleted quickly if you charge multiple devices while operating on battery power.                                                                                                    |

| Component |          |                             | Description                                      |
|-----------|----------|-----------------------------|--------------------------------------------------|
| (4)       | Micro SD | Micro SD memory card reader | Supports micro Secure Digital (SD) memory cards. |
| (5)       | SC       | Smart card reader           | Supports optional Smart cards.                   |

# **Right**

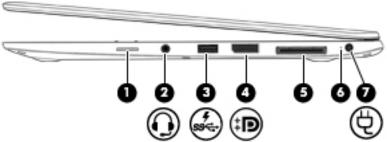

|           |                                                          | •                                                                                                    |
|-----------|----------------------------------------------------------|----------------------------------------------------------------------------------------------------|
| Component |                                                          | Description                                                                                                    |
| (1)       | SIM slot plug (select models only)                       | Supports a wireless subscriber identity module (SIM).                                                                                                    |
|           |                                                          | <b>NOTE:</b> The SIM slot plug is removable on models that include HP Mobile Broadband.                                                                                                    |
| (2)       | Audio-out (headphone) jack/Audio-in<br>(microphone) jack | Connects optional powered stereo speakers, headphones, earbuds, or a headset. Also connects an optional headset microphone. This jack does not support optional microphoneonly devices.                                         |
|           |                                                          | <b>WARNING!</b> To reduce the risk of personal injury, adjust the volume before putting on headphones, earbuds, or a headset. For additional safety information, see the <i>Regulatory, Safety, and Environmental Notices</i> . |
|           |                                                          | To access this document:                                                                                                    |
|           |                                                          | Windows 7:                                                                                                    |
|           |                                                          | Select Start > Help and Support > User Guides.                                                                                                    |
|           |                                                          | Windows 8.1:                                                                                                    |
|           |                                                          | From the Start screen, type support, and then select the <b>HP</b> Support Assistant app.                                                                                                    |
|           |                                                          | – or –                                                                                                    |
|           |                                                          | From the Windows desktop, click the question mark icon in the notification area, at the far right of the taskbar.                                                                                                    |
|           |                                                          | Windows 10:                                                                                                    |
|           |                                                          | Select <b>Start</b> , select <b>All apps</b> , select <b>HP Help and Support</b> , and then select <b>HP Documentation</b> .                                                                                                    |

**NOTE:** When a device is connected to the jack, the computer

speakers are disabled.

| Comp | onent |                          | Description                                                                                                    |
|------|-------|--------------------------|----------------------------------------------------------------------------------------------------|
|      |       |                          | <b>NOTE:</b> Be sure that the device cable has a 4-conductor connector that supports both audio-out (headphone) and audio-in (microphone).                                                                                                    |
| (3)  | ss←   | USB 3.0 charging port    | Connects an optional USB device, such as a keyboard, mouse, external drive, printer, scanner or USB hub. Standard USB ports will not charge all USB devices or will charge using a low current. Some USB devices require power and require you to use a powered port. |
|      |       |                          | The USB charging port can also charge select models of cell phones and MP3 players, even when the computer is off.                                                                                                    |
|      |       |                          | <b>NOTE:</b> The battery can be depleted quickly if you charge multiple devices while operating on battery power.                                                                                                    |
| (4)  | ŧΒ    | DisplayPort              | Connects an optional digital display device, such as a highperformance monitor or projector.                                                                                                    |
| (5)  |       | Docking connector        | Connects an optional docking device or expansion port device.                                                                                                    |
| (6)  |       | AC adapter/Battery light | <ul> <li>White: The computer is connected to external power and<br/>the battery is charged from 90 to 99 percent.</li> </ul>                                                                                                    |
|      |       |                          | <ul> <li>Amber: The computer is connected to external power and<br/>the battery is charged from 0 to 90 percent.</li> </ul>                                                                                                    |
|      |       |                          | <ul> <li>Blinking amber: A battery that is the only available power<br/>source has reached a low battery level. When the battery<br/>reaches a critical battery level, the battery light begins<br/>blinking rapidly.</li> </ul>                                      |
|      |       |                          | <ul> <li>Off: The battery is fully charged.</li> </ul>                                                                                                    |
| (7)  | Ą     | Power connector          | Connects an AC adapter.                                                                                                    |

### **Service tag**

When ordering parts or requesting information, provide the computer serial number and model description provided on the service tag.

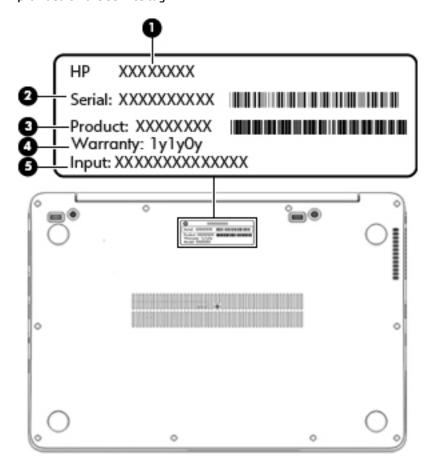

# 3 Illustrated parts catalog

## **Computer major components**

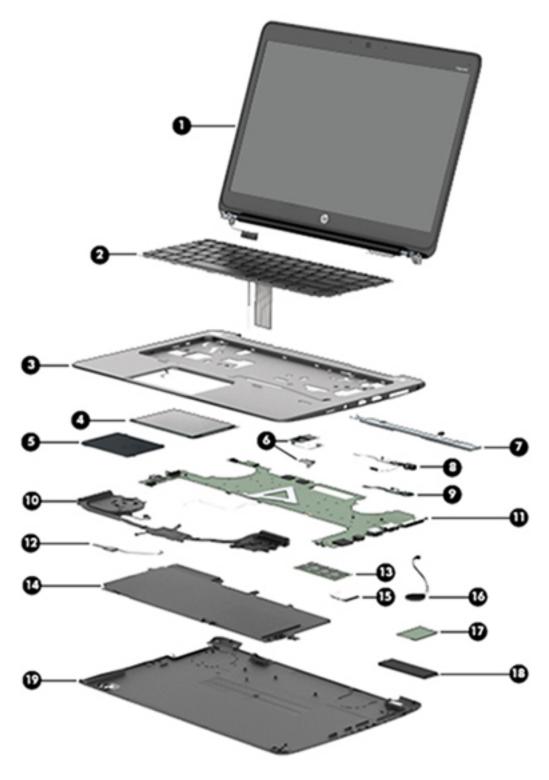

| ltem | Component                                                                                                    | Spare part number |  |  |
|------|----------------------------------------------------------------------------------------------------|-------------------|--|--|
| (1)  | <b>Display assembly</b> : Non-touch display assemblies are spared at the subcomponent level only. For more non-touch display assembly spare part information, see <u>Display assembly subcomponents on page 18</u> . |                   |  |  |
|      | Full hinge-up display, touch, for models with WWAN                                                                                                    | 781955-001        |  |  |
|      | Full hinge-up display, touch, for models without WWAN                                                                                                    | 798684-001        |  |  |
| (2)  | Keyboard (backlit; includes keyboard cable and backlight cable):                                                                                                    | 739563-xx1        |  |  |
|      | <b>NOTE:</b> For a detailed list of keyboard country codes, see <u>Keyboard on page 46</u> .                                                                                                    |                   |  |  |
| (3)  | Top cover (with buttons)                                                                                                    | 781957-001        |  |  |
| (4)  | ForcePad (Touchpad)                                                                                                    | 739565-001        |  |  |
| (5)  | Smart Card reader (includes cable)                                                                                                    | 739566-001        |  |  |
| (6)  | Fingerprint reader board (includes bracket and cable)                                                                                                    | 739567-001        |  |  |
| (7)  | Speakers (includes cable)                                                                                                    | 739577-001        |  |  |
| (8)  | AC power connector                                                                                                    | 749612-001        |  |  |
| (9)  | Function board                                                                                                    | 739574-001        |  |  |
| (10) | Heat sink/thermal module with fans (includes replacement thermal material):                                                                                                    | 781954-001        |  |  |
| (11) | System board (includes processor and replacement thermal material):                                                                                                    |                   |  |  |
|      | All system boards use the following part numbers:                                                                                                    |                   |  |  |
|      | xxxxxx-001: Windows 7 or non-Windows operating systems                                                                                                    |                   |  |  |
|      | xxxxxx-501: Windows 8.1 Standard operating system                                                                                                    |                   |  |  |
|      | xxxxxx-601: Windows 8.1 or Windows 10 operating system                                                                                                    |                   |  |  |
|      | Intel Core i7-5650U processor (2.20 GHz, 4-MB cache)                                                                                                    | 806993-xxx        |  |  |
|      | Intel Core i7-5600U processor (2.60 GHz, 4-MB cache)                                                                                                    | 798520-xxx        |  |  |
|      | Intel Core i7-5500U processor (2.60 GHz, 4-MB cache)                                                                                                    | 831096-xxx        |  |  |
|      | Intel Core i5-5300U processor (2.30 GHz, 3-MB cache)                                                                                                    | 798519-xxx        |  |  |
|      | Intel Core i5-5200U processor (2.20 GHz, 3-MB cache)                                                                                                    | 798518-xxx        |  |  |
| (12) | NFC module                                                                                                    | 781956-001        |  |  |
| (13) | Memory module (DDR3L-12800, 1600-MHz, DDR3):                                                                                                    |                   |  |  |
|      | NOTE: Only DDR3L memory is supported. DDR3 memory is not supported.                                                                                                    |                   |  |  |
|      | NOTE: Memory configuration is selected when the computer is ordered and is not upgradea                                                                                                    | ble.              |  |  |
|      | 4-GB                                                                                                    | 747221-005        |  |  |
| (14) | Battery (6-cell, 42-Wh, 1.93-Ah, Li ion):                                                                                                    | 722297-005        |  |  |
| (15) | WLAN modules:                                                                                                    |                   |  |  |
|      | Intel Dual Band Wireless-AC 7265AN 802.11 a/b/g/n 2×2 WiFi + Bluetooth 4.0 WLAN module                                                                                                    | 756748-005        |  |  |
|      | Intel Dual Band Wireless-N 7265 802.11 a/c 2×2 WiFi + Bluetooth 4.0 Combo Adapter                                                                                                    | 756749-005        |  |  |
|      | Intel Dual Band Wireless-N 7265 802.11 a/c 2×2 WiFi + Bluetooth 4.0 Combo Adapter for use in Indonesia                                                                                                    | 783721-005        |  |  |
| (16) | RTC battery (includes double-sided tape)                                                                                                    | 739562-001        |  |  |

| ltem | Component                                         | Spare part number |  |  |
|------|---------------------------------------------------|-------------------|--|--|
| (17) | WWAN modules:                                     |                   |  |  |
|      | HP lt4112 LTE/HSPA+ Gobi 4G Module                | 790198-005        |  |  |
|      | HP hs3110 HSPA+ Mobile Broadband Module           | 822829-005        |  |  |
|      | HP lt4211 LTE/EV-DO/HSPA+ Mobile Broadband Module | 793116-005        |  |  |
| (18) | Solid-state drives:                               |                   |  |  |
|      | 512-GB                                            | 798522-001        |  |  |
|      | 512-GB, TLC                                       | 835619-001        |  |  |
|      | 256-GB, SED, OPAL2                                | 781964-001        |  |  |
|      | 256-GB, TLC                                       | 800168-001        |  |  |
|      | 256-GB                                            | 801976-001        |  |  |
|      | 180-GB                                            | 781961-001        |  |  |
|      | 180-GB, SED                                       | 781962-001        |  |  |
|      | 128-GB, TLC                                       | 800169-001        |  |  |
|      | 128-GB                                            | 781960-001        |  |  |
| (19) | Base enclosure (includes feet)                    | 760273-001        |  |  |
|      | Cable Kit (not illustrated), includes:            | 781953-001        |  |  |
|      | NFC module antenna                                |                   |  |  |
|      | NFC module cable                                  |                   |  |  |
|      | Function board cable                              |                   |  |  |
|      | HP Mobile Connect (not illustrated)               | 714749-001        |  |  |

# Display assembly subcomponents

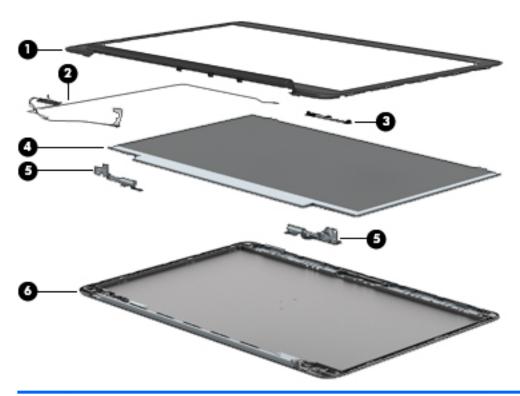

| Item | Component                                                  | Spare part number |
|------|------------------------------------------------------------|-------------------|
| (1)  | Display bezel:                                             |                   |
|      | For use on models with a webcam                            | 739568-001        |
|      | For use on models without a webcam                         | 748015-001        |
| (2)  | Display cable                                              | 739573-001        |
| (3)  | Webcam/microphone module                                   | 781958-001        |
|      | Microphone module                                          | 739571-001        |
| (4)  | 35.6-cm (14.0-in), LED, AntiGlare display panel:           |                   |
|      | SVA HD+                                                    | 784476-001        |
|      | UWVA                                                       | 781959-001        |
| (5)  | Display Hinge Kit (includes left and right display hinges) | 757987-001        |
| (6)  | Display enclosure (includes wireless antenna)              | 739569-001        |
|      |                                                            |                   |

### **Plastics Kit**

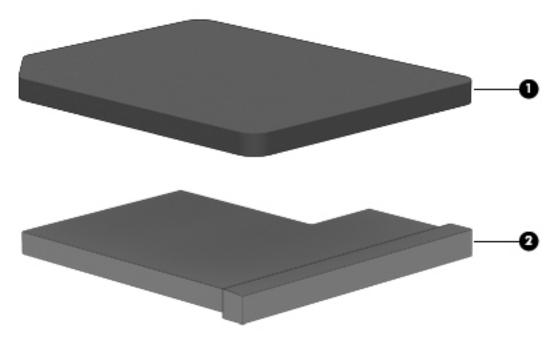

| ltem | Component                                                   | Spare part number |
|------|-------------------------------------------------------------|-------------------|
|      | Plastics Kit                                                | 739575-001        |
| (1)  | SIM card slot cover (for WWAN SKU)                          |                   |
| (2)  | SIM card insert (for non-WWAN SKU – customer non-removable) |                   |
|      | Rubber antenna cover (not illustrated)                      |                   |

# Mass storage devices

| Description                  | Spare part number |  |  |  |
|------------------------------|-------------------|--|--|--|
| Solid-State Drive (SATA III) |                   |  |  |  |
| 512-GB                       | 798522-001        |  |  |  |
| 512-GB, TLC                  | 835619-001        |  |  |  |
| 256-GB, SED, OPAL2           | 781964-001        |  |  |  |
| 256-GB, TLC                  | 800168-001        |  |  |  |
| 256-GB                       | 801976-001        |  |  |  |
| 180-GB                       | 781961-001        |  |  |  |
| 180-GB, SED, OPAL2           | 781962-001        |  |  |  |
| 128-GB, TLC                  | 800169-001        |  |  |  |
| 128-GB                       | 781960-001        |  |  |  |

## **Miscellaneous parts**

| Component                                                                                     | Spare part number |
|-----------------------------------------------------------------------------------------------|-------------------|
| AC adapter:                                                                                   |                   |
| 45-W HP Smart AC adapter (non-PFC) — slim                                                     | 721092-001        |
| 45-W HP Smart AC adapter (non-PFC) – non-slim                                                 | 741727-001        |
| 45-W AC adapter (non-PFC), 2-prong                                                            | 742436-001        |
| 65-W HP Smart AC adapter, 4.5 mm, EM                                                          | 714657-001        |
| 65-W HP Smart AC travel adapter                                                               | 693716-001        |
| NOTE: Use with cable 736697-001.                                                              |                   |
| 65-W HP Smart AC adapter (RC/V EM) for use in Asia, India, and the People's Republic of China | 693710-001        |
| 65-W HP Smart AC adapter                                                                      | 693711-001        |
| Smart AC adapter dongle, 7.4mm                                                                | 734734-001        |
| Power cord (3-pin, black, 1.83-m):                                                            |                   |
| For use in Argentina                                                                          | 490371-D01        |
| For use in Australia                                                                          | 490371-011        |
| For use in Brazil                                                                             | 490371-202        |
| For use in the Denmark                                                                        | 490371-081        |
| For use in Europe                                                                             | 490371-021        |
| For use in India                                                                              | 490371-D61        |
| For use in Israel                                                                             | 490371-BB1        |
| For use in Italy                                                                              | 490371-061        |
| For use in Japan                                                                              | 490371-291        |
| For use in North America                                                                      | 490371-001        |
| For use in the People's Republic of China                                                     | 490371-AA1        |
| For use in South Africa                                                                       | 490371-AR1        |
| For use in South Korea                                                                        | 490371-AD1        |
| For use in Switzerland                                                                        | 490371-111        |
| For use in Taiwan                                                                             | 490371-AB1        |
| For use in Thailand                                                                           | 490371-201        |
| For use in the United Kingdom                                                                 | 490371-031        |
| Power cord (3-pin, black, 1.00-m):                                                            |                   |
| For use in Argentina                                                                          | 755530-D01        |
| For use in Australia                                                                          | 755530-011        |
| For use in Brazil                                                                             | 755530-202        |
| For use in the Denmark                                                                        | 755530-081        |

| Component                                      | Spare part number |
|------------------------------------------------|-------------------|
| For use in Europe, the Middle East, and Africa | 755530-021        |
| For use in India                               | 755530-D61        |
| For use in Israel                              | 755530-BB1        |
| or use in Italy                                | 755530-061        |
| For use in Japan                               | 755530-291        |
| or use in North America                        | 755530-001        |
| or use in the People's Republic of China       | 755530-AA1        |
| or use in South Africa                         | 755530-AR1        |
| or use in South Korea                          | 755530-AD1        |
| or use in Switzerland                          | 755530-111        |
| or use in Taiwan                               | 755530-AB1        |
| For use in Thailand                            | 755530-201        |
| or use in the United Kingdom                   | 755530-031        |
| Power cord (1.0 m, 2-pin)                      |                   |
| or use in Japan                                | 762689-291        |
| Screw Kit                                      | 746909-001        |
| Cable, detachable, with tips                   | 736697-001        |
| NOTE: Use with travel adapter 693716-001.      |                   |
| Oocking station                                | 732252-001        |
| Cable lock docking station                     | 575921-001        |
| Adapters:                                      |                   |
| Oocking connector to ethernet (RJ-45)/VGA      | 797848-001        |
| DisplayPort to HDMI 1.4                        | 749288-001        |
| DisplayPort to DVI                             | 753744-001        |
| DisplayPort to VGA                             | 753745-001        |
| Lock, HP Ultraslim Keyed Cable Lock            | 703372-001        |
| Mouse:                                         |                   |
| IP USB optical travel mouse                    | 757770-001        |
| IP USB Laser                                   | 674318-001        |
| IP Comfort Grip Wireless Mouse                 | 691922-001        |
| Top load case                                  | 679921-001        |
| HP Business Slim Top Load Case                 | 718549-001        |
| HP Business Backpack                           | 718548-001        |

### Removal and replacement procedures 4 preliminary requirements

### **Tools required**

You will need the following tools to complete the removal and replacement procedures:

- Flat-bladed screw driver
- Torx T8 screw driver
- Phillips PO and P1 screw drivers
- Non-marking pry tool

#### **Service considerations**

The following sections include some of the considerations that you must keep in mind during disassembly and assembly procedures.

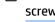

NOTE: As you remove each subassembly from the computer, place the subassembly (and all accompanying screws) away from the work area to prevent damage.

### **Plastic parts**

**CAUTION:** Using excessive force during disassembly and reassembly can damage plastic parts. Use care when handling the plastic parts. Apply pressure only at the points designated in the maintenance instructions.

#### Cables and connectors

CAUTION: When servicing the computer, be sure that cables are placed in their proper locations during the reassembly process. Improper cable placement can damage the computer.

Cables must be handled with extreme care to avoid damage. Apply only the tension required to unseat or seat the cables during removal and insertion. Handle cables by the connector whenever possible. In all cases, avoid bending, twisting, or tearing cables. Be sure that cables are routed in such a way that they cannot be caught or snagged by parts being removed or replaced. Handle flex cables with extreme care; these cables tear easily.

### **Drive handling**

CAUTION: Drives are fragile components that must be handled with care. To prevent damage to the computer, damage to a drive, or loss of information, observe these precautions:

Before removing or inserting a hard drive, shut down the computer. If you are unsure whether the computer is off or in Hibernation, turn the computer on, and then shut it down through the operating system.

Before handling a drive, be sure that you are discharged of static electricity. While handling a drive, avoid touching the connector.

Before removing a diskette drive or optical drive, be sure that a diskette or disc is not in the drive and be sure that the optical drive tray is closed.

Handle drives on surfaces covered with at least one inch of shock-proof foam.

Avoid dropping drives from any height onto any surface.

After removing a hard drive, an optical drive, or a diskette drive, place it in a static-proof bag.

Avoid exposing an internal hard drive to products that have magnetic fields, such as monitors or speakers.

Avoid exposing a drive to temperature extremes or liquids.

If a drive must be mailed, place the drive in a bubble pack mailer or other suitable form of protective packaging and label the package "FRAGILE."

### **Grounding guidelines**

### **Electrostatic discharge damage**

Electronic components are sensitive to electrostatic discharge (ESD). Circuitry design and structure determine the degree of sensitivity. Networks built into many integrated circuits provide some protection, but in many cases, ESD contains enough power to alter device parameters or melt silicon junctions.

A discharge of static electricity from a finger or other conductor can destroy static-sensitive devices or microcircuitry. Even if the spark is neither felt nor heard, damage may have occurred.

An electronic device exposed to ESD may not be affected at all and can work perfectly throughout a normal cycle. Or the device may function normally for a while, then degrade in the internal layers, reducing its life expectancy.

**CAUTION:** To prevent damage to the computer when you are removing or installing internal components, observe these precautions:

Keep components in their electrostatic-safe containers until you are ready to install them.

Before touching an electronic component, discharge static electricity by using the guidelines described in this section.

Avoid touching pins, leads, and circuitry. Handle electronic components as little as possible.

If you remove a component, place it in an electrostatic-safe container.

The following table shows how humidity affects the electrostatic voltage levels generated by different activities.

**CAUTION:** A product can be degraded by as little as 700 V.

| Typical electrostatic voltage levels |                   |          |         |  |  |
|--------------------------------------|-------------------|----------|---------|--|--|
|                                      | Relative humidity |          |         |  |  |
| Event                                | 10%               | 40%      | 55%     |  |  |
| Walking across carpet                | 35,000 V          | 15,000 V | 7,500 V |  |  |
| Walking across vinyl floor           | 12,000 V          | 5,000 V  | 3,000 V |  |  |
| Motions of bench worker              | 6,000 V           | 800 V    | 400 V   |  |  |
| Removing DIPS from plastic tube      | 2,000 V           | 700 V    | 400 V   |  |  |
| Removing DIPS from vinyl tray        | 11,500 V          | 4,000 V  | 2,000 V |  |  |
| Removing DIPS from Styrofoam         | 14,500 V          | 5,000 V  | 3,500 V |  |  |
| Removing bubble pack from PCB        | 26,500 V          | 20,000 V | 7,000 V |  |  |
| Packing PCBs in foam-lined box       | 21,000 V          | 11,000 V | 5,000 V |  |  |

#### Packaging and transporting guidelines

Follow these grounding guidelines when packaging and transporting equipment:

- To avoid hand contact, transport products in static-safe tubes, bags, or boxes.
- Protect ESD-sensitive parts and assemblies with conductive or approved containers or packaging.
- Keep ESD-sensitive parts in their containers until the parts arrive at static-free workstations.
- Place items on a grounded surface before removing items from their containers.
- Always be properly grounded when touching a component or assembly.
- Store reusable ESD-sensitive parts from assemblies in protective packaging or nonconductive foam.
- Use transporters and conveyors made of antistatic belts and roller bushings. Be sure that mechanized
  equipment used for moving materials is wired to ground and that proper materials are selected to avoid
  static charging. When grounding is not possible, use an ionizer to dissipate electric charges.

#### **Workstation guidelines**

Follow these grounding workstation guidelines:

- Cover the workstation with approved static-shielding material.
- Use a wrist strap connected to a properly grounded work surface and use properly grounded tools and equipment.
- Use conductive field service tools, such as cutters, screw drivers, and vacuums.
- When fixtures must directly contact dissipative surfaces, use fixtures made only of static-safe materials.
- Keep the work area free of nonconductive materials, such as ordinary plastic assembly aids and Styrofoam.
- Handle ESD-sensitive components, parts, and assemblies by the case or PCM laminate. Handle these
  items only at static-free workstations.
- Avoid contact with pins, leads, or circuitry.
- Turn off power and input signals before inserting or removing connectors or test equipment.

#### **Equipment guidelines**

Grounding equipment must include either a wrist strap or a foot strap at a grounded workstation.

- When seated, wear a wrist strap connected to a grounded system. Wrist straps are flexible straps with a
  minimum of one megohm ±10% resistance in the ground cords. To provide proper ground, wear a strap
  snugly against the skin at all times. On grounded mats with banana-plug connectors, use alligator clips
  to connect a wrist strap.
- When standing, use foot straps and a grounded floor mat. Foot straps (heel, toe, or boot straps) can be
  used at standing workstations and are compatible with most types of shoes or boots. On conductive
  floors or dissipative floor mats, use foot straps on both feet with a minimum of one megohm resistance
  between the operator and ground. To be effective, the conductive must be worn in contact with the skin.

The following grounding equipment is recommended to prevent electrostatic damage:

- Antistatic tape
- Antistatic smocks, aprons, and sleeve protectors
- Conductive bins and other assembly or soldering aids
- Nonconductive foam
- Conductive tabletop workstations with ground cords of one megohm resistance
- Static-dissipative tables or floor mats with hard ties to the ground
- Field service kits
- Static awareness labels
- Material-handling packages
- Nonconductive plastic bags, tubes, or boxes
- Metal tote boxes
- Electrostatic voltage levels and protective materials

The following table lists the shielding protection provided by antistatic bags and floor mats.

| Material              | Use        | Voltage protection level |
|-----------------------|------------|--------------------------|
| Antistatic plastics   | Bags       | 1,500 V                  |
| Carbon-loaded plastic | Floor mats | 7,500 V                  |
| Metallized laminate   | Floor mats | 5,000 V                  |

# 5 Removal and replacement procedures for Authorized Service Provider parts

CAUTION: Components described in this chapter should only be accessed by an authorized service provider. Accessing these parts can damage the computer or void the warranty.

### **Component replacement procedures**

NOTE: Details about your computer, including model, serial number, product key, and length of warranty, are on the service tag at the bottom of your computer. See Service tag on page 14 for details.

This chapter provides removal and replacement procedures.

Make special note of each screw size and location during removal and replacement.

# Unlocking the device and disabling Always On Remote Management (select HP devices only)

HP Touchpoint Manager (HPTM) is a complete cloud-based solution for managing devices. For select HP devices with the Windows operating system, the Always On Remote Management (AORM) feature is automatically activated when HP Touchpoint Manager software is installed.

AORM can perform a secure BIOS level lock and can also securely erase internal drives (except for encrypted self-encrypting drives). The HP Touchpoint Manager website (<a href="http://www.hptouchpointmanager.com">http://www.hptouchpointmanager.com</a>) provides access to the AORM lock feature. The device must be unlocked using an authorized PIN from the same website before you can access HP Computer Setup and start the Windows operating system.

IMPORTANT: A service agent cannot retrieve the PIN from the HP Touchpoint Manager website. If a locked device is returned for service, the agent must contact the customer to obtain the PIN to unlock the device. If a PIN is not available, the entire system board must be replaced.

Before returning the device for service, be sure to unlock the device using the PIN from the HP Touchpoint Manager website (<a href="http://www.hptouchpointmanager.com">http://www.hptouchpointmanager.com</a>), and also disable the AORM feature in HP Computer Setup.

#### To disable AORM:

- Access HP Computer Setup (F10).
  - Turn on or restart the computer, and then press esc while the "Press the ESC key for Startup Menu" message is displayed at the bottom of the screen.
  - **b.** Press f10 to enter Computer Setup.
- NOTE: If the BIOS is protected with an Administrator password, enter the password.
- 2. Select **Advanced** and then select **HP Touchpoint Manager Options**.
- 3. Clear the Allow Activation check box.
- Select Save changes and exit..

# Display assembly components (panel, bezel, webcam, microphone)

All display assemblies include WLAN antenna transceivers and cables. WWAN models also include 2 WWAN antenna transceivers and cables.

Full hinge-up displays are not spared.

This section describes removing components that do not require that you entirely remove the display assembly from the computer. You can remove the display bezel, webcam/microphone module, and display panel with the display assembly still attached to the computer.

To remove the remaining display components, including the display brackets, antennas, and enclosure, you must remove the entire display assembly from the computer. See <u>Display assembly on page 33</u> for more information about removing the remaining components.

| Description                                                                          | Spare part number |  |  |  |
|--------------------------------------------------------------------------------------|-------------------|--|--|--|
| Display assembly:                                                                    |                   |  |  |  |
| <b>NOTE:</b> Non-touch display assemblies are spared at the subcomponent level only. |                   |  |  |  |
| Full hinge-up display, touch, for models with WWAN                                   | 781955-001        |  |  |  |
| Full hinge-up display, touch, for models without WWAN                                | 798684-001        |  |  |  |
| Display panels (35.6-cm [14.0-in], anti-glare, LED)                                  |                   |  |  |  |
| SVA HD+                                                                              | 784476-001        |  |  |  |
| UVWA                                                                                 | 781959-001        |  |  |  |
| Display bezels                                                                       |                   |  |  |  |
| For use with models with a webcam                                                    | 739568-001        |  |  |  |
| For use with models without a webcam                                                 | 748015-001        |  |  |  |
| Webcam module with microphone                                                        | 781958-001        |  |  |  |
| Microphone module                                                                    | 739571-001        |  |  |  |
|                                                                                      |                   |  |  |  |

Before removing the display panel, follow these steps:

- 1. Shut down the computer. If you are unsure whether the computer is off or in Hibernation, turn the computer on, and then shut it down through the operating system.
- 2. Disconnect all external devices connected to the computer.
- 3. Disconnect the power from the computer by first unplugging the power cord from the AC outlet, and then unplugging the AC adapter from the computer.
- 4. Remove the battery (see <u>Battery on page 36</u>).

Remove the display assembly components:

- 1. Position the computer upright, with the front toward you.
- 2. Open the computer as far as possible.
- If it is necessary to replace the display bezel:
  - **a.** Close the computer, position it so you can access the bottom of the display, and then open the computer slightly.

**b.** From the rear of the computer, press through the slightly open computer to disengage the bottom of the bezel (1).

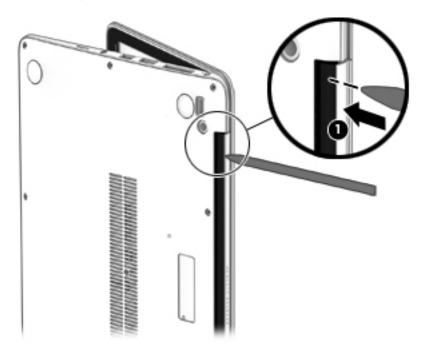

- **c.** Open the computer.
- **d.** Use a tool to disengage the bottom of the bezel from the display **(2)**, and then remove the bezel from the display.

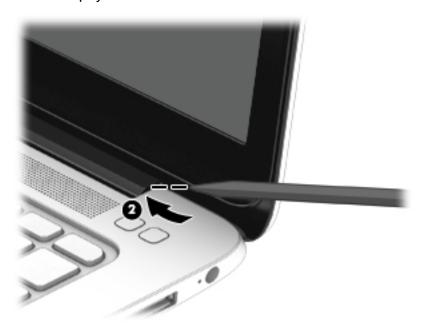

**e.** Flex the inside edges of the top edge **(3)**, the left and right sides **(4)**, and the bottom edge **(5)** of the display bezel until the bezel disengages from the display enclosure. The display bezel is available using spare part number 739568-001 on models with a webcam and 748015-001 on models without a webcam.

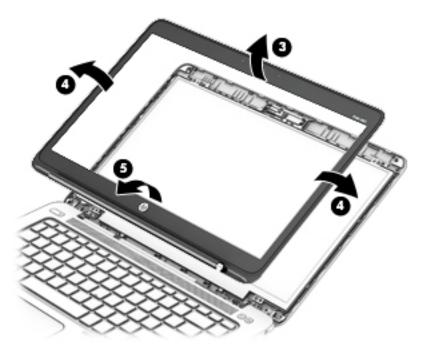

- 4. If it is necessary to replace the webcam/microphone module:
  - **a.** Detach the webcam/microphone module **(1)** from the display enclosure. (The webcam/microphone module is attached to the display enclosure with adhesive.)
  - **b.** Disconnect the cable **(2)** from the webcam/microphone module.

The webcam module is available using spare part number 781958-001. The microphone module is available using spare part number 739571-001.

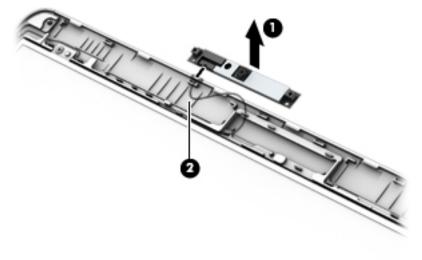

5. If it is necessary to replace the display panel:

- **a.** Remove the four Phillips PM2.0×2.0 screws that secure the display panel to the display enclosure.
  - 781959-001 **35.6-cm** (14.0-in), LED, AntiGlare display panel, UWVA
  - 784476-001 **35.6-cm** (14.0-in), LED, AntiGlare display panel, SVA HD+

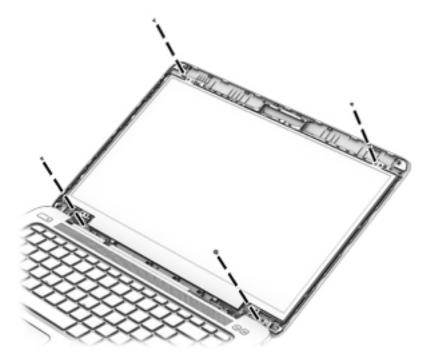

- **b.** Rotate the top of the display panel downward (1) onto the keyboard.
- **c.** Lift the tape that secure the display cable connector on the panel **(2)**, and then disconnect the cable from the connector **(3)**.

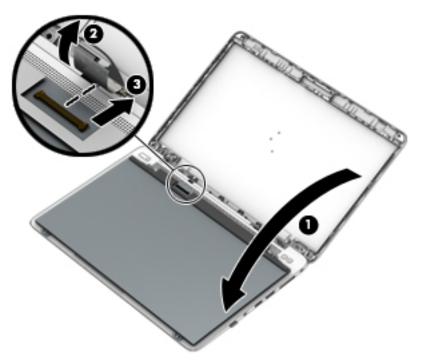

Reverse this procedure to reassemble and install the display assembly components.

## **Bottom cover**

NOTE: The bottom cover is available in the Plastics kit, spare part number 739575-001.

| Description  | Spare part number |
|--------------|-------------------|
| Plastics kit | 739575-001        |

Before removing the bottom cover, follow these steps:

- Turn off the computer. If you are unsure whether the computer is off or in Hibernation, turn the computer on, and then shut it down through the operating system.
- Disconnect the power from the computer by unplugging the power cord from the computer. 2.
- 3. Disconnect all external devices from the computer.
- Remove the battery (see <u>Battery on page 36</u>). 4.

#### Remove the bottom cover:

Remove the five inner Torx T8M2.0×5.0 screws (1) and the six outer Torx T8M2.0×5.0 screws (2) that secure the bottom cover to the computer.

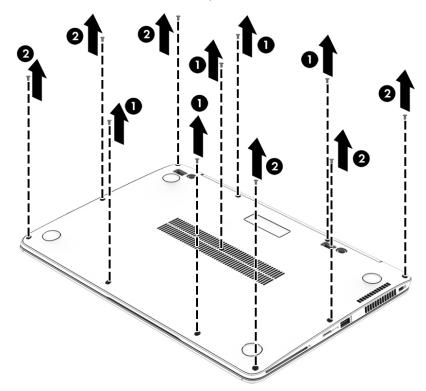

2. Pry up on the top (near the display hinge) of the bottom cover to disengage it from the computer.

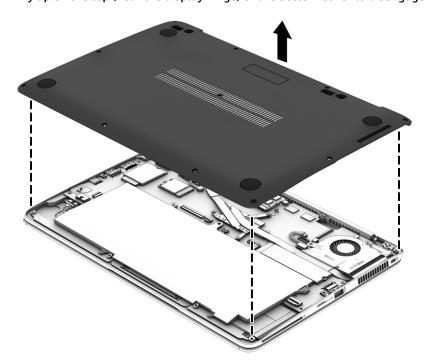

Reverse the removal procedures to install the bottom cover.

When reinstalling the bottom cover, install the screws in the sequence as illustrated in the following image.

**IMPORTANT:** To prevent rocking, be sure to use the correct sequence when installing the screws.

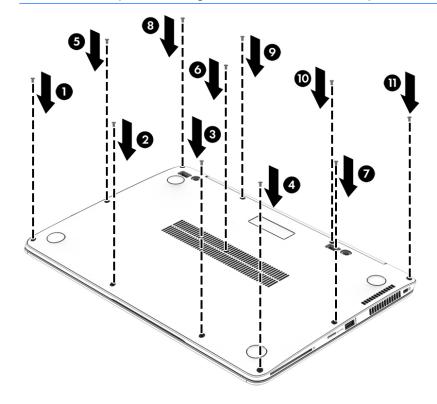

# **Display assembly**

This section describes removing components that require you to completely remove the display panel. For more information about removing display components that do not require that you remove the assembly from the computer, see Display assembly components (panel, bezel, webcam, microphone) on page 27.

NOTE: The display assembly is spared at the subcomponent level only.

Before removing the display assembly, follow these steps:

- Turn off the computer. If you are unsure whether the computer is off or in Hibernation, turn the computer on, and then shut it down through the operating system.
- Disconnect the power from the computer by unplugging the power cord from the computer. 2.
- 3. Disconnect all external devices from the computer.
- Bottom cover (see **Bottom cover on page 31**)
- 5. Remove the battery (see Battery on page 36), and then remove the following components:

Remove the display assembly:

- Open the computer and position it with the base enclosure on a table and the display hanging down. 1.
- NOTE: Be sure to support the display when removing the screws.
- Disconnect the WWAN antennas cables from the WWAN module and remove the cables from the routing 2. path (1) from the system board.
- 3. Disconnect the display panel cable (2) from the system board.
- 4. Remove the five Phillips PM2.5×4.0 screws (3) that secure the display assembly to the computer.
- Remove the computer from the display assembly (4). 5.

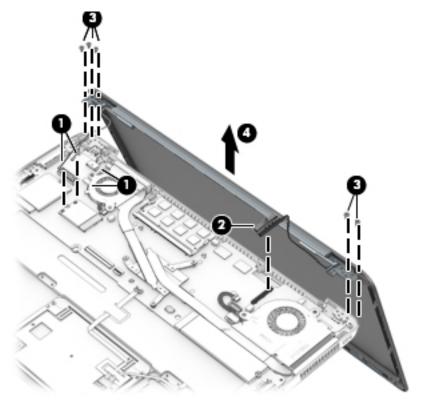

- **6.** If you need to remove the display bezel, webcam/microphone module, or raw display panel, see the related procedures in <u>Display assembly components</u> (panel, bezel, webcam, microphone) on page 27.
- 7. If it is necessary to replace the display hinges:

Display hinges are available in the Display Hinge Kit, spare part number 757987-001.

- **a.** Remove the four broadhead Phillips PM2.5×3.0 screws **(1)** that secure each display hinge to the display enclosure.
- **b.** Lift the display hinges off the display enclosure (2).

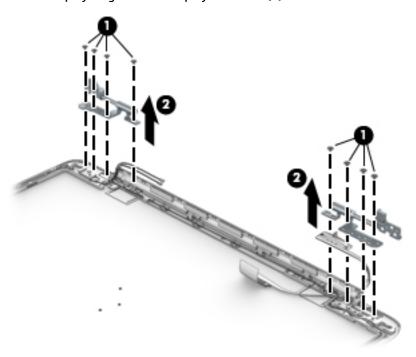

Reverse this procedure to reassemble and install the display assembly.

# **RTC battery**

| Description                              | Spare part number |
|------------------------------------------|-------------------|
| RTC battery (includes double-sided tape) | 739562-001        |

## Before removing the RTC battery, follow these steps:

- 1. Turn off the computer. If you are unsure whether the computer is off or in Hibernation, turn the computer on, and then shut it down through the operating system.
- 2. Disconnect the power from the computer by unplugging the power cord from the computer.
- 3. Disconnect all external devices from the computer.
- 4. Remove the bottom cover (see <u>Bottom cover on page 31</u>).

### Remove the RTC battery:

- 1. Disconnect the RTC battery cable (1) from the system board.
- 2. Detach the RTC battery (2) from the computer.

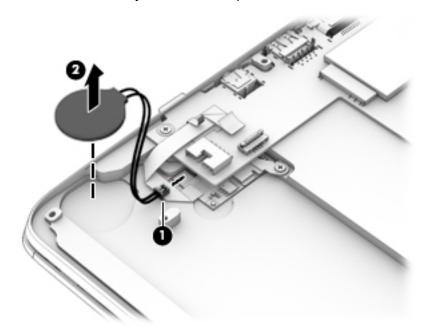

3. Remove the RTC battery.

Reverse this procedure to install the RTC battery.

# **Battery**

| Description                            | Spare part number |
|----------------------------------------|-------------------|
| 6-cell, 42-Wh, 1.93-Ah, Li ion battery | 722297-005        |

## Before disassembling the computer, follow these steps:

- 1. Turn off the computer. If you are unsure whether the computer is off or in Hibernation, turn the computer on, and then shut it down through the operating system.
- 2. Disconnect the power from the computer by unplugging the power cord from the computer.
- 3. Disconnect all external devices from the computer.
- 4. Remove the bottom cover (see <a href="Bottom cover on page 31">Bottom cover on page 31</a>).

#### Remove the battery:

- 1. Disconnect the battery cable from the system board (1).
- 2. Remove the six Phillips PM2.0×4.0 screws (2) that secure the battery to the computer.

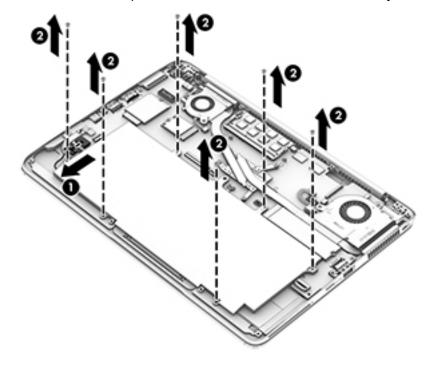

# Lift the battery out of the computer.

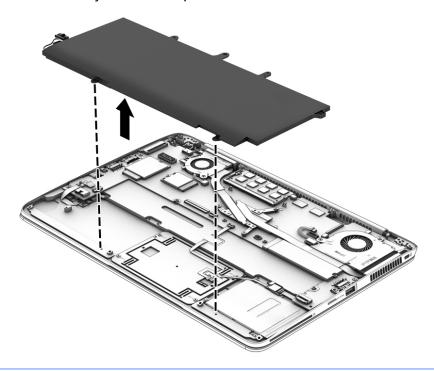

NOTE: In the locked position there will be no red color shown in the latch slot.

# **SSD** drive

| Description             | Spare part number |
|-------------------------|-------------------|
| Solid-state drive       |                   |
| 512-GB                  | 798522-001        |
| 512-GB, TLC             | 835619-001        |
| 256-GB, SED, OPAL2      | 781964-001        |
| 256-GB, TLC             | 800168-001        |
| 256-GB                  | 801976-001        |
| 180-GB                  | 781961-001        |
| 180-GB, self-encrypting | 781962-001        |
| 128-GB, TLC             | 800169-001        |
| 128-GB                  | 781960-001        |

## Before removing the hard drive, follow these steps:

- 1. Turn off the computer. If you are unsure whether the computer is off or in Hibernation, turn the computer on, and then shut it down through the operating system.
- 2. Disconnect the power from the computer by unplugging the power cord from the computer.
- 3. Disconnect all external devices from the computer.
- 4. Remove the bottom cover (see Bottom cover on page 31).
- 5. Disconnect the battery (see <u>Battery on page 36</u>).

#### Remove the SSD:

1. Remove the Phillips PM2.0×3.0 screw (1) that secures the drive to the system board.

Remove the drive (2) by pulling it away from the connector.

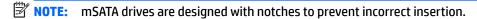

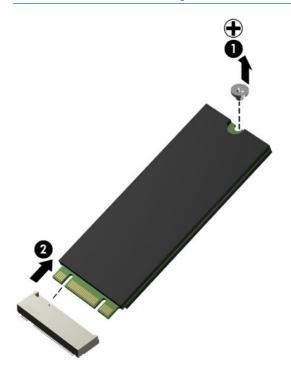

Reverse this procedure to reassemble and install the mSATA drive.

# **Memory module**

NOTE: DDR3 memory is not supported. Only DDR3L memory is supported.

**NOTE:** Memory configuration is selected when the computer is ordered and is not upgradeable.

| Description                                 | Spare part number |
|---------------------------------------------|-------------------|
| 4-GB memory module (DDR3L, 12800, 1600-MHz) | 747221-005        |

### Update BIOS before changing memory module

Before changing a memory module, make sure you update the computer to the latest BIOS.

CAUTION: Failure to update the computer to the latest BIOS prior to installing new memory may result in various system problems.

#### To update BIOS:

- 1. Navigate to <u>www.hp.com</u>.
- 2. Click Support & Drivers > Drivers & Software.
- In the Enter a product name/number box, type the computer model information, and then click Search.
- 4. Click the link for the computer model.
- Select the operating system, and then click Next.
- 6. Under Step 2: Select a Download, click the BIOS link.
- Click the link for the most recent BIOS.
- 8. Click the **Download** button, and then follow the on-screen instructions.

Before removing a memory module, follow these steps:

- 1. Turn off the computer. If you are unsure whether the computer is off or in Hibernation, turn the computer on, and then shut it down through the operating system.
- 2. Disconnect the power from the computer by unplugging the power cord from the computer.
- 3. Disconnect all external devices from the computer.
- 4. Remove the bottom cover (see <a href="Bottom cover on page 31">Bottom cover on page 31</a>).
- 5. Disconnect the battery (see Battery on page 36).

#### Remove the memory module:

1. Spread the retaining tabs (1) on each side of the memory module slot to release the memory module. (The edge of the module opposite the slot rises away from the computer.)

- Remove the memory module (2) by pulling the module away from the slot at an angle.
- NOTE: Memory modules are designed with a notch to prevent incorrect insertion into the memory module slot.

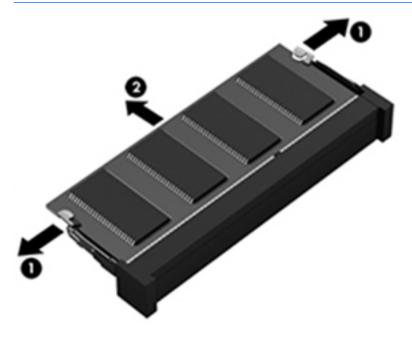

Reverse this procedure to install a memory module.

# **WWAN** module

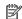

NOTE: The WWAN module and the WLAN module are not interchangeable.

| Description                                       | Spare part number |
|---------------------------------------------------|-------------------|
| HP lt4112 LTE/HSPA+ Gobi 4G Module                | 790198-005        |
| HP hs3110 HSPA+ Mobile Broadband Module           | 822829-005        |
| HP lt4211 LTE/EV-DO/HSPA+ Mobile Broadband Module | 793116-005        |

#### Before removing the WWAN module, follow these steps:

- Turn off the computer. If you are unsure whether the computer is off or in Hibernation, turn the computer on, and then shut it down through the operating system.
- Disconnect the power from the computer by unplugging the power cord from the computer. 2.
- Disconnect all external devices from the computer. 3.
- Remove the hard drive cover (see **Bottom cover on page 31**).
- Remove the bottom cover (see ForcePad (Touchpad) on page 49).
- Disconnect the battery (see <u>Battery on page 36</u>).

#### Remove the WWAN module:

- Disconnect the WWAN antenna cables (1) from the terminals on the WWAN module.
  - NOTE: The red WWAN antenna cable is connected to the WWAN module "Main" terminal. The blue WWAN antenna cable is connected to the WWAN module "Aux" terminal.
- Remove the Phillips PM2.0×3.0 screw (2) that secures the WWAN module to the system board.

Remove the WWAN module (3) by pulling the module away from the slot.

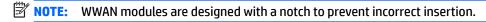

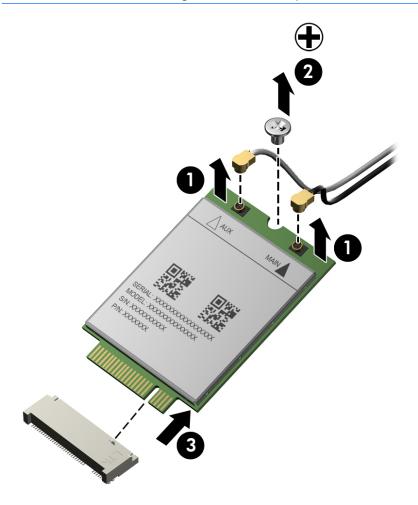

NOTE: If the WWAN antennas are not connected to the terminals on the WWAN module, the protective sleeves must be installed on the antenna connectors, as shown in the following illustration.

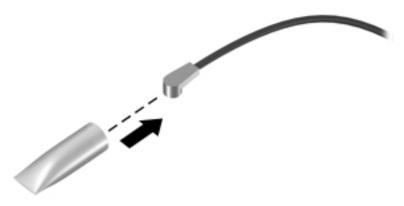

Reverse this procedure to install the WWAN module.

## **WLAN** module

| Description                                                                                            | Spare part number |
|----------------------------------------------------------------------------------------------------|-------------------|
| Intel Dual Band Wireless-N 7265AN 802.11 a/b/g/n 2x2 WiFi + BT 4.0                                     | 756748-005        |
| Intel Dual Band Wireless-N 7265 802.11 a/c 2×2 WiFi + Bluetooth 4.0 Combo Adapter                      | 756749-005        |
| Intel Dual Band Wireless-N 7265 802.11 a/c 2×2 WiFi + Bluetooth 4.0 Combo Adapter for use in Indonesia | 783721-005        |

**CAUTION:** To prevent an unresponsive system, replace the wireless module only with a wireless module authorized for use in the computer by the governmental agency that regulates wireless devices in your country or region. If you replace the module and then receive a warning message, remove the module to restore device functionality, and then contact technical support.

Before removing the WLAN module, follow these steps:

- Turn off the computer. If you are unsure whether the computer is off or in Hibernation, turn the computer on, and then shut it down through the operating system.
- 2. Disconnect the power from the computer by unplugging the power cord from the computer.
- Disconnect all external devices from the computer. 3.
- Remove the bottom cover (see ForcePad (Touchpad) on page 49).
- Disconnect the battery (see <u>Battery on page 36</u>).

#### Remove the WLAN module:

- Disconnect the WLAN antenna cables (1) from the terminals on the WLAN module.
- NOTE: The WLAN antenna cable labeled "1" connects to the WLAN module "Main" terminal labeled "1". The WLAN antenna cable labeled "2" connects to the WLAN module "Aux" terminal labeled "2". If the computer is equipped with an 802.11a/b/q/n WLAN module, the yellow WLAN antenna cable connects to the middle terminal on the WLAN module.
- Remove the Phillips PM2.0×3.0 screw (2) that secures the WLAN module to the system board. (The WLAN module tilts up.)

- 3. Remove the WLAN module (3) by pulling the module away from the slot at an angle.
- NOTE: WLAN modules are designed with a notch to prevent incorrect insertion.

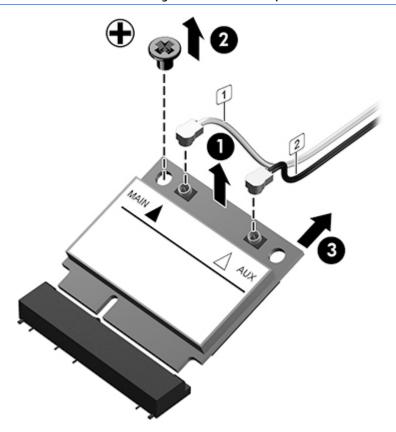

NOTE: If the WLAN antennas are not connected to the terminals on the WLAN module, the protective sleeves must be installed on the antenna connectors, as shown in the following illustration.

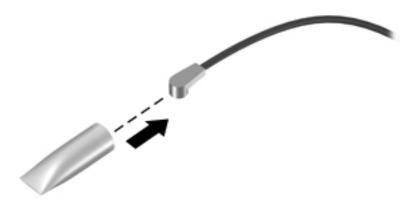

Reverse this procedure to install the WLAN module.

# **Keyboard**

In this section, the first table provides the main spare part number for the keyboard. The second table provides the country codes.

| Description                                                     | Spare part number |
|-----------------------------------------------------------------|-------------------|
| Keyboard (backlit; includes keyboard cable and backlight cable) | 739563-xx1        |

| For use in country or region    | Spare part<br>number | For use in country<br>or region | Spare part<br>number | For use in country<br>or region | Spare part<br>number |
|---------------------------------|----------------------|---------------------------------|----------------------|---------------------------------|----------------------|
| Belgium                         | -A41                 | India                           | -D61                 | Saudi Arabia                    | -171                 |
| Brazil                          | -201                 | Israel                          | -BB1                 | Slovenia                        | -BA1                 |
| Bulgaria                        | -261                 | Italy                           | -061                 | South Korea                     | -AD1                 |
| Canada                          | -DB1                 | Japan                           | -291                 | Spain                           | -071                 |
| Czech Republic<br>and Slovakia  | -FL1                 | Latin America                   | -161                 | Sweden and Finland              | -B71                 |
| Denmark                         | -081                 | The Netherlands                 | -B31                 | Switzerland                     | -BG1                 |
| Denmark, Finland, and<br>Norway | -DH1                 | Northern Africa                 | -FP1                 | Taiwan                          | -AB1                 |
| France                          | -051                 | Norway                          | -091                 | Thailand                        | -281                 |
| Germany                         | -041                 | Portugal                        | -131                 | Turkey                          | -141                 |
| Greece                          | -151                 | Romania                         | -271                 | United Kingdom                  | -031                 |
| Hungary                         | -211                 | Russia                          | -251                 | United States                   | -001                 |
| Iceland                         | -DD1                 |                                 |                      |                                 |                      |

Before removing the keyboard, follow these steps:

- 1. Turn off the computer. If you are unsure whether the computer is off or in Hibernation, turn the computer on, and then shut it down through the operating system.
- 2. Disconnect the power from the computer by unplugging the power cord from the computer.
- 3. Disconnect all external devices from the computer.
- Remove the bottom cover (see <u>Bottom cover on page 31</u>).
- 5. Remove the battery (see <u>Battery on page 36</u>).
- **6.** Remove the memory module (see <u>Memory module on page 40</u>).

#### Remove the keyboard:

1. Loosen the 2 captive Phillips screws that secure the keyboard to the computer.

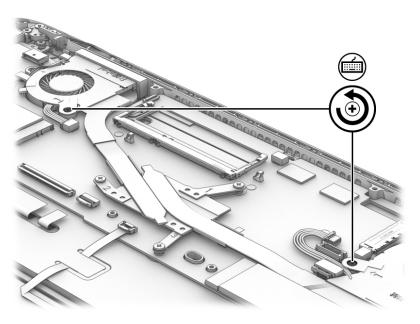

- 2. Release and disconnect the following connectors and cables:
  - Release the keyboard connector (1) and remove the cable (2).
  - Release the backlight connector (3) and remove the cable (4).

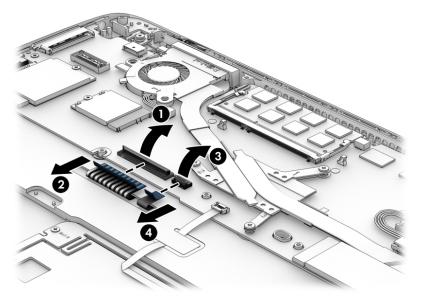

**3.** Position the computer open and on its side.

4. Insert a screw driver or similar thin tool into the keyboard release opening under the memory module, and then press on the back of the keyboard until the keyboard disengages from the computer.

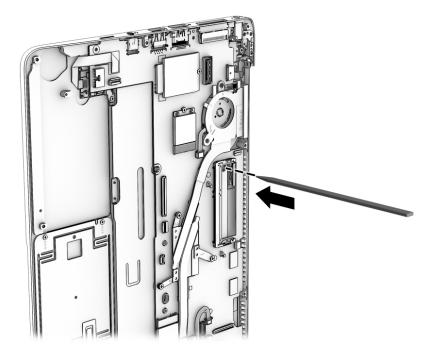

5. Lift the rear edge of the keyboard (1), and then remove the keyboard (2).

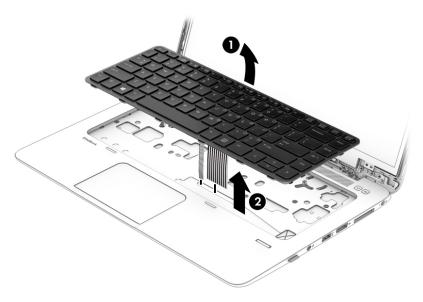

6. Remove the keyboard.

Reverse this procedure to install the keyboard.

# ForcePad (Touchpad)

| Description                          | Spare part number |
|--------------------------------------|-------------------|
| ForcePad (Touchpad) (includes cable) | 739565-001        |

## Before removing the ForcePad, follow these steps:

- 1. Turn off the computer. If you are unsure whether the computer is off or in Hibernation, turn the computer on, and then shut it down through the operating system.
- 2. Disconnect the power from the computer by unplugging the power cord from the computer.
- 3. Disconnect all external devices from the computer.
- 4. Remove the bottom cover (see <a href="Bottom cover on page 31">Bottom cover on page 31</a>).
- 5. Remove the battery (see <u>Battery on page 36</u>).

#### Remove the ForcePad:

- Disconnect the ForcePad cable (1) and the NFC module cable (2) from the connectors on the ForcePad.
- 2. Remove the cables from under the Mylar that secures them (3).

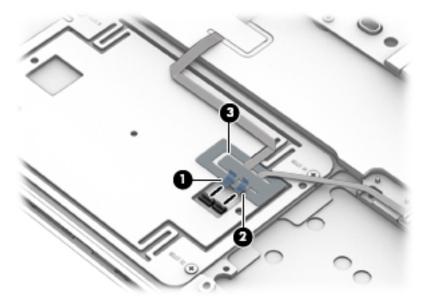

3. Remove the four Phillips PM2.0×2.5 screws (1) that secure the ForcePad to the computer, and then lift the ForcePad from the computer (2).

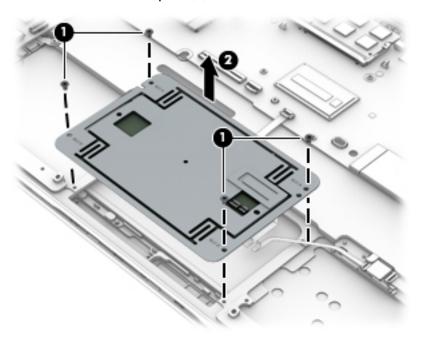

Reverse the removal procedures to install the ForcePad.  $\label{eq:condition} % \[ \begin{array}{c} \left( \left( \frac{1}{2}\right) - \left( \frac{1}{2}\right) & \left( \frac{1}{2}\right) \\ \left( \left( \frac{1}{2}\right) - \left( \frac{1}{2}\right) & \left( \frac{1}{2}\right) \\ \left( \left( \frac{1}{2}\right) - \left( \frac{1}{2}\right) & \left( \frac{1}{2}\right) \\ \left( \left( \frac{1}{2}\right) - \left( \frac{1}{2}\right) & \left( \frac{1}{2}\right) \\ \left( \left( \frac{1}{2}\right) - \left( \frac{1}{2}\right) & \left( \frac{1}{2}\right) \\ \left( \left( \frac{1}{2}\right) - \left( \frac{1}{2}\right) & \left( \frac{1}{2}\right) \\ \left( \left( \frac{1}{2}\right) - \left( \frac{1}{2}\right) & \left( \frac{1}{2}\right) \\ \left( \frac{1}{2}\right) & \left( \frac{1}{2}\right) & \left( \frac{1}{2}\right) \\ \left( \frac{1}{2}\right) & \left( \frac{1}{2}\right) & \left( \frac{1}{2}\right) & \left$ 

# **NFC** module

| Description                           | Spare part number |
|---------------------------------------|-------------------|
| NFC (Near Field Communication) module | 781956-001        |

## Before removing the NFC module, follow these steps:

- 1. Turn off the computer. If you are unsure whether the computer is off or in Hibernation, turn the computer on, and then shut it down through the operating system.
- 2. Disconnect the power from the computer by unplugging the power cord from the computer.
- 3. Disconnect all external devices from the computer.
- 4. Bottom cover (see <u>Bottom cover on page 31</u>)
- 5. Remove the battery (see <u>Battery on page 36</u>).

#### Remove the NFC module:

- 1. Disconnect the NFC antenna (1) and the system board cable (2) from the NFC module.
- 2. Slide the module away from the ForcePad (3), and the lift it from the computer (4).
  - NOTE: The NFC module cable and NFC antenna are available in the Cable Kit, spare part number 781953-001.

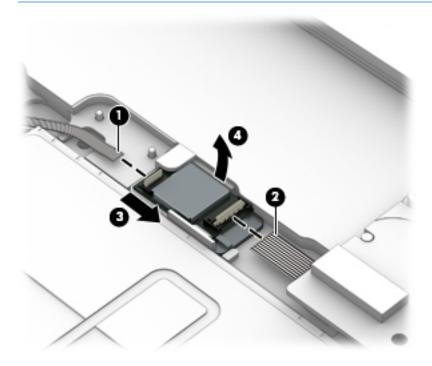

Reverse the removal procedures to install the NFC module.

# **Smart card reader**

| Description                        | Spare part number |
|------------------------------------|-------------------|
| Smart card reader (includes cable) | 739566-001        |

## Before removing the smart card reader, follow these steps:

- 1. Turn off the computer. If you are unsure whether the computer is off or in Hibernation, turn the computer on, and then shut it down through the operating system.
- 2. Disconnect the power from the computer by unplugging the power cord from the computer.
- 3. Disconnect all external devices from the computer.
- 4. Bottom cover (see <u>Bottom cover on page 31</u>)
- 5. Remove the battery (see <u>Battery on page 36</u>).

#### Remove the smart card reader:

- 1. Lift the system board connector (1), and then disconnect the cable from the connector (2).
- 2. Remove the three Phillips PM2.0×2.5 screws (3) that secure the reader to the computer.

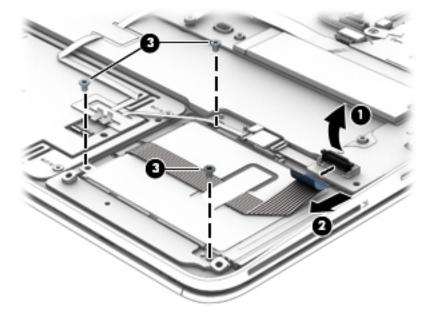

Rotate the bottom up the reader upward at an angle (1), and then remove it from the computer (2).

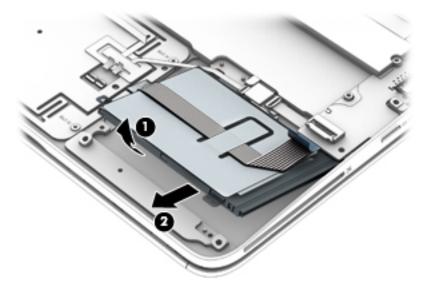

Reverse the removal procedures to install the smart card board.

## **Power connector**

| Description     | Spare part number |
|-----------------|-------------------|
| Power connector | 749612-001        |

Before removing the power connector, follow these steps:

- 1. Turn off the computer. If you are unsure whether the computer is off or in Hibernation, turn the computer on, and then shut it down through the operating system.
- 2. Disconnect the power from the computer by unplugging the power cord from the computer.
- 3. Disconnect all external devices from the computer.
- 4. Bottom cover (see Bottom cover on page 31)
- 5. Remove the battery (see <u>Battery on page 36</u>), and then remove the following components:

#### Remove the power connector:

- 1. Disconnect the power connector cable from the system board (1).
- **2.** Remove the Phillips PM2.0×3.0 screw **(2)** that secures the power connector cable to the computer.
- 3. Lift the power connector from the computer (3).

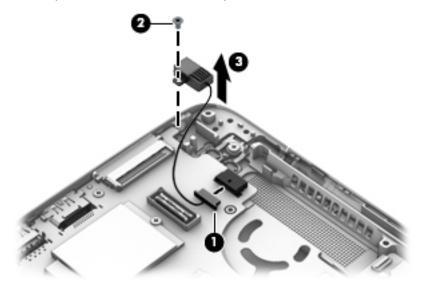

Reverse this procedure to install the power connector.

# Heat sink/fan assembly

NOTE: The heat sink/fan assembly spare part kit includes replacement thermal material.

| Description                        | Spare part number |
|------------------------------------|-------------------|
| Heat sink/thermal module with fans | 781954-001        |

Before removing the heat sink/fan assembly, follow these steps:

- 1. Turn off the computer. If you are unsure whether the computer is off or in Hibernation, turn the computer on, and then shut it down through the operating system.
- 2. Disconnect the power from the computer by unplugging the power cord from the computer.
- 3. Disconnect all external devices from the computer.
- 4. Bottom cover (see Bottom cover on page 31)
- 5. Remove the battery (see <u>Battery on page 36</u>), and then remove the following components:

Remove the heat sink/fan assembly:

1. Disconnect both fan cables (1) (2) from the system board.

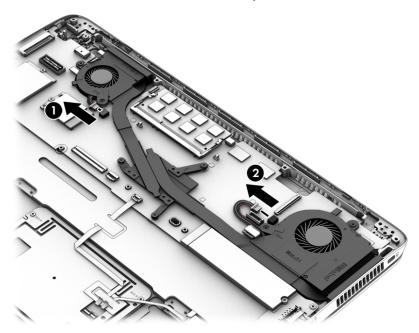

- Loosen the captive Phillips screw from each fan (1).
- 3. Following the sequence stamped into the heat sink, loosen the three captive Phillips screws (2) that secure the heat sink to the system board.

4. Using both hands, lift up both fans at the same time and remove the assembly (3).

**CAUTION:** Take extreme care when removing the heat sink and fan assembly. The heatpipes between the fans are very fragile and can be easily damaged and bent during removal.

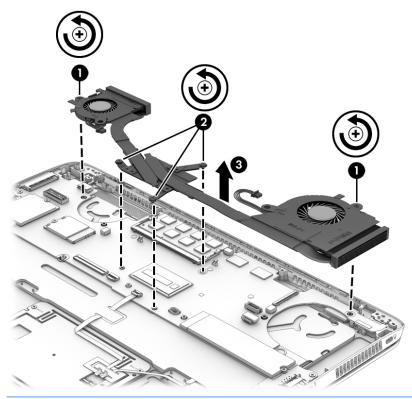

NOTE: The thermal material must be thoroughly cleaned from the surfaces of the heat sink and the system board components each time the heat sink is removed. Replacement thermal material is included with the heat sink, processor, and system board spare part kits.

The following illustration shows the replacement thermal material locations. Thermal paste is used on the heat sink (1) and the processor (2).

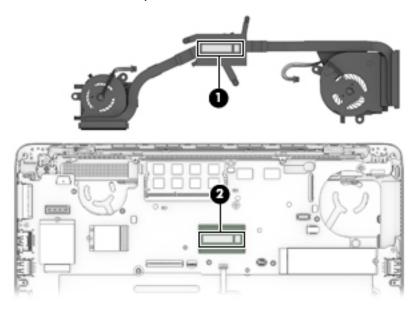

Reverse this procedure to install the heat sink/fan assembly.

# **System board**

NOTE: The system board spare part kit includes replacement thermal material.

All system boards use the following part numbers:

xxxxxx-001: Windows 7 or non-Windows operating systems

xxxxxx-501: Windows 8.1 Standard operating system

xxxxxx-601: Windows 8.1 or Windows 10 operating system

| Description                                          | Spare part number |
|------------------------------------------------------|-------------------|
| Intel Core i7-5650U processor (2.20 GHz, 4-MB cache) | 806993-xxx        |
| Intel Core i7-5600U processor (2.60 GHz, 4-MB cache) | 798520-xxx        |
| Intel Core i7-5500U processor (2.60 GHz, 4-MB cache) | 831096-xxx        |
| Intel Core i5-5300U processor (2.30 GHz, 3-MB cache) | 798519-xxx        |
| Intel Core i5-5200U processor (2.20 GHz, 3-MB cache) | 798518-xxx        |

Before removing the system board, follow these steps:

- Turn off the computer. If you are unsure whether the computer is off or in Hibernation, turn the computer on, and then shut it down through the operating system.
- 2. Disconnect the power from the computer by unplugging the power cord from the computer.
- 3. Disconnect all external devices from the computer.
- Remove the bottom cover (see <u>Bottom cover on page 31</u>)
- 5. Remove the keyboard (see <u>Keyboard on page 46</u>)
- 6. Remove the heat sink/fan assembly (see <a href="Heat sink/fan assembly on page 55">Heat sink/fan assembly on page 55</a>)
- 7. Remove the battery (see <u>Battery on page 36</u>).
- NOTE: When replacing the system board, be sure that the following components are removed from the defective system board and installed on the replacement system board:
  - SSD drive module (see SSD drive on page 38)
  - Memory module (see <u>Memory module on page 40</u>)
  - WWAN module (see WWAN module on page 42)
  - WLAN module (see WLAN module on page 44)
  - Heat sink (see <u>Heat sink/fan assembly on page 55</u>)

Remove the system board:

- Disconnect the following cables:
  - (1): Power connector
  - (2): Speaker

- (3): Display panel
- (4): NFC module cable
- **(5)**: Fingerprint reader
- **(6)**: RTC battery
- (7): Multi-function board

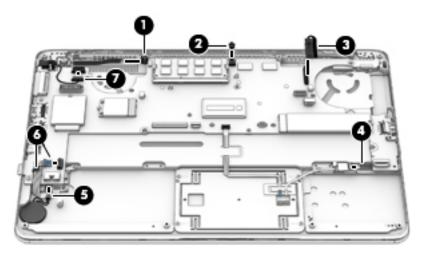

2. Remove the four Phillips PM2.0×3.0 screws that secure the system board to the computer.

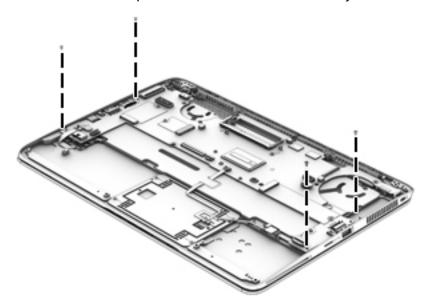

- 3. To remove the system board, be sure to lift near the middle of the board near the connectors as shown by callout (1) in the following image.
- CAUTION: To avoid damaging or breaking the system board, when removing the board, lift up near the middle of the board. Do not lift up on the narrow end of the board.
- 4. Lift the right side of the system board up at an angle (2).

Pull the system board away from and out of the computer (3), making sure the connectors on the side of the board are clear of the computer.

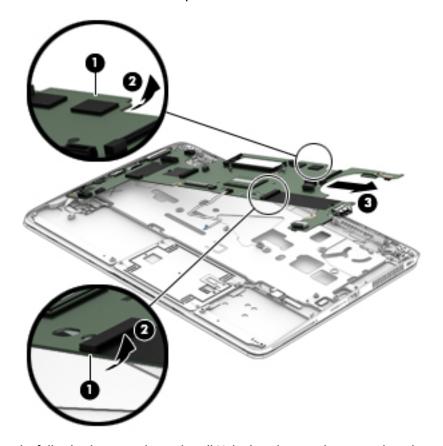

Use the following image to determine all Mylar locations on the system board.

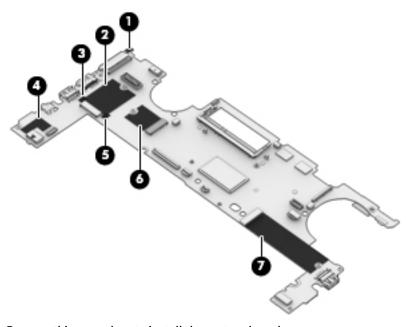

Reverse this procedure to install the system board.

# **Multi-function board**

| Description    | Spare part number |
|----------------|-------------------|
| Function board | 739574-001        |

## Before removing the function board, follow these steps:

- 1. Turn off the computer. If you are unsure whether the computer is off or in Hibernation, turn the computer on, and then shut it down through the operating system.
- Disconnect the power from the computer by unplugging the power cord from the computer.
- 3. Disconnect all external devices from the computer.
- 4. Remove the bottom cover (see Bottom cover on page 31)
- 5. Remove the battery (see <u>Battery on page 36</u>).
- 6. Remove the keyboard (see Keyboard on page 46)
- 7. Remove the heat sink/fan assembly (see Heat sink/fan assembly on page 55)
- 8. Remove the system board (see <a href="System board on page 57">System board on page 57</a>)

#### Remove the function board:

- 1. Remove the Phillips PM2.0×3.0 screw (1) that secures the board to the computer.
- **2.** Lift the board up and off the computer **(2)**.
  - NOTE: The function board cable is available in the Cable Kit, spare part number 781953-001.

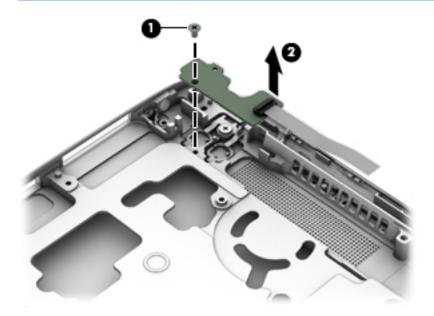

Reverse the removal procedures to install the function board.

# Fingerprint reader board

| Description                               | Spare part number |
|-------------------------------------------|-------------------|
| Fingerprint reader board (includes cable) | 739567-001        |

Before removing the fingerprint reader board, follow these steps:

- 1. Turn off the computer. If you are unsure whether the computer is off or in Hibernation, turn the computer on, and then shut it down through the operating system.
- 2. Disconnect the power from the computer by unplugging the power cord from the computer.
- 3. Disconnect all external devices from the computer.
- 4. Remove the bottom cover (see Bottom cover on page 31)
- 5. Remove the battery (see <u>Battery on page 36</u>).
- 6. Remove the keyboard (see Keyboard on page 46)
- 7. Remove the heat sink/fan assembly (see <a href="Heat sink/fan assembly on page 55">Heat sink/fan assembly on page 55</a>)
- 8. Remove the system board (see <a href="System board on page 57">System board on page 57</a>)

Remove the fingerprint reader board:

- 1. Remove the two Phillips PM2.0×3.0 screws (1) that secure the board to the computer.
- 2. Remove the bracket from atop the fingerprint reader board (2).
- 3. Remove the fingerprint reader board and cable from the computer (3).

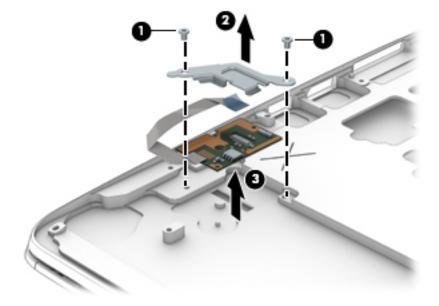

Reverse this procedure to install the fingerprint reader board.

# **Speaker assembly**

| Description                       | Spare part number |
|-----------------------------------|-------------------|
| Speaker assembly (includes cable) | 739577-001        |

## Before removing the speaker assembly, follow these steps:

- 1. Turn off the computer. If you are unsure whether the computer is off or in Hibernation, turn the computer on, and then shut it down through the operating system.
- 2. Disconnect the power from the computer by unplugging the power cord from the computer.
- 3. Disconnect all external devices from the computer.
- 4. Remove the bottom cover (see Bottom cover on page 31)
- 5. Remove the battery (see <u>Battery on page 36</u>).
- 6. Remove the keyboard (see Keyboard on page 46)
- 7. Remove the heat sink/fan assembly (see <a href="Heat sink/fan assembly on page 55">Heat sink/fan assembly on page 55</a>)
- 8. Remove the system board (see <a href="System board on page 57">System board on page 57</a>)

#### Remove the speaker assembly:

- Use a tool to pry the speaker and disengage the adhesive that secures it to the computer (1).
- 2. Remove the speaker (2) from the computer.

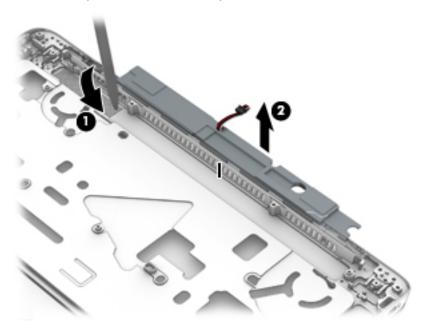

Reverse this procedure to install the speakers.

#### **SIM slot**

| Description  | Spare part number |
|--------------|-------------------|
| Plastics Kit | 739575-005        |

The Plastics Kit includes both the SIM slot insert for use in models with WWAN and the SIM slot cover for use in models without WWAN.

Service technicians must remove the system board to remove the SIM slot cover.

#### SIM slot insert (WWAN models)

The SIM slot insert, used on WWAN models, matches the size of the SIM card and is customer removable.

To insert and remove the SIM slot insert:

1. Insert with the arrow on insert visible.

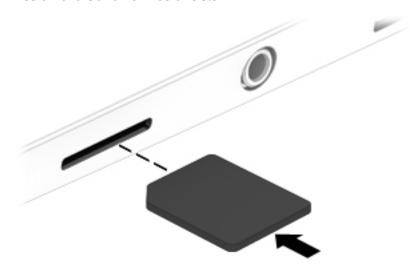

2. To remove the insert, use the standard with push-pull movement.

#### SIM slot cover (non-WWAN models)

The SIM slot cover, used on models without WWAN, is shorter than a SIM card, notched, and is not customer removable.

To insert and remove the SIM slot cover:

1. Insert with the arrow on insert visible.

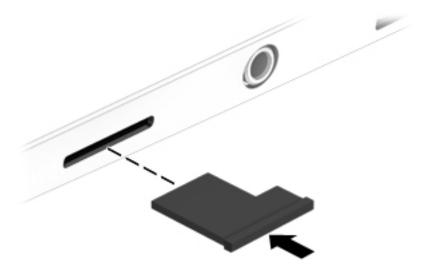

2. To remove the SIM slot cover, you must first remove the system board, and then pull the cover out of the SIM slot.

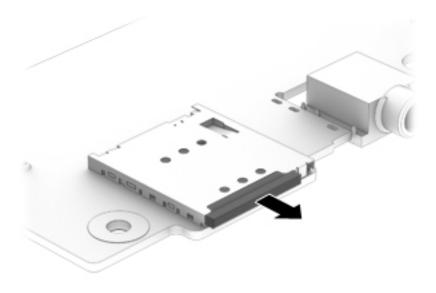

# 6 Computer Setup (BIOS) and MultiBoot in Windows 7

## **Using Computer Setup**

Computer Setup, or Basic Input/Output System (BIOS), controls communication between all the input and output devices on the system (such as disk drives, display, keyboard, mouse, and printer). Computer Setup includes settings for the types of devices installed, the startup sequence of the computer, and the amount of system and extended memory.

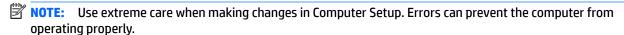

## **Starting Computer Setup**

NOTE: An external keyboard or mouse connected to a USB port can be used with Computer Setup only if USB legacy support is enabled.

To start Computer Setup, follow these steps:

- Turn on or restart the computer, and then press esc while the "Press the ESC key for Startup Menu" message is displayed at the bottom of the screen.
- Press f10 to enter Computer Setup.

## **Navigating and selecting in Computer Setup**

To navigate and select in Computer Setup, follow these steps:

- Turn on or restart the computer, and then press esc while the "Press the ESC key for Startup Menu" message is displayed at the bottom of the screen.
- NOTE: You can use either a pointing device (TouchPad, pointing stick, or USB mouse) or the keyboard to navigate and make selections in Computer Setup.
- Press f10 to enter Computer Setup.
  - To select a menu or a menu item, use the tab key and the keyboard arrow keys and then press enter, or use a pointing device to click the item.
  - To scroll up and down, click the up arrow or the down arrow in the upper-right corner of the screen, or use the up arrow key or the down arrow key on the keyboard.
  - To close open dialog boxes and return to the main Computer Setup screen, press esc, and then follow the on-screen instructions.

To exit Computer Setup menus, choose one of the following methods:

- To exit Computer Setup menus without saving your changes:
  - Click the **Exit** icon in the lower-right corner of the screen, and then follow the on-screen instructions.

- or -

Use the tab key and the arrow keys to select Main > Ignore Changes and Exit, and then press enter.

To save your changes and exit Computer Setup menus:

Click the **Save** icon in the lower-right corner of the screen, and then follow the on-screen instructions.

– or –

Use the tab key and the arrow keys to select Main > Save Changes and Exit, and then press enter.

Your changes go into effect when the computer restarts.

## **Restoring factory settings in Computer Setup**

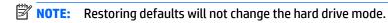

To return all settings in Computer Setup to the values that were set at the factory, follow these steps:

- Turn on or restart the computer, and then press esc while the "Press the ESC key for Startup Menu" message is displayed at the bottom of the screen.
- 2. Press f10 to enter Computer Setup.
- 3. Use a pointing device or the arrow keys to select Main > Restore Defaults.
- 4. Follow the on-screen instructions.
- To save your changes and exit, click the Save icon in the lower-right corner of the screen, and then follow the on-screen instructions.

– or –

Use the arrow keys to select **Main > Save Changes and Exit**, and then press **enter**.

Your changes go into effect when the computer restarts.

NOTE: Your password settings and security settings are not changed when you restore the factory settings.

## **Updating the BIOS**

Updated versions of the BIOS may be available on the HP website.

Most BIOS updates on the HP website are packaged in compressed files called SoftPags.

Some download packages contain a file named Readme.txt, which contains information regarding installing and troubleshooting the file.

#### **Determining the BIOS version**

To determine whether available BIOS updates contain later BIOS versions than those currently installed on the computer, you need to know the version of the system BIOS currently installed.

BIOS version information (also known as *ROM date* and *System BIOS*) can be displayed by pressing fn+esc (if you are already in Windows) or by using Computer Setup.

- 1. Start Computer Setup.
- 2. Use a pointing device or the arrow keys to select **Main > System Information**.
- 3. To exit Computer Setup without saving your changes, click the **Exit** icon in the lower-right corner of the screen, and then follow the on-screen instructions.

- or -

Use the tab key and the arrow keys to select Main > Ignore Changes and Exit, and then press enter.

#### **Downloading a BIOS update**

CAUTION: To reduce the risk of damage to the computer or an unsuccessful installation, download and install a BIOS update only when the computer is connected to reliable external power using the AC adapter. Do not download or install a BIOS update while the computer is running on battery power, docked in an optional docking device, or connected to an optional power source. During the download and installation, follow these instructions:

Do not disconnect power on the computer by unplugging the power cord from the AC outlet.

Do not shut down the computer or initiate Sleep.

Do not insert, remove, connect, or disconnect any device, cable, or cord.

- Access Help and Support by selecting Start > Help and Support.
- 2. Select **Updates and tune-ups**, and then select **Check for HP updates now**.
- 3. At the download area, follow these steps:
  - a. Identify the most recent BIOS update and compare it to the BIOS version currently installed on your computer. Make a note of the date, name, or other identifier. You may need this information to locate the update later, after it has been downloaded to your hard drive.
  - **b.** Follow the on-screen instructions to download your selection to the hard drive.
    - If the update is more recent than your BIOS, make a note of the path to the location on your hard drive where the BIOS update is downloaded. You will need to access this path when you are ready to install the update.
- NOTE: If you connect your computer to a network, consult the network administrator before installing any software updates, especially system BIOS updates.

BIOS installation procedures vary. Follow any instructions that are displayed on the screen after the download is complete. If no instructions are displayed, follow these steps:

- Select Start > Computer.
- Click your hard drive designation. The hard drive designation is typically Local Disk (C:).
- Using the hard drive path you recorded earlier, open the folder on your hard drive that contains the update.
- **4.** Double-click the file that has an .exe extension (for example, *filename*.exe).
  - The BIOS installation begins.
- 5. Complete the installation by following the on-screen instructions.
- NOTE: After a message on the screen reports a successful installation, you can delete the downloaded file from your hard drive.

## **Using MultiBoot**

#### About the boot device order

As the computer starts, the system attempts to boot from enabled devices. The MultiBoot utility, which is enabled at the factory, controls the order in which the system selects a boot device. Boot devices can include optical drives, diskette drives, a network interface card (NIC), hard drives, and USB devices. Boot devices contain bootable media or files that the computer needs to start and operate properly.

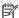

NOTE: Some boot devices must be enabled in Computer Setup before they can be included in the boot order.

You can change the order in which the computer searches for a boot device by changing the boot order in Computer Setup. You can also press esc while the "Press the ESC key for Startup Menu" message is displayed at the bottom of the screen, and then press f9. Pressing f9 displays a menu that shows the current boot devices and allows you to select a boot device. Or, you can use MultiBoot Express to set the computer to prompt you for a boot location each time the computer turns on or restarts.

### **Choosing MultiBoot preferences**

You can use MultiBoot in the following ways:

- To set a new boot order that the computer uses each time it is turned on, by changing the boot order in Computer Setup.
- To dynamically choose the boot device, by pressing esc while the "Press the ESC key for Startup Menu" message is displayed at the bottom of the screen, and then pressing f9 to enter the Boot Device Options menu.
- To use MultiBoot Express to set variable boot orders. This feature prompts you for a boot device each time the computer is turned on or restarted.

#### Setting a new boot order in Computer Setup

To start Computer Setup and set a boot device order that the computer uses each time it is turned on or restarted, follow these steps:

- Turn on or restart the computer, and then press esc while the "Press the ESC key for Startup Menu" message is displayed at the bottom of the screen.
- Press f10 to enter Computer Setup. 2.
- Use a pointing device or the arrow keys to select the Advanced > Boot Options > UEFI Boot Order for **UEFI Hybrid** or **UEFI Native Boot mode**, or select **Advanced > Boot Options > Legacy Boot Order** for Legacy Boot Mode, and then press enter.
- To move the device up in the boot order, use a pointing device to click the up arrow, or press the + key.

To move the device down in the boot order, use a pointing device to click the down arrow, or press the key.

To save your changes and exit Computer Setup, click the **Save** icon in the lower-left corner of the screen, and then follow the on-screen instructions.

– or –

Use the arrow keys to select **Main > Save Changes and Exit**, and then press enter.

#### Dynamically choosing a boot device using the f9 prompt

To dynamically choose a boot device for the current startup sequence, follow these steps:

- 1. Open the Select Boot Device menu by turning on or restarting the computer, and then pressing esc while the "Press the ESC key for Startup Menu" message is displayed at the bottom of the screen.
- Press f9.
- 3. Use a pointing device or the arrow keys to select a boot device, then press enter.

#### **Setting a MultiBoot Express prompt**

To start Computer Setup and set the computer to display the MultiBoot startup location menu each time the computer is started or restarted, follow these steps:

- 1. Turn on or restart the computer, and then press esc while the "Press the ESC key for Startup Menu" message is displayed at the bottom of the screen.
- Press f10 to enter Computer Setup.
- 3. Use a pointing device or the arrow keys to select **Advanced > Boot Options > MultiBoot Express Boot Popup Delay (Sec)**, and then press enter.
- In the MultiBoot Express Popup Delay (Sec) field, enter the length of time in seconds that you want the computer to display the startup location menu before it defaults to the current MultiBoot setting. (When 0 is selected, the Express Boot startup location menu is not displayed.)
- 5. To save your changes and exit Computer Setup, click the **Save** icon in the lower-left corner of the screen, and then follow the on-screen instructions.

— or –

Use the arrow keys to select **Main > Save Changes and Exit**, and then press enter.

Your changes go into effect when the computer restarts.

#### **Entering MultiBoot Express preferences**

When the Express Boot menu is displayed during startup, you have the following choices:

- To specify a boot device from the Express Boot menu, select your preference within the allotted time, and then press enter.
- To prevent the computer from defaulting to the current MultiBoot setting, press any key before the allotted time expires. The computer will not start until you select a boot device and press enter.
- To allow the computer to start according to the current MultiBoot settings, wait for the allotted time to expire.

# 7 Computer Setup (BIOS) and MultiBoot in Windows 8.1

## **Using Computer Setup**

Computer Setup, or Basic Input/Output System (BIOS), controls communication between all the input and output devices on the system (such as disk drives, display, keyboard, mouse, and printer). Computer Setup includes settings for the types of devices installed, the startup sequence of the computer, and the amount of system and extended memory.

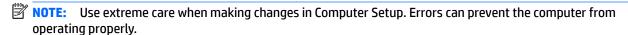

#### **Starting Computer Setup**

NOTE: An external keyboard or mouse connected to a USB port can be used with Computer Setup only if USB legacy support is enabled.

To start Computer Setup, follow these steps:

- Turn on or restart the computer, and then press esc while the "Press the ESC key for Startup Menu" message is displayed at the bottom of the screen.
- Press f10 to enter Computer Setup.

## **Navigating and selecting in Computer Setup**

To navigate and select in Computer Setup, follow these steps:

- Turn on or restart the computer, and then press esc while the "Press the ESC key for Startup Menu" message is displayed at the bottom of the screen.
  - NOTE: You can use either a pointing device (TouchPad, pointing stick, or USB mouse) or the keyboard to navigate and make selections in Computer Setup.
- 2. Press f10 to enter Computer Setup.
  - To select a menu or a menu item, use the tab key and the keyboard arrow keys and then press enter, or use a pointing device to click the item.
  - To scroll up and down, click the up arrow or the down arrow in the upper-right corner of the screen, or use the up arrow key or the down arrow key on the keyboard.
  - To close open dialog boxes and return to the main Computer Setup screen, press esc, and then follow the on-screen instructions.

To exit Computer Setup menus, choose one of the following methods:

- To exit Computer Setup menus without saving your changes:
  - Click the **Exit** icon in the lower-right corner of the screen, and then follow the on-screen instructions.

– or –

Use the tab key and the arrow keys to select **Main > Ignore Changes and Exit**, and then press enter.

To save your changes and exit Computer Setup menus:

Click the **Save** icon in the lower-right corner of the screen, and then follow the on-screen instructions.

– or –

Use the tab key and the arrow keys to select **Main > Save Changes and Exit**, and then press enter.

Your changes go into effect when the computer restarts.

## **Restoring factory settings in Computer Setup**

NOTE: Restoring defaults will not change the hard drive mode.

To return all settings in Computer Setup to the values that were set at the factory, follow these steps:

- 1. Turn on or restart the computer, and then press esc while the "Press the ESC key for Startup Menu" message is displayed at the bottom of the screen.
- 2. Press f10 to enter Computer Setup.
- 3. Use a pointing device or the arrow keys to select Main > Restore Defaults.
- 4. Follow the on-screen instructions.
- 5. To save your changes and exit, click the **Save** icon in the lower-right corner of the screen, and then follow the on-screen instructions.

– or –

Use the arrow keys to select **Main > Save Changes and Exit**, and then press enter.

Your changes go into effect when the computer restarts.

NOTE: Your password settings and security settings are not changed when you restore the factory settings.

## **Updating the BIOS**

Updated versions of the BIOS may be available on the HP website.

Most BIOS updates on the HP website are packaged in compressed files called SoftPags.

Some download packages contain a file named Readme.txt, which contains information regarding installing and troubleshooting the file.

#### **Determining the BIOS version**

To determine whether available BIOS updates contain later BIOS versions than those currently installed on the computer, you need to know the version of the system BIOS currently installed.

BIOS version information (also known as *ROM date* and *System BIOS*) can be displayed by pressing fn+esc (if you are already in Windows) or by using Computer Setup.

- 1. Start Computer Setup.
- Use a pointing device or the arrow keys to select Main > System Information.
- To exit Computer Setup without saving your changes, click the Exit icon in the lower-right corner of the screen, and then follow the on-screen instructions.

- or -

Use the tab key and the arrow keys to select Main > Ignore Changes and Exit, and then press enter.

#### **Downloading a BIOS update**

CAUTION: To reduce the risk of damage to the computer or an unsuccessful installation, download and install a BIOS update only when the computer is connected to reliable external power using the AC adapter. Do not download or install a BIOS update while the computer is running on battery power, docked in an optional docking device, or connected to an optional power source. During the download and installation, follow these instructions:

Do not disconnect power on the computer by unplugging the power cord from the AC outlet.

Do not shut down the computer or initiate Sleep.

Do not insert, remove, connect, or disconnect any device, cable, or cord.

- 1. From the Start screen, type support, and then select the HP Support Assistant app.
- Click Updates and tune-ups, and then click Check for HP updates now.
- 3. Follow the on-screen instructions.
- 4. At the download area, follow these steps:
  - a. Identify the most recent BIOS update and compare it to the BIOS version currently installed on your computer. Make a note of the date, name, or other identifier. You may need this information to locate the update later, after it has been downloaded to your hard drive.
  - **b.** Follow the on-screen instructions to download your selection to the hard drive.
    - If the update is more recent than your BIOS, make a note of the path to the location on your hard drive where the BIOS update is downloaded. You will need to access this path when you are ready to install the update.
- NOTE: If you connect your computer to a network, consult the network administrator before installing any software updates, especially system BIOS updates.

BIOS installation procedures vary. Follow any instructions that are displayed on the screen after the download is complete. If no instructions are displayed, follow these steps:

- 1. From the Start screen, type file, and then select **File Explorer**.
- Click your hard drive designation. The hard drive designation is typically Local Disk (C:).
- 3. Using the hard drive path you recorded earlier, open the folder on your hard drive that contains the update.
- Double-click the file that has an .exe extension (for example, filename.exe).
  - The BIOS installation begins.
- 5. Complete the installation by following the on-screen instructions.
- NOTE: After a message on the screen reports a successful installation, you can delete the downloaded file from your hard drive.

## **Using MultiBoot**

#### About the boot device order

As the computer starts, the system attempts to boot from enabled devices. The MultiBoot utility, which is enabled at the factory, controls the order in which the system selects a boot device. Boot devices can include optical drives, diskette drives, a network interface card (NIC), hard drives, and USB devices. Boot devices contain bootable media or files that the computer needs to start and operate properly.

NOTE: Some boot devices must be enabled in Computer Setup before they can be included in the boot order.

You can change the order in which the computer searches for a boot device by changing the boot order in Computer Setup. You can also press esc while the "Press the ESC key for Startup Menu" message is displayed at the bottom of the screen, and then press f9. Pressing f9 displays a menu that shows the current boot devices and allows you to select a boot device. Or, you can use MultiBoot Express to set the computer to prompt you for a boot location each time the computer turns on or restarts.

### **Choosing MultiBoot preferences**

You can use MultiBoot in the following ways:

- To set a new boot order that the computer uses each time it is turned on, by changing the boot order in Computer Setup.
- To dynamically choose the boot device, by pressing esc while the "Press the ESC key for Startup Menu" message is displayed at the bottom of the screen, and then pressing f9 to enter the Boot Device Options menu.
- To use MultiBoot Express to set variable boot orders. This feature prompts you for a boot device each time the computer is turned on or restarted.

#### Setting a new boot order in Computer Setup

To start Computer Setup and set a boot device order that the computer uses each time it is turned on or restarted, follow these steps:

- Turn on or restart the computer, and then press esc while the "Press the ESC key for Startup Menu" message is displayed at the bottom of the screen.
- Press f10 to enter Computer Setup.
- Use a pointing device or the arrow keys to select one of the following options:
  - Advanced > Boot Options > UEFI Boot Order > UEFI Hybrid
  - Advanced > Boot Options > UEFI Boot Order > UEFI Native Boot mode
  - Advanced > Boot Options > Legacy Boot Order > Legacy Boot Mode

Press enter.

To move the device up in the boot order, use a pointing device to click the up arrow, or press the + key.

- or -

To move the device down in the boot order, use a pointing device to click the down arrow, or press the key.

To save your changes and exit Computer Setup, click the Save icon in the lower-left corner of the screen, and then follow the on-screen instructions.

- or -

Use the arrow keys to select **Main > Save Changes and Exit**, and then press enter.

#### Dynamically choosing a boot device using the f9 prompt

To dynamically choose a boot device for the current startup sequence, follow these steps:

- 1. Open the Select Boot Device menu by turning on or restarting the computer, and then pressing esc while the "Press the ESC key for Startup Menu" message is displayed at the bottom of the screen.
- Press f9.
- 3. Use a pointing device or the arrow keys to select a boot device, then press enter.

#### Setting a MultiBoot Express prompt

To start Computer Setup and set the computer to display the MultiBoot startup location menu each time the computer is started or restarted, follow these steps:

- 1. Turn on or restart the computer, and then press esc while the "Press the ESC key for Startup Menu" message is displayed at the bottom of the screen.
- Press f10 to enter Computer Setup.
- Use a pointing device or the arrow keys to select Advanced > Boot Options > MultiBoot Express Boot Popup Delay (Sec), and then press enter.
- In the MultiBoot Express Popup Delay (Sec) field, enter the length of time in seconds that you want the computer to display the startup location menu before it defaults to the current MultiBoot setting. (When 0 is selected, the Express Boot startup location menu is not displayed.)
- To save your changes and exit Computer Setup, click the Save icon in the lower-left corner of the screen, and then follow the on-screen instructions.

– or –

Use the arrow keys to select **Main** > **Save Changes and Exit**, and then press enter.

Your changes go into effect when the computer restarts.

#### **Entering MultiBoot Express preferences**

When the Express Boot menu is displayed during startup, you have the following choices:

- To specify a boot device from the Express Boot menu, select your preference within the allotted time, and then press enter.
- To prevent the computer from defaulting to the current MultiBoot setting, press any key before the allotted time expires. The computer will not start until you select a boot device and press enter.
- To allow the computer to start according to the current MultiBoot settings, wait for the allotted time to expire.

## **Using HP Sure Start (select models only)**

Select computer models are configured with HP Sure Start, a technology that continuously monitors the computer's BIOS for attacks or corruption. If the BIOS becomes corrupted or is attacked, HP Sure Start automatically restores the BIOS to its previously safe state, without user intervention.

HP Sure Start is configured and already enabled so that most users can use the HP Sure Start default configuration. The default configuration can be customized by advanced users.

To access the latest documentation on HP Sure Start, go to <a href="http://www.hp.com/support">http://www.hp.com/support</a>, and select your country. Select **Drivers & Downloads**, and then follow the on-screen instructions.

# 8 Computer Setup (BIOS), TPM, and HP Sure Start in Windows 10

## **Using Computer Setup**

Computer Setup, or Basic Input/Output System (BIOS), controls communication between all the input and output devices on the system (such as disk drives, display, keyboard, mouse, and printer). Computer Setup includes settings for the types of devices installed, the startup sequence of the computer, and the amount of system and extended memory.

NOTE: Use extreme care when making changes in Computer Setup. Errors can prevent the computer from operating properly.

## **Starting Computer Setup**

NOTE: An external keyboard or mouse connected to a USB port can be used with Computer Setup only if USB legacy support is enabled.

To start Computer Setup, follow these steps:

- Start Computer Setup.
  - Computers or tablets with keyboards:
    - ▲ Turn on or restart the computer, and when the HP logo appears, press f10 to enter Computer Setup.
  - Tablets without keyboards:
    - Turn off the tablet. Press the power button in combination with the volume down button until the Startup menu is displayed, and then tap **F10** to enter Computer Setup.

### **Navigating and selecting in Computer Setup**

- To select a menu or a menu item, use the tab key and the keyboard arrow keys and then press enter, or
  use a pointing device to select the item.
- NOTE: On tablets without keyboards, you can use your finger to make selections.
- To scroll up and down, select the up arrow or the down arrow in the upper-right corner of the screen, or
  use the up arrow key or the down arrow key on the keyboard.
- To close open dialog boxes and return to the main Computer Setup screen, press esc, and then follow the on-screen instructions.

To exit Computer Setup menus, choose one of the following methods:

To exit Computer Setup menus without saving your changes:

Select the **Exit** icon in the lower-right corner of the screen, and then follow the on-screen instructions.

- or -

Select **Main**, select **Ignore Changes and Exit**, and then press enter.

To save your changes and exit Computer Setup menus:

Select the **Save** icon in the lower-right corner of the screen, and then follow the on-screen instructions.

– or –

Select Main, select Save Changes and Exit, and then press enter.

Your changes go into effect when the computer restarts.

## **Restoring factory settings in Computer Setup**

NOTE: Restoring defaults will not change the hard drive mode.

To return all settings in Computer Setup to the values that were set at the factory, follow these steps:

- 1. Start Computer Setup. See <a href="Starting Computer Setup">Start Computer Setup</a> on <a href="page 76">page 76</a>.
- 2. Select Main, and then select Apply Factory Defaults and Exit.
- NOTE: On select products, the selections may display **Restore Defaults** instead of **Apply Factory Defaults and Exit**.
- Follow the on-screen instructions.
- 4. To save your changes and exit, select the **Save** icon in the lower-right corner of the screen, and then follow the on-screen instructions.

- or -

Select Main, select Save Changes and Exit, and then press enter.

Your changes go into effect when the computer restarts.

**NOTE:** Your password settings and security settings are not changed when you restore the factory settings.

## **Updating the BIOS**

Updated versions of the BIOS may be available on the HP website.

Most BIOS updates on the HP website are packaged in compressed files called SoftPags.

Some download packages contain a file named Readme.txt, which contains information regarding installing and troubleshooting the file.

#### **Determining the BIOS version**

To decide whether you need to update Computer Setup (BIOS), first determine the BIOS version on your computer.

BIOS version information (also known as *ROM date* and *System BIOS*) can be accessed by pressing fn+esc (if you are already in Windows) or by using Computer Setup.

- 1. Start Computer Setup. See <u>Starting Computer Setup on page 76</u>.
- Select Main, and then select System Information.
- To exit Computer Setup without saving your changes, select the Exit icon in the lower-right corner of the screen, and then follow the on-screen instructions.

- or -

Select Main, select Ignore Changes and Exit, and then press enter.

To check for later BIOS versions, see <u>Downloading a BIOS update on page 78</u>.

#### **Downloading a BIOS update**

CAUTION: To reduce the risk of damage to the computer or an unsuccessful installation, download and install a BIOS update only when the computer is connected to reliable external power using the AC adapter. Do not download or install a BIOS update while the computer is running on battery power, docked in an optional docking device, or connected to an optional power source. During the download and installation, follow these instructions:

Do not disconnect power on the computer by unplugging the power cord from the AC outlet.

Do not shut down the computer or initiate Sleep.

Do not insert, remove, connect, or disconnect any device, cable, or cord.

1. Type support in the taskbar search box, and then select the HP Support Assistant app.

- or -

Select the question mark icon in the taskbar.

- 2. Select **Updates**, and then select **Check for updates and messages**.
- 3. Follow the on-screen instructions.
- 4. At the download area, follow these steps:
  - a. Identify the most recent BIOS update and compare it to the BIOS version currently installed on your computer. Make a note of the date, name, or other identifier. You may need this information to locate the update later, after it has been downloaded to your hard drive.
  - **b.** Follow the on-screen instructions to download your selection to the hard drive.

Make a note of the path to the location on your hard drive where the BIOS update is downloaded. You will need to access this path when you are ready to install the update.

NOTE: If you connect your computer to a network, consult the network administrator before installing any software updates, especially system BIOS updates.

BIOS installation procedures vary. Follow any instructions that are revealed on the screen after the download is complete. If no instructions are revealed, follow these steps:

- 1. Type file in the taskbar search box, and then select **File Explorer**.
- Select your hard drive designation. The hard drive designation is typically Local Disk (C:).
- 3. Using the hard drive path you recorded earlier, open the folder that contains the update.
- Double-click the file that has an .exe extension (for example, *filename*.exe).
   The BIOS installation begins.
- 5. Complete the installation by following the on-screen instructions.
- NOTE: After a message on the screen reports a successful installation, you can delete the downloaded file from your hard drive.

### Changing the boot order using the f9 prompt

To dynamically choose a boot device for the current startup sequence, follow these steps:

- 1. Access the Boot Device Options menu:
  - Computers or tablets with keyboards:
    - Turn on or restart the computer, and when the HP logo appears, press f9 to enter the Boot Device Options menu.
  - Tablets without keyboards:
    - Turn off the tablet. Press the power button in combination with the volume down button until the Startup menu is displayed, and then tap **F9** to enter the Boot Device Options menu.
- Select a boot device, then press enter.

## TPM BIOS settings (select products only)

IMPORTANT: Before enabling Trusted Platform Module (TPM) functionality on this system, you must ensure that your intended use of TPM complies with relevant local laws, regulations and policies, and approvals or licenses must be obtained if applicable. For any compliance issues arising from your operation/usage of TPM which violates the above mentioned requirement, you shall bear all the liabilities wholly and solely. HP will not be responsible for any related liabilities.

TPM provides additional security for your computer. You can modify the TPM settings in Computer Setup (BIOS).

NOTE: If you change the TPM setting to Hidden, TPM is not visible in the operating system.

To access TPM settings in Computer Setup:

- 1. Start Computer Setup. See <u>Starting Computer Setup on page 76</u>.
- Select Security, select TPM Embedded Security, and then follow the on-screen instructions.

## **Using HP Sure Start (select products only)**

Select computer models are configured with HP Sure Start, a technology that continuously monitors the computer's BIOS for attacks or corruption. If the BIOS becomes corrupted or is attacked, HP Sure Start automatically restores the BIOS to its previously safe state, without user intervention.

HP Sure Start is configured and already enabled so that most users can use the HP Sure Start default configuration. The default configuration can be customized by advanced users.

To access the latest documentation on HP Sure Start, go to <a href="http://www.hp.com/support">http://www.hp.com/support</a>, and select your country. Select **Drivers & Downloads**, and then follow the on-screen instructions.

# 9 Using Setup Utility (BIOS) in Ubuntu Linux

Setup Utility, or Basic Input/Output System (BIOS), controls communication between all the input and output devices on the system (such as disk drives, display, keyboard, mouse, and printer). Setup Utility includes settings for the types of peripherals installed, the startup sequence of the computer, and the amount of system and extended memory.

NOTE: Use extreme care when making changes in Setup Utility. Errors can prevent the computer from operating properly.

## **Starting Setup Utility**

Turn on or restart the computer. While the "Press the ESC key for Startup Menu" message is displayed in the lower-left corner of the screen, press esc. When the Startup Menu is displayed, press f10.

## **Using Setup Utility**

### Changing the language of Setup Utility

- 1. Start Setup Utility.
- 2. Use the arrow keys to select **System Configuration > Language**, and then press enter.
- 3. Use the arrow keys to select a language, and then press enter.
- 4. When a confirmation prompt with your language selected is displayed, press enter.
- To save your change and exit Setup Utility, use the arrow keys to select Exit > Exit Saving Changes, and then press enter.

Your change takes effect immediately.

## **Navigating and selecting in Setup Utility**

Setup Utility does not support the TouchPad. Navigation and selection are by keystroke.

- To choose a menu or a menu item, use the arrow keys.
- To choose an item in a list or to toggle a field—for example an Enable/Disable field—use either the arrow keys or f5 and f6.
- To select an item, press enter.
- To close a text box or return to the menu display, press esc.
- To display additional navigation and selection information while Setup Utility is open, press f1.

## **Displaying system information**

- Start Setup Utility.
- 2. Select the **Main** menu. System information such as the system time and date, and identification information about the computer is displayed.
- To exit Setup Utility without changing any settings:

- Use the arrow keys to select Exit > Ignore Changes and Exit, and then press enter.
   -Or-
- Use the arrow keys to select Exit > Exit Discarding Changes. Click Yes, and then press enter.

## Restoring factory default settings in Setup Utility

- 1. Start Setup Utility.
- 2. Use the arrow keys to select **Exit > Load Setup Defaults**, and then press enter.
- 3. When the Setup Confirmation is displayed, press enter.
- **4.** To save your change and exit Setup Utility, use the arrow keys to select **Exit > Exit Saving Changes**, and then press enter.

The Setup Utility factory settings take effect when the computer restarts.

NOTE: Your password, security, and language settings are not changed when you restore the factory settings.

### **Exiting Setup Utility**

- To exit Setup Utility and save your changes from the current session:
  - If the Setup Utility menus are not visible, press esc to return to the menu display. Then use the arrow keys to select **Exit > Exit Saving Changes**, and then press enter.
- To exit Setup Utility without saving your changes from the current session:
  - Use the arrow keys to select Exit > Ignore Changes and Exit, and then press enter.
    - -0r-
  - Use the arrow keys to select Exit > Exit Discarding Changes. Click Yes, and then press enter.

# 10 HP PC Hardware Diagnostics (UEFI)

HP PC Hardware Diagnostics is a Unified Extensible Firmware Interface (UEFI) that allows you to run diagnostic tests to determine whether the computer hardware is functioning properly. The tool runs outside the operating system so that it can isolate hardware failures from issues that are caused by the operating system or other software components.

NOTE: To start BIOS on a convertible computer, your computer must be in notebook mode and you must use the keyboard attached to your tablet. The on-screen keyboard, which displays in tablet mode, cannot access BIOS.

To start HP PC Hardware Diagnostics UEFI:

- Start BIOS:
  - Computers or tablets with keyboards:
    - Turn on or restart the computer, quickly press esc.
  - Tablets without keyboards:
    - ▲ Turn on or restart the tablet, and then quickly hold down the volume down button.
      - or -

Turn on or restart the tablet, and then quickly hold down the Windows button.

Press or tap f2.

The BIOS searches three places for the diagnostic tools, in the following order:

- Connected USB drive
- NOTE: To download the HP PC Hardware Diagnostics (UEFI) tool to a USB drive, see <a href="Downloading HP PC Hardware Diagnostics">Downloading HP PC Hardware Diagnostics</a> (UEFI) to a USB device on page 83.
- **b.** Hard drive
- c. BIOS
- 3. When the diagnostic tool opens, select the type of diagnostic test you want to run, and then follow the on-screen instructions. On a tablet, press the volume down button to stop a diagnostic test.
- NOTE: If you need to stop a diagnostic test on computers or tablets with a keyboard, press esc.

## Downloading HP PC Hardware Diagnostics (UEFI) to a USB device

There are two options to download HP PC Hardware Diagnostics to a USB device:

#### Download the latest UEFI version:

- 1. Go to http://www.hp.com/go/techcenter/pcdiags. The HP PC Diagnostics home page is displayed.
- In the HP PC Hardware Diagnostics section, click the Download link, and then select Run.

#### Download any version of UEFI for a specific product:

- 1. Go to <a href="http://www.hp.com/support">http://www.hp.com/support</a>, and then select your country. The HP Support page is displayed.
- 2. Click Drivers & Downloads.
- 3. In the text box, enter the product name, and then click **Go**.
  - or -

Click **Find Now** to let HP automatically detect your product.

- **4.** Select your computer, and then select your operating system.
- 5. In the **Diagnostic** section, follow the on-screen instructions to select and download the UEFI version you want.

# 11 Backup and recovery in Windows 7

Your computer includes HP and Windows tools to help you safeguard your information and retrieve it if you ever need to. These tools will help you return your computer to a proper working state, all with simple steps. This section provides information about the following processes:

- Creating recovery media and backups
- Restoring and recovering your system

## **Creating recovery media and backups**

Recovery after a system failure is only as good as your most recent backup.

- After you successfully set up the computer, create HP Recovery media. This step creates a Windows 7 operating system DVD and a *Driver Recovery* DVD. The Windows DVD can be used to reinstall the original operating system in cases where the hard drive is corrupted or has been replaced. The *Driver Recovery* DVD installs specific drivers and applications. See <u>Creating recovery media with HP Recovery Disc</u>
  <u>Creator on page 85.</u>
- 2. Use Windows Backup and Recovery tools to perform the following:
  - Back up individual files and folders
  - Back up your entire hard drive (select models only)
  - Create system repair discs (select models only) with an optional external optical drive
  - Create system restore points
- NOTE: This guide describes an overview of backing up, restoring, and recovering options. For more details about the tools provided, see Help and Support. To access Help and Support, select **Start > Help and Support**.
- NOTE: HP recommends that you print the recovery procedures and save them for later use, in case of system instability.

In case of system failure, you can use the backup files to restore the contents of your computer. See <u>Backing</u> up your information on page 86.

#### **Guidelines**

- When creating recovery media or backing up to discs, use any of the following types of discs (purchased separately): DVD+R, DVD+R DL, DVD-R, DVD-R DL, or DVD±RW. The discs you use will depend on the type of optical drive you are using.
- Be sure that the computer is connected to AC power before you start the recovery media creation process or the backup process.

## Creating recovery media with HP Recovery Disc Creator

HP Recovery Disc Creator is a software program that offers an alternative way to create recovery media. After you successfully set up the computer, you can create recovery media using HP Recovery Disc Creator. This recovery media allows you to reinstall your original operating system as well as select drivers and applications if the hard drive becomes corrupted. HP Recovery Disc Creator can create two kinds of recovery DVDs:

- Windows 7 operating system DVD—Installs the operating system without additional drivers or applications.
- Driver Recovery DVD—Installs specific drivers and applications only, in the same way that the HP Software Setup utility installs drivers and applications.

#### **Creating recovery media**

NOTE: The Windows 7 operating system DVD can be created only once. Thereafter, the option to create that media will not be available after you create a Windows DVD.

To create the Windows DVD:

- Select Start > All Programs > Productivity and Tools > HP Recovery Disc Creator.
- 2. Select Windows disk.
- 3. From the drop-down menu, select the drive for burning the recovery media.
- 4. Click the **Create** button to start the burning process.

After the Windows 7 operating system DVD has been created, create the *Driver Recovery* DVD:

- Select Start > All Programs > Productivity and Tools > HP Recovery Disc Creator.
- Select Driver disk.
- 3. From the drop-down menu, select the drive for burning the recovery media.
- 4. Click the **Create** button to start the burning process.

#### **Backing up your information**

You should create system repair media and your initial backup immediately after initial system setup. As you add new software and data files, you should continue to back up your system on a regular basis to maintain a reasonably current backup. You should also create Windows system repair media (select models only) which can be used to start up (boot) the computer and repair the operating system in case of system instability or failure. Your initial and subsequent backups allow you to restore your data and settings if a failure occurs.

You can back up your information to an optional external hard drive, a network drive, or discs.

Note the following when backing up:

- Store personal files in the Documents library, and back it up regularly.
- Back up templates that are stored in their associated directories.
- Save customized settings that appear in a window, toolbar, or menu bar by taking a screen shot of your settings. The screen shot can be a time-saver if you have to reset your preferences.
- When backing up to discs, number each disc after removing it from the drive.
- NOTE: For detailed instructions on various backup and restore options, perform a search for these topics in Help and Support. To access Help and Support, select **Start > Help and Support**.
- NOTE: Windows includes the User Account Control feature to improve the security of your computer. You may be prompted for your permission or password for tasks such as installing software, running utilities, or changing Windows settings. Refer to Help and Support. To access Help and Support, select **Start > Help and Support**.

To create a backup using Windows Backup and Restore:

NOTE: The backup process may take over an hour, depending on file size and the speed of the computer.

- 1. Select Start > All Programs > Maintenance > Backup and Restore.
- 2. Follow the on-screen instructions to set up your backup, create a system image (select models only), or create system repair media (select models only).

## Performing a system recovery

In case of system failure or instability, the computer provides the following tools to recover your files:

- Windows recovery tools: You can use Windows Backup and Restore to recover information you have previously backed up. You can also use Windows Startup Repair to fix problems that might prevent Windows from starting correctly.
- f11 recovery tools (select models only): You can use the f11 recovery tools to recover your original hard drive image. The image includes the Windows operating system and software programs installed at the factory.

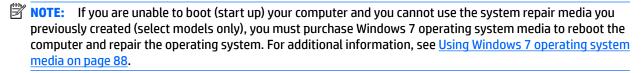

### **Using the Windows recovery tools**

Using the Windows recovery tools, you can:

- Recover individual files
- Restore the computer to a previous system restore point
- Recover information using recovery tools
- NOTE: For detailed instructions on various recovery and restore options, perform a search for these topics in Help and Support. To access Help and Support, select **Start > Help and Support**.

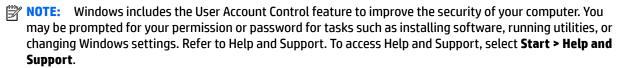

To recover information you previously backed up:

- 1. Select Start > All Programs > Maintenance > Backup and Restore.
- Follow the on-screen instructions to recover your system settings, your computer (select models only), or your files.

To recover your information using Startup Repair, follow these steps:

CAUTION: Some Startup Repair options will completely erase and reformat the hard drive. All files you have created and any software installed on the computer are permanently removed. When reformatting is complete, the recovery process restores the operating system, as well as the drivers, software, and utilities from the backup used for recovery.

- 1. If possible, back up all personal files.
- 2. If possible, check for the presence of the Windows partition.

To check for the Windows partition, select **Start > Computer**.

- **NOTE:** If the Windows partition is not listed, you must recover your operating system and programs using the Windows 7 operating system DVD and the *Driver Recovery* media. For additional information, see Using Windows 7 operating system media on page 88.
- If the Windows partition is listed, restart the computer, and then press f8 before the Windows operating system loads.
- 4. Select Startup Repair.
- 5. Follow the on-screen instructions.
- NOTE: For additional information on recovering information using the Windows tools, select **Start > Help** and **Support**.

## Using f11 recovery tools (select models only)

CAUTION: Using f11 completely erases hard drive contents and reformats the hard drive. All files that you have created and any software that you have installed on the computer are permanently removed. The f11 recovery tool reinstalls the operating system and HP programs and drivers that were installed at the factory. Software not installed at the factory must be reinstalled.

To recover the original hard drive image using f11:

- 1. If possible, back up all personal files.
- If possible, check for the presence of the HP Recovery partition: click Start, right-click Computer, click Manage, and then click Disk Management.
- NOTE: If the HP Recovery partition is not listed, you must recover your operating system and programs using the Windows 7 operating system media and the *Driver Recovery* media. For additional information, see Using Windows 7 operating system media on page 88.
- 3. If the HP Recovery partition is listed, restart the computer, and then press esc while the "Press the ESC key for Startup Menu" message is displayed at the bottom of the screen.
- **4.** Press f11 while the "Press <F11> for recovery" message is displayed on the screen.
- 5. Follow the on-screen instructions.

## **Using Windows 7 operating system media**

If you cannot use the recovery media you previously created using the HP Recovery Disc Creator (select models only), you must purchase a Windows 7 operating system DVD to reboot the computer and repair the operating system.

To order a Windows 7 operating system DVD, go to the HP website. For U.S. support, go to <a href="http://www.hp.com/support">http://www.hp.com/support</a>. For worldwide support, go to <a href="http://welcome.hp.com/country/us/en/">http://welcome.hp.com/country/us/en/</a>

wwcontact\_us.html. You can also order the DVD by calling support. For contact information, see the Worldwide Telephone Numbers booklet included with the computer.

**CAUTION:** Using a Windows 7 operating system DVD completely erases hard drive contents and reformats the hard drive. All files that you have created and any software that you have installed on the computer are permanently removed. When reformatting is complete, the recovery process helps you restore the operating system, as well as drivers, software, and utilities.

To initiate recovery using a Windows 7 operating system DVD:

- NOTE: This process takes several minutes.
  - 1. If possible, back up all personal files.
  - Restart the computer, and then insert the Windows 7 operating system DVD into the optical drive before the Windows operating system loads.
  - When prompted, press any keyboard key. 3.
  - Follow the on-screen instructions. 4.
  - Click Next. 5.
  - Select **Repair your computer**. 6.
  - 7. Follow the on-screen instructions.

After the repair is completed:

- 1. Eject the Windows 7 operating system DVD and then insert the *Driver Recovery* DVD.
- 2. Install the Hardware Enabling Drivers first, and then install Recommended Applications.

# 12 Backup and recovery in Windows 8.1

To protect your information, use Windows backup and restore utilities to back up individual files and folders, back up your entire hard drive, create system repair media (select models only) by using the installed optical drive (select models only) or an optional external optical drive, or create system restore points. In case of system failure, you can use the backup files to restore the contents of your computer.

From the Start screen, type restore, click **Settings**, and then select from the list of displayed options.

NOTE: For detailed instructions on various backup and restore options, perform a search for these topics in Windows Help and Support.

In case of system instability, HP recommends that you print the recovery procedures and save them for later use.

NOTE: Windows includes the User Account Control feature to improve the security of your computer. You may be prompted for your permission or password for tasks such as installing software, running utilities, or changing Windows settings. For more information, see Windows Help and Support.

## **Backing up your information**

Recovery after a system failure is as good as your most recent backup. You should create system repair media and your initial backup immediately after initial system setup. As you add new software and data files, you should continue to back up your system on a regular basis to maintain a reasonably current backup.

For more information on the Windows backup features, see Windows Help and Support.

## **Performing a system recovery**

In case of system failure or instability, the computer provides the following tools to recover your files:

- Windows recovery tools: You can use Windows Backup and Restore to recover information you have previously backed up. You can also use Windows Automatic Repair to fix problems that might prevent Windows from starting correctly.
- f11 recovery tools: You can use the f11 recovery tools to recover your original hard drive image. The image includes the Windows operating system and software programs installed at the factory.

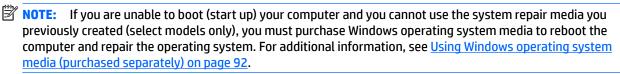

## **Using the Windows recovery tools**

To recover information you previously backed up, see Windows Help and Support for steps on restoring files and folders.

To recover your information using Automatic Repair, follow these steps:

CAUTION: Some Startup Repair options will completely erase and reformat the hard drive. All files you have created and any software installed on the computer are permanently removed. When reformatting is complete, the recovery process restores the operating system, as well as the drivers, software, and utilities from the backup used for recovery.

- 1. If possible, back up all personal files.
- 2. If possible, check for the presence of the Recovery Image partition and the Windows partition.

From the Start screen, type file, and then click **File Explorer**.

- or -

From the Start screen, type pc, and then select **This PC**.

- NOTE: If the Windows partition and the Recovery Image partition are not listed, you must recover your operating system and programs using the Windows operating system DVD and the *Driver Recovery* media (both purchased separately). For additional information, see <u>Using Windows operating system</u> media (purchased separately) on page 92.
- If the Windows partition and the Recovery Image partition are listed, restart the computer by pressing and holding the shift key while clicking **Restart**.
- 4. Select Troubleshoot, then select Advanced Options, and then select Startup Repair.
- 5. Follow the on-screen instructions.
- NOTE: For additional information on recovering information using the Windows tools, perform a search for these topics in Windows Help and Support.

## **Using f11 recovery tools**

CAUTION: Using f11 completely erases hard drive contents and reformats the hard drive. All files that you have created and any software that you have installed on the computer are permanently removed. The f11 recovery tool reinstalls the operating system and HP programs and drivers that were installed at the factory. Software not installed at the factory must be reinstalled.

To recover the original hard drive image using f11:

- If possible, back up all personal files.
- 2. If possible, check for the presence of the Recovery Image partition: From the Start screen, type pc, and then select **This PC**.
- **NOTE:** If the Recovery Image partition is not listed, you must recover your operating system and programs using the Windows operating system media and the *Driver Recovery* media (both purchased separately). For additional information, see <u>Using Windows operating system media</u> (purchased separately) on page 92.
- 3. If the Recovery Image partition is listed, restart the computer, and then press esc while the "Press the ESC key for Startup Menu" message is displayed at the bottom of the screen.
- 4. Press f11 while the "Press <F11> for recovery" message is displayed on the screen.
- 5. Follow the on-screen instructions.

### Using Windows operating system media (purchased separately)

To order a Windows operating system DVD, contact support. See the Worldwide Telephone Numbers booklet included with the computer. You can also find contact information from the HP website. Go to http://www.hp.com/support, select your country or region, and follow the on-screen instructions.

CAUTION: Using a Windows operating system media completely erases hard drive contents and reformats the hard drive. All files that you have created and any software that you have installed on the computer are permanently removed. When reformatting is complete, the recovery process helps you restore the operating system, as well as drivers, software, and utilities.

To initiate a full install of the operating system using a Windows operating system DVD:

- NOTE: This process takes several minutes.
  - If possible, back up all personal files.
  - Insert the Windows operating system DVD into the optical drive, and then restart the computer. 2.
  - 3. When prompted, press any keyboard key.
  - Follow the on-screen instructions.

After the installation is completed:

- Eject the Windows operating system media and then insert the *Driver Recovery* media.
- Install the Hardware Enabling Drivers first, and then install Recommended Applications.

### **Using Windows Refresh or Windows Reset**

When your computer is not working properly and you need to regain system stability, the Windows Refresh option allows you to start fresh and keep what is important to you.

The Windows Reset option allows you to perform detailed reformatting of your computer, or remove personal information before you give away or recycle your computer. For more information on these features, see Windows Help and Support.

## **Using HP Software Setup**

HP Software Setup can be used to reinstall drivers or select software that has been corrupted or deleted from the system.

- From the Start screen, type HP Software Setup.
- 2. Open HP Software Setup.
- Follow the on-screen directions to reinstall drivers or select software.

# 13 Backup and recovery in Windows 10

This chapter provides information about the following processes. The information in the chapter is standard procedure for most products.

- Creating recovery media and backups
- Restoring and recovering your system

For additional information, refer to the HP support assistant app.

Type support in the taskbar search box, and then select the HP Support Assistant app.

– or **–** 

Click the question mark icon in the taskbar.

IMPORTANT: If you will be performing recovery procedures on a tablet, the tablet battery must be at least 70% charged before you start the recovery process.

**IMPORTANT:** For a tablet with a detachable keyboard, connect the keyboard to the keyboard dock before beginning any recovery process.

## Creating recovery media and backups

The following methods of creating recovery media and backups are available on select products only. Choose the available method according to your computer model.

- Use HP Recovery Manager to create HP Recovery media after you successfully set up the computer. This
  step creates a backup of the HP Recovery partition on the computer. The backup can be used to reinstall
  the original operating system in cases where the hard drive is corrupted or has been replaced. For
  information on creating recovery media, see <a href="Creating HP Recovery media">Creating HP Recovery media</a> (select products only)
  on page 93. For information on the recovery options that are available using the recovery media, see
  Using Windows tools on page 94.
- Use Windows tools to create system restore points and create backups of personal information.

For more information, see <u>Recovering using HP Recovery Manager on page 95</u>.

NOTE: If storage is 32 GB or less, Microsoft System Restore is disabled by default.

## **Creating HP Recovery media (select products only)**

If possible, check for the presence of the Recovery partition and the Windows partition. From the **Start** menu, select **File Explorer**, and then select **This PC**.

If your computer does not list the Windows partition and the Recovery partition, you can obtain recovery
media for your system from support. See the Worldwide Telephone Numbers booklet included with the
computer. You can also find contact information on the HP website. Go to <a href="http://www.hp.com/support">http://www.hp.com/support</a>,
select your country or region, and follow the on-screen instructions.

You can use Windows tools to create system restore points and create backups of personal information, see <u>Using Windows tools on page 94</u>.

- If your computer does list the Recovery partition and the Windows partition, you can use HP Recovery Manager to create recovery media after you successfully set up the computer. HP Recovery media can be used to perform system recovery if the hard drive becomes corrupted. System recovery reinstalls the original operating system and software programs that were installed at the factory and then configures the settings for the programs. HP Recovery media can also be used to customize the system or restore the factory image if you replace the hard drive.
  - Only one set of recovery media can be created. Handle these recovery tools carefully, and keep them in a safe place.
  - HP Recovery Manager examines the computer and determines the required storage capacity for the media that will be required.
  - To create recovery discs, your computer must have an optical drive with DVD writer capability, and you must use only high-quality blank DVD-R, DVD+R, DVD-R DL, or DVD+R DL discs. Do not use rewritable discs such as CD±RW, DVD±RW, double-layer DVD±RW, or BD-RE (rewritable Blu-ray) discs; they are not compatible with HP Recovery Manager software. Or, instead, you can use a high-quality blank USB flash drive.
  - If your computer does not include an integrated optical drive with DVD writer capability, but you would like to create DVD recovery media, you can use an external optical drive (purchased separately) to create recovery discs. If you use an external optical drive, it must be connected directly to a USB port on the computer; the drive cannot be connected to a USB port on an external device, such as a USB hub. If you cannot create DVD media yourself, you can obtain recovery discs for your computer from HP. See the Worldwide Telephone Numbers booklet included with the computer. You can also find contact information on the HP website. Go to <a href="http://www.hp.com/support">http://www.hp.com/support</a>, select your country or region, and follow the on-screen instructions.
  - Be sure that the computer is connected to AC power before you begin creating the recovery media.
  - The creation process can take an hour or more. Do not interrupt the creation process.
  - If necessary, you can exit the program before you have finished creating all of the recovery DVDs.
     HP Recovery Manager will finish burning the current DVD. The next time you start HP Recovery Manager, you will be prompted to continue.

To create HP Recovery media:

- **IMPORTANT:** For a tablet with a detachable keyboard, connect the keyboard to the keyboard dock before beginning these steps.
  - 1. Type recovery in the taskbar search box, and then select HP Recovery Manager.
  - **2.** Select **Create recovery media**, and then follow the on-screen instructions.

If you ever need to recover the system, see Recovering using HP Recovery Manager on page 95.

## **Using Windows tools**

You can create recovery media, system restore points, and backups of personal information using Windows tools.

NOTE: If storage is 32 GB or less, Microsoft System Restore is disabled by default.

For more information and steps, see the Get started app.

▲ Select the **Start** button, and then select the **Get started** app.

## **Restore and recovery**

There are several options for recovering your system. Choose the method that best matches your situation and level of expertise:

- IMPORTANT: Not all methods are available on all products.
  - Windows offers several options for restoring from backup, refreshing the computer, and resetting the computer to its original state. For more information see the Get started app.
    - ▲ Select the **Start** button, and then select the **Get started** app.
  - If you need to correct a problem with a preinstalled application or driver, use the Reinstall drivers and/or applications option (select products only) of HP Recovery Manager to reinstall the individual application or driver.
    - ▲ Type recovery in the taskbar search box, select HP Recovery Manager, select Reinstall drivers and/or applications, and then follow the on-screen instructions.
  - If you want to recover the Windows partition to original factory content, you can choose the System
    Recovery option from the HP Recovery partition (select products only) or use the HP Recovery media.
    For more information, see <u>Recovering using HP Recovery Manager on page 95</u>. If you have not already
    created recovery media, see <u>Creating HP Recovery media</u> (select products only) on page 93.
  - On select products, if you want to recover the computer's original factory partition and content, or if you
    have replaced the hard drive, you can use the Factory Reset option of HP Recovery media. For more
    information, see Recovering using HP Recovery Manager on page 95.
  - On select products, if you want to remove the recovery partition to reclaim hard drive space, HP Recovery Manager offers the Remove Recovery Partition option.

For more information, see Removing the HP Recovery partition (select products only) on page 97.

## **Recovering using HP Recovery Manager**

HP Recovery Manager software allows you to recover the computer to its original factory state by using the HP Recovery media that you either created or that you obtained from HP, or by using the HP Recovery partition (select products only). If you have not already created recovery media, see <a href="Creating HP Recovery media">Creating HP Recovery media</a> (select products only) on page 93.

#### What you need to know before you get started

- HP Recovery Manager recovers only software that was installed at the factory. For software not provided
  with this computer, you must either download the software from the manufacturer's website or reinstall
  the software from the media provided by the manufacturer.
  - **IMPORTANT:** Recovery through HP Recovery Manager should be used as a final attempt to correct computer issues.
- HP Recovery media must be used if the computer hard drive fails. If you have not already created recovery media, see Creating HP Recovery media (select products only) on page 93.
- To use the Factory Reset option (select products only), you must use HP Recovery media. If you have not already created recovery media, see Creating HP Recovery media (select products only) on page 93.
- If your computer does not allow the creation of HP Recovery media or if the HP Recovery media does not
  work, you can obtain recovery media for your system from support. See the Worldwide Telephone
  Numbers booklet included with the computer. You can also find contact information from the HP

website. Go to <a href="http://www.hp.com/support">http://www.hp.com/support</a>, select your country or region, and follow the on-screen instructions.

IMPORTANT: HP Recovery Manager does not automatically provide backups of your personal data. Before beginning recovery, back up any personal data you want to retain.

Using HP Recovery media, you can choose from one of the following recovery options:

- NOTE: Only the options available for your computer display when you start the recovery process.
  - System Recovery—Reinstalls the original operating system, and then configures the settings for the programs that were installed at the factory.
  - Factory Reset—Restores the computer to its original factory state by deleting all information from the hard drive and re-creating the partitions. Then it reinstalls the operating system and the software that was installed at the factory.

The HP Recovery partition (select products only) allows System Recovery only.

#### Using the HP Recovery partition (select products only)

The HP Recovery partition allows you to perform a system recovery without the need for recovery discs or a recovery USB flash drive. This type of recovery can be used only if the hard drive is still working.

To start HP Recovery Manager from the HP Recovery partition:

- **IMPORTANT:** For a tablet with a detachable keyboard, connect the keyboard to the keyboard dock before beginning these steps (select products only).
  - 1. Type recovery in the taskbar search box, select **Recovery Manager**, and then select **HP Recovery Environment**.

- or-

For computers or tablets with keyboards attached, press f11 while the computer boots, or press and hold f11 as you press the power button.

For tablets without keyboards:

Turn on or restart the tablet, and then quickly hold down the volume down button; then select f11.

- or -

Turn on or restart the tablet, and then quickly hold down the Windows button; then select f11.

- Select **Troubleshoot** from the boot options menu.
- 3. Select **Recovery Manager**, and then follow the on-screen instructions.

#### Using HP Recovery media to recover

You can use HP Recovery media to recover the original system. This method can be used if your system does not have an HP Recovery partition or if the hard drive is not working properly.

- If possible, back up all personal files.
- 2. Insert the HP Recovery media, and then restart the computer.
- **NOTE:** If the computer does not automatically restart in HP Recovery Manager, change the computer boot order. See <u>Changing the computer boot order on page 97</u>.
- 3. Follow the on-screen instructions.

#### Changing the computer boot order

If your computer does not restart in HP Recovery Manager, you can change the computer boot order, which is the order of devices listed in BIOS where the computer looks for startup information. You can change the selection to an optical drive or a USB flash drive.

To change the boot order:

- IMPORTANT: For a tablet with a detachable keyboard, connect the keyboard to the keyboard dock before beginning these steps.
  - 1. Insert the HP Recovery media.
  - Access BIOS:

For computers or tablets with keyboards attached:

- ▲ Turn on or restart the computer or tablet, quickly press esc, and then press f9 for boot options.
- For tablets without keyboards:
- Turn on or restart the tablet, and then quickly hold down the volume down button; then select f9.
  - or -

Turn on or restart the tablet, and then quickly hold down the Windows button; then select **f9**.

- 3. Select the optical drive or USB flash drive from which you want to boot.
- 4. Follow the on-screen instructions.

#### Removing the HP Recovery partition (select products only)

HP Recovery Manager software allows you to remove the HP Recovery partition to free up hard drive space.

- **IMPORTANT:** After you remove the HP Recovery partition, you will not be able to perform System Recovery or create HP recovery media from the HP Recovery partition. So before you remove the Recovery partition, create HP Recovery media; see <a href="Creating HP Recovery media">Creating HP Recovery media</a> (select products only) on page 93.
- NOTE: The Remove Recovery Partition option is only available on products that support this function.

Follow these steps to remove the HP Recovery partition:

- 1. Type recovery in the taskbar search box, and then select **HP Recovery Manager**.
- 2. Select **Remove Recovery Partition**, and then follow the on-screen instructions.

# 14 Backing up, restoring, and recovering in Ubuntu Linux

Recovery after a system failure is as good as your most recent backup. As you add new software and data files, you should continue to back up your system on a regular basis to maintain a reasonably current backup.

## **Creating a restore image**

The Recovery Media Creator allows you to repair or restore the computer to its original factory state. You can create restore image DVDs using DVD±RW optical drives. You can also create a restore image on a USB device.

CAUTION: Using Restore completely erases hard drive contents and reformats the hard drive. All files you have created and any software installed on the computer are permanently removed. The recovery tool reinstalls the original operating system and programs and drivers that were installed at the factory. Software, drivers, and updates not installed at the factory must be manually reinstalled. Your data files and personal files must be restored from a backup.

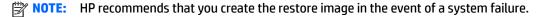

#### Creating restore image on DVDs

You can use Recovery Media Creator or the restore creation software to create a set of system restore discs using blank, writable DVDs (DVD-R or DVD+R). HP recommends using blank DVD+R discs from a manufacturer you trust, because these recovery DVDs are so important. HP recommends having up to 3 blank DVD+R discs available for the restore image. If you use more than one disc, label each disc with the order in which it was created. Numbering the discs will ensure that you have them in the correct order if you need to restore the computer to its original factory state.

To create restore DVDs using the Recovery Media Creator:

- 1. Click the **Dash Home** icon at the far left of the top panel, and then enter recovery in the Search box. Select **Recovery Media Creator**.
- 2. On the **Please choose media type** window, click the **DVD** icon.
- 3. Follow the on-screen instructions.

To create restore DVDs using the restore creation software:

- 1. Click the **System menu** icon at the far right of the top panel, and then click **System Settings > Backup**.
- Select Storage from the panel on the left side of the window, click the down-arrow next to Backup Location, select the Local Folder, and then click the Choose Folder button. Select the DVD from the panel on the left side of the window, and click OK.
- 3. Select **Overview** from the panel on the left side of the window, and then click **Back Up Now**.
- Follow the on-screen instructions.

## Creating a restore image on a USB device

NOTE: Be sure AC power is connected to the computer before you begin this procedure.

You can use Recovery Media Creator or the restore creation software to create a system restore image on a USB device. Verify the exact amount of free space on your storage device before you begin the creation process. For most models, you will need at least 4GB of free space on the USB device. However, depending on the drivers and software installed on your computer, you may need slightly more than 4 GB of space. **HP recommends that you use an 8 GB USB device or above for best results.** 

IMPORTANT: Remember to insert your USB device into the USB port on the computer before starting this procedure.

To create a restore USB device using the Recovery Media Creator:

- Click the Dash Home icon at the far left of the top panel, and then enter recovery in the Search box.
   Select Recovery Media Creator.
- 2. On the **Please choose media type** window, click the **USB** icon.
- 3. Follow the on-screen instructions.

To create a restore USB device using restore creation software:

- 1. Click the System menu icon at the far right of the top panel, and then click System Settings > Backup.
- Select Storage from the panel on the left side of the window, click the down-arrow next to Backup Location, select the Local Folder, and then click the Choose Folder button. Select the USB device from the panel on the left side of the window, and click OK.
- Select Overview from the panel on the left side of the window, and then click Backup Now.
- 4. Follow the on-screen instructions.

#### Restoring the original factory state

NOTE: Be sure AC power is connected to the computer before you begin this procedure.

To use the restore image on DVDs or a USB device to restore your computer to the original factory state:

- If possible, back up all personal files.
- **2.** Shut down the computer.
- 3. Be sure the first restore DVD or USB device is connected to the computer.
- 4. Restart the computer.
- When system boots, press F9 to enter boot device selection, and then select the device containing the restore image.
- **6.** Click **Restore entire hard drive**, and then click **Continue**.
- 7. Follow the on-screen instructions.
- NOTE: If you are unable to boot (start up) your computer, and you did not create a system recovery disc, you must purchase an *Ubuntu Operating System* DVD to reinstall the operating system. For additional information, refer to the *Worldwide Telephone Numbers* booklet.

### Backing up your data files

The Deja Dup Restore Tool allows you to back up your data files.

You should back up your data files on a regular schedule to maintain a current backup. You can manually back up your information to an optional external drive, a network drive, or discs. Be sure to back up your data at the following times:

- At regularly scheduled times
- Before the computer is repaired or restored
- Before you add or modify hardware or software

To back up your home directory files using the Deja Dup Backup Tool:

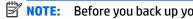

NOTE: Before you back up your information, be sure you have designated a location to save the backup files.

- Click the **System menu** icon at the far right of the top panel, and then click **System Settings > Backup**
- Select **Folders** from the panel on the left side of the window, and beneath **Folders to back up**, select the folders to back up.
- Select **Storage** from the panel on the left side of the window, click the down-arrow next to **Backup Location**, and select your designated back up location from the drop-down list.
- Select **Overview** from the panel on the left side of the window, and then click **Back Up Now**.

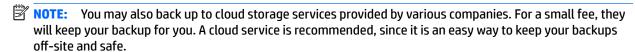

### **Restoring your data files**

The Deja Dup Restore Tool allows you to restore your data files.

NOTE: Be sure AC power is connected to the computer before you begin this procedure.

To restore your data from your backup files:

- 1. Click the **System menu** icon at the far right of the top panel, and then click **System Settings > Backup**
- 2. Click **Restore**, select the location of the backup files and the folder name, and then click **Forward**.
- 3. Under **Restore from When?**, select the date of the files to be restored, and then click **Forward**.
- Select the location and folder where the files are to be restored, and then click Forward.
- Follow the instructions on the screen.
- Click **Restore** to start restoring the files, or click **Cancel** to cancel the operation. 6.

# 15 Specifications

### **Computer specifications**

|                                                                              | Metric                    | U.S.                |
|------------------------------------------------------------------------------|---------------------------|---------------------|
| Dimensions                                                                   |                           |                     |
| Width                                                                        | 33.80 cm                  | 13.3 in             |
| Depth                                                                        | 23.4 cm                   | 9.19 in             |
| Height (non-touch)                                                           | 1.59 cm                   | 0.63 in             |
| Height (touch)                                                               | 1.71 cm                   | 0.67 in             |
| Weight                                                                       |                           |                     |
| Non-touch (Equipped with one memory module, WLAN<br>module, and mSATA drive) | 1.51 kg                   | 3.33 lbs            |
| Touch (Equipped with one memory module, WLAN module, and mSATA drive)        | 1.69 kg                   | 3.73 lbs            |
| Input power                                                                  |                           |                     |
| Operating voltage and current                                                | 18.5 V dc @ 3.5 A - 65 W  |                     |
|                                                                              | – or –                    |                     |
|                                                                              | 19.0 V dc @ 4.74 A - 90 W |                     |
| <b>Temperature</b>                                                           |                           |                     |
| Operating                                                                    | 5°C to 35°C               | 41°F to 95°F        |
| Nonoperating                                                                 | -20°C to 60°C             | -4°F to 140°F       |
| Relative humidity (noncondensing)                                            |                           |                     |
| Operating                                                                    | 10% to 90%                |                     |
| Nonoperating                                                                 | 5% to 95%                 |                     |
| Maximum altitude (unpressurized)                                             |                           |                     |
| Operating                                                                    | -15 m to 3,048 m          | -50 ft to 10,000 ft |
| Nonoperating                                                                 | -15 m to 12,192 m         | -50 ft to 40,000 ft |

## 35.6-cm (14.0-in) HD+ display specifications

|                         | Metric                     | U.S.           |  |
|-------------------------|----------------------------|----------------|--|
| Dimensions              |                            |                |  |
| Height                  | 17.6 cm                    | 6.93 in        |  |
| Width                   | 31.2 cm                    | 12.28 in       |  |
| Diagonal                | 35.7 cm                    | 14.06 in       |  |
| Number of colors        | up to 16.8 million         |                |  |
| Contrast ratio          | 200:1 (typical)            |                |  |
| Brightness              | 250 nits (typical)         |                |  |
| Pixel resolution        |                            |                |  |
| Pitch                   | 0.197 × 0.197 mm           |                |  |
| Format                  | HD+ (1600 x 900)           |                |  |
| Configuration           | RGB vertical stripe        |                |  |
| Backlight               | LED                        |                |  |
| Character display       | 80 × 25                    |                |  |
| Total power consumption | 3.46 W                     |                |  |
| Viewing angle           | ±65° horizontal, ±50° vert | ical (typical) |  |

## 35.6-cm (14.0-in) FHD display specifications

|                         | Metric                      | U.S.          |
|-------------------------|-----------------------------|---------------|
| Dimensions              |                             |               |
| Height                  | 17.6 cm                     | 6.93 in       |
| Width                   | 31.2 cm                     | 12.28 in      |
| Diagonal                | 35.7 cm                     | 14.06 in      |
| Number of colors        | up to 16.8 million          |               |
| Contrast ratio          | 200:1 (typical)             |               |
| Brightness              | 300 nits (typical)          |               |
| Pixel resolution        |                             |               |
| Pitch                   | 0.197 × 0.197 mm            |               |
| Format                  | HD+ (1920 x 1080)           |               |
| Configuration           | RGB vertical stripe         |               |
| Backlight               | LED                         |               |
| Character display       | 80 × 25                     |               |
| Total power consumption | 3.46 W                      |               |
| Viewing angle           | ±65° horizontal, ±50° verti | cal (typical) |

## M.2 solid-state drive specifications

|                                                      | 128-GB*                               | 180-GB*                       | 256-GB*                       |
|------------------------------------------------------|---------------------------------------|-------------------------------|-------------------------------|
| Dimensions                                           |                                       |                               |                               |
| Height                                               | 1 mm                                  | 1 mm                          | 1 mm                          |
| Length                                               | 50.8 mm                               | 50.8 mm                       | 50.8 mm                       |
| Width                                                | 28.9 mm                               | 28.9 mm                       | 28.9 mm                       |
| Weight                                               | < 10 g                                | < 10 g                        | < 10 g                        |
| Interface type                                       | ATA-7                                 | ATA-7                         | ATA-7                         |
| Transfer rate                                        |                                       |                               |                               |
| Sequential Read                                      | Up to 160 MB/s                        | Up to 380 MB/s                | Up to 490 MB/s                |
| Random Read                                          | Up to 128 MB/s                        | Up to 180 MB/s                | Up to 480 MB/s                |
| Sequential Write                                     | Up to 115 MB/s                        | Up to 80 MB/s                 | Up to 250 MB/s                |
| Random Write                                         | Up to 16 MB/s                         | Up to 40 MB/s                 | Up to 100 MB/s                |
| Ready time, Maximum (to not busy)                    | 2.0 s                                 | 4.0 s                         | 4.0 s                         |
| Access times                                         |                                       |                               |                               |
| Logical                                              | 0.1 ms                                | 0.1 ms                        | 0.1                           |
| Total logical sectors                                | 117,905,264                           | 352,533,296                   | 500,118,192                   |
| Operating temperature                                |                                       |                               |                               |
| Operating                                            | 0° to 70°C (32°F to<br>158°F)         | 0° to 70°C (32°F to<br>158°F) | 0° to 70°C (32°F to<br>158°F) |
| Non-operating                                        | -55° to 95°C (-67°F to<br>203°F)      | -40° to 80°C (-40°F to 176°F) | -40° to 80°C (-40°F to        |
| *1 GB = 1 billion bytes when referring to hard drive | e storage capacity. Actual accessible | capacity is less.             |                               |
| NOTE: Certain restrictions and exclusions apply.     | Contact technical support for details | •                             |                               |

## 16 Statement of memory volatility

The purpose of this chapter is to provide general information regarding nonvolatile memory in HP Business PCs. This chapter also provides general instructions for restoring nonvolatile memory that can contain personal data after the system has been powered off and the hard drive has been removed.

HP Business PC products that use Intel®-based or AMD®-based system boards contain volatile DDR memory. The amount of nonvolatile memory present in the system depends upon the system configuration. Intelbased and AMD-based system boards contain nonvolatile memory subcomponents as originally shipped from HP, assuming that no subsequent modifications have been made to the system and assuming that no applications, features, or functionality have been added to or installed on the system.

Following system shutdown and removal of all power sources from an HP Business PC system, personal data can remain on volatile system memory (DIMMs) for a finite period of time and will also remain in nonvolatile memory. Use the steps below to remove personal data from the PC, including the nonvolatile memory found in Intel-based and AMD-based system boards.

- Follow steps (a) through (j) below to restore the nonvolatile memory that can contain personal data.
   Restoring or reprogramming nonvolatile memory that does not store personal data is neither necessary nor recommended.
  - **a.** Turn on or restart the computer, and then press esc while the "Press the ESC key for Startup Menu" message is displayed at the bottom of the screen.
  - **NOTE:** If the system has a BIOS administrator password, enter the password at the prompt.
  - **b.** Select **Main**, select **Restore Defaults**, and then select **Yes** to load defaults.
  - **c.** Select the **Security** menu, select **Restore Security Level Defaults**, and then select **Yes** to restore security level defaults.
  - d. If an asset or ownership tag is set, select the Security menu and scroll down to the Utilities menu. Select System IDs, and then select Asset Tracking Number. Clear the tag, and then make the selection to return to the prior menu.
  - e. If a DriveLock password is set, select the **Security** menu, and scroll down to **Hard Drive Tools** under the **Utilities** menu. Select **Hard Drive Tools**, select **DriveLock**, then uncheck the checkbox for **DriveLock password on restart**. Select **OK** to proceed.
  - f. If an Automatic DriveLock password is set, select the Security menu, scroll down to Hard Drive Tools under the Utilities menu. Select Hard Drive Tools, scroll down to Automatic DriveLock, then select the desired hard drive and disable protection. At the automatic drive lock warning screen, select Yes to continue. Repeat this procedure if more than one hard drive has an Automatic DriveLock password.
  - **g.** Select the **Main** menu, and then select **Reset BIOS Security to factory default**. Click **Yes** at the warning message.
  - Select the Main menu, select Save Changes and Exit, select Yes to save changes and exit, and then select Shutdown.

- i. Reboot the system. If the system has a Trusted Platform Module (TPM) and/or fingerprint reader, one or two prompts will appear—one to clear the TPM and the other to Reset Fingerprint Sensor; press or tap F1 to accept or F2 to reject.
- j. Remove all power and system batteries for at least 24 hours.
- Complete one of the following: 2.
  - Remove and retain the storage drive.

- or -

Clear the drive contents by using a third party utility designed to erase data from an SSD.

– or –

- Clear the contents of the drive by using the following BIOS Setup Secure Erase command option steps:
- **IMPORTANT:** If you clear data using Secure Erase, it cannot be recovered.
  - Turn on or restart the computer, and then press esc while the "Press the ESC key for Startup Menu" message is displayed at the bottom of the screen.
  - Select the **Security** menu and scroll down to the **Utilities** menu. b.
  - Select Hard Drive Tools.
  - Under Utilities, select Secure Erase, select the hard drive storing the data you want to clear, and then follow the on-screen instructions to continue.

- or -

- Clear the contents of the drive by using the following Disk Sanitizer command steps:
- **IMPORTANT:** If you clear data using Disk Sanitizer, it cannot be recovered.
- NOTE: The amount of time it takes for Disk Sanitizer to run can take several hours. Plug the computer into an AC outlet before starting.
  - Turn on or restart the computer, and then press esc while the "Press the ESC key for Startup Menu" a. message is displayed at the bottom of the screen.
  - Select the **Security** menu and scroll down to the **Utilities** menu. b.
  - Select Hard Drive Tools. c.
  - d. Under Utilities, select Disk Sanitizer, select the hard drive storing the data you want to clear, and then follow the on-screen instructions to continue.

## Nonvolatile memory usage

| Nonvolatile<br>Memory Type                                                    | Amount (Size)                                                                                   | Does this<br>memory<br>store<br>customer<br>data? | Does this<br>memory<br>retain data<br>when power<br>is removed? | What is the purpose of this memory?                                                                                                    | How is data input into this memory?                                                                                                    | How is this memory write-protected?                                                                                                    |
|-------------------------------------------------------------------------------|-------------------------------------------------------------------------------------------------|---------------------------------------------------|-----------------------------------------------------------------|----------------------------------------------------------------------------------------------------|----------------------------------------------------------------------------------------------------|----------------------------------------------------------------------------------------------------|
| HP Sure Start flash<br>(select models<br>only)                                | 2 MBytes                                                                                        | No                                                | Yes                                                             | Provides protected backup of critical System BIOS code, EC firmware, and critical PC configuration data for select platforms that support HP Sure Start. | Data cannot be written to this<br>device via the host processor.<br>The content is managed<br>solely by the HP Sure Start<br>Embedded Controller.                                              | This memory is protected<br>by the HP Sure Start<br>Embedded Controller.                                                                                                    |
|                                                                               |                                                                                                 |                                                   |                                                                 | For more information, see <u>Using HP</u> <u>Sure Start</u> ( <u>select models only</u> ) on page 110.                                                   |                                                                                                    |                                                                                                    |
| Real Time Clock<br>(RTC) battery<br>backed-up CMOS<br>configuration<br>memory | 256 Bytes                                                                                       | No                                                | Yes                                                             | Stores system<br>date and time<br>and noncritical<br>data.                                                                                               | RTC battery backed-up CMOS is programmed using the Computer Setup (BIOS), or changing the Microsoft Windows date & time.                                                                       | This memory is not write-<br>protected.                                                                                                    |
| Controller (NIC)<br>EEPROM                                                    | 64 KBytes (not<br>customer<br>accessible)                                                       | No                                                | Yes                                                             | Stores NIC<br>configuration<br>and NIC<br>firmware.                                                                                                    | NIC EEPROM is programmed using a utility from the NIC vendor that can be run from DOS.                                                                                                    | A utility is required to write data to this memory and is available from the NIC vendor. Writing data to this ROM in an inappropriate manner will render the NIC nonfunctional.                                                                                  |
| DIMM Serial<br>Presence Detect<br>(SPD)<br>configuration data                 | 256 Bytes per<br>memory<br>module, 128<br>Bytes<br>programmable<br>(not customer<br>accessible) | No                                                | Yes                                                             | Stores memory<br>module<br>information.                                                                                                    | DIMM SPD is programmed by the memory vendor.                                                                                                    | Data cannot be written to this memory when the module is installed in a PC. The specific write-protection method varies by memory vendor.                                                                                                    |
| System BIOS                                                                   | 4 MBytes to 5<br>MBytes                                                                         | Yes                                               | Yes                                                             | Stores system<br>BIOS code and<br>PC<br>configuration<br>data.                                                                                           | System BIOS code is programmed at the factory. Code is updated when the system BIOS is updated. Configuration data and settings are input using the Computer Setup (BIOS) or a custom utility. | NOTE: Writing data to this ROM in an inappropriate manner can render the PC nonfunctional.  A utility is required for writing data to this memory and is available on the HP website; go to http://www.hp.com/support, and select your country. Select Drivers & |

| Nonvolatile<br>Memory Type                                                                                                    | Amount (Size)             | Does this<br>memory<br>store<br>customer<br>data? | Does this<br>memory<br>retain data<br>when power<br>is removed? | What is the purpose of this memory?                                                         | How is data input into this memory?                                                                                                    | How is this memory write-protected?                                                                                                    |
|----------------------------------------------------------------------------------------------------|---------------------------|---------------------------------------------------|-----------------------------------------------------------------|---------------------------------------------------------------------------------------------|----------------------------------------------------------------------------------------------------|----------------------------------------------------------------------------------------------------|
|                                                                                                    |                           |                                                   |                                                                 |                                                                                             |                                                                                                    | <b>Downloads</b> , and then follow the on-screen instructions.                                                                                                    |
| Intel Management Engine Firmware (present in only specific ZBook and EliteBook models. For more information, go to http://www.hp.com/ support, and select your country. Select Drivers & Downloads, and then follow the on-screen instructions.) | 1.5 MBytes or 5<br>MBytes | Yes                                               | Yes                                                             | Stores Management Engine Code, Settings, Provisioning Data and iAMT third-party data store. | Management Engine Code is programmed at the factory. Code is updated via Intel secure firmware update utility. Unique Provisioning Data can be entered at the factory or by an administrator using the Management Engine (MEBx) setup utility. The third party data store contents can be populated by a remote management console or local applications that have been registered by an administrator to have access to the space. | The Intel chipset is configured to enforce hardware protection to block all direct read/write access to this area. An Intel utility is required for updating the firmware. Only firmware updates digitally signed by Intel can be applied using this utility. |
| Bluetooth flash                                                                                                    | 2 Mbit                    | No                                                | Yes                                                             | Stores<br>Bluetooth<br>configuration<br>and firmware.                                       | Bluetooth flash is programmed at the factory. Tools for writing data to this memory are not publicly available but can be obtained from the silicon vendor.                                                                                                    | A utility is required for writing data to this memory and is made available through newer versions of the driver whenever the flash requires an upgrade.                                                                                                    |
| 802.11 WLAN<br>EEPROM                                                                                                    | 4 Kbit to 8 Kbit          | No                                                | Yes                                                             | Stores<br>configuration<br>and calibration<br>data.                                         | 802.11 WLAN EEPROM is programmed at the factory. Tools for writing data to this memory are not made public.                                                                                                    | A utility is required for writing data to this memory and is typically not made available to the public unless a firmware upgrade is necessary to address a unique issue.                                                                                     |
| Web camera                                                                                                    | 64 Kbit                   | No                                                | Yes                                                             | Stores webcam configuration and firmware.                                                   | Webcam memory is programmed using a utility from the device manufacturer that can be run from Windows.                                                                                                    | A utility is required for writing data to this memory and is typically not made available to the public unless a firmware upgrade is necessary to address a unique issue.                                                                                     |
| Fingerprint reader                                                                                                    | 512 KByte flash           | Yes                                               | Yes                                                             | Stores<br>fingerprint<br>templates.                                                         | Fingerprint reader memory is programmed by user enrollment in HP ProtectTools Security Manager.                                                                                                    | Only a digitally signed application can make the call to write to the flash.                                                                                                    |

### **Questions and answers**

#### How can the BIOS settings be restored (returned to factory settings)?

IMPORTANT: Restore defaults does not securely erase any data on your hard drive. See question and answer 6 for steps to securely erase data.

Restore defaults does not reset the Custom Secure Boot keys. See question and answer 7 for information about resetting the keys.

- Turn on or restart the computer, and then press esc while the "Press the ESC key for Startup Menu" message is displayed at the bottom of the screen.
- b. Select Main, and then select Restore defaults.
- Follow the on-screen instructions.
- Select Main, select Save Changes and Exit, and then follow the on-screen instructions.

#### What is a UEFI BIOS, and how is it different from a legacy BIOS? 2.

The Unified Extensible Firmware Interface (UEFI) BIOS is an industry-standard software interface between the platform firmware and an operating system (OS). It is a replacement for the older BIOS architecture, but supports much of the legacy BIOS functionality.

Like the legacy BIOS, the UEFI BIOS provides an interface to display the system information and configuration settings and to change the configuration of your computer before an OS is loaded. BIOS provides a secure run-time environment that supports a Graphic User Interface (GUI). In this environment, you can use either a pointing device (Touchscreen, TouchPad, pointing stick, or USB mouse) or the keyboard to navigate and make menu and configuration selections. The UEFI BIOS also contains basic system diagnostics.

The UEFI BIOS provides functionality beyond that of the legacy BIOS. In addition, the UEFI BIOS works to initialize the computer's hardware before loading and executing the OS; the run-time environment allows the loading and execution of software programs from storage devices to provide more functionality, such as advanced hardware diagnostics (with the ability to display more detailed system information) and advanced firmware management and recovery software.

HP has provided options in Computer Setup (BIOS) to allow you to run in legacy BIOS, if required by the operating system. Examples of this requirement would be if you upgrade or downgrade the OS.

#### Where does the UEFI BIOS reside?

The UEFI BIOS resides on a flash memory chip. A utility is required to write to the chip.

#### What kind of configuration data is stored on the DIMM Serial Presence Detect (SPD) memory module? How would this data be written?

The DIMM SPD memory contains information about the memory module, such as size, serial number, data width, speed/timing, voltage, and thermal information. This information is written by the module manufacturer and stored on an EEPROM. This EEPROM cannot be written to when the memory module is installed in a PC. Third-party tools do exist that can write to the EEPROM when the memory module is not installed in a PC. Various third-party tools are available to read SPD memory.

#### What is meant by "Restore the nonvolatile memory found in Intel-based system boards"?

This message relates to clearing the Real Time Clock (RTC) CMOS memory that contains PC configuration data.

How can the BIOS security be reset to factory defaults and data erased?

**IMPORTANT:** Resetting will result in the loss of information.

These steps will not reset Custom Secure Boot Keys. See question and answer 7 for information about resetting the keys.

- Turn on or restart the computer, and then press esc while the "Press the ESC key for Startup Menu" message is displayed at the bottom of the screen.
- Select Main, and then select Reset BIOS Security to Factory Default. b.
- c. Follow the on-screen instructions.
- Select Main, select Save Changes and Exit, and then follow the on-screen instructions.

#### How can the Custom Secure Boot Keys be reset?

Secure Boot is a feature to ensure that only authenticated code can start on a platform. If you enabled Secure Boot and created Custom Secure Boot Keys, simply disabling Secure Boot will not clear the keys. You must also select to clear the Custom Secure Boot Keys. Use the same Secure Boot access procedure you used to create the Custom Secure Boot Keys, but make the selection to clear or delete all Secure Boot Keys.

- Turn on or restart the computer, and then press esc while the "Press the ESC key for Startup Menu" message is displayed at the bottom of the screen.
- Select the Security menu, select Secure Boot Configuration, and then follow the on-screen b. instructions.
- At the Secure Boot Configuration window, select Secure Boot, select Clear Secure Boot Keys, and then follow the on-screen instructions to continue.

### Using HP Sure Start (select models only)

Select computer models are configured with HP Sure Start, a technology that continuously monitors your computer's BIOS for attacks or corruption. If the BIOS becomes corrupted or is attacked, HP Sure Start restores the BIOS to its previously safe state, without user intervention. Those select computer models ship with HP Sure Start configured and enabled. HP Sure Start is configured and already enabled so that most users can use the HP Sure Start default configuration. The default configuration can be customized by advanced users.

To access the latest documentation on HP Sure Start, go to <a href="http://www.hp.com/support">http://www.hp.com/support</a>, and select your country. Select Drivers & Downloads, and then follow the on-screen instructions.

## 17 Power cord set requirements

The wide-range input feature of the computer permits it to operate from any line voltage from 100 to 120 volts AC, or from 220 to 240 volts AC.

The 3-conductor power cord set included with the computer meets the requirements for use in the country or region where the equipment is purchased.

Power cord sets for use in other countries and regions must meet the requirements of the country or region where the computer is used.

### **Requirements for all countries**

The following requirements are applicable to all countries and regions:

- The length of the power cord set must be at least 1.5 m (5.0 ft) and no more than 2.0 m (6.5 ft).
- All power cord sets must be approved by an acceptable accredited agency responsible for evaluation in the country or region where the power cord set will be used.
- The power cord sets must have a minimum current capacity of 10 amps and a nominal voltage rating of 125 or 250 V AC, as required by the power system of each country or region.
- The appliance coupler must meet the mechanical configuration of an EN 60 320/IEC 320 Standard Sheet C13 connector for mating with the appliance inlet on the back of the computer.

### Requirements for specific countries and regions

| Country/region                 | Accredited agency | Applicable note number |
|--------------------------------|-------------------|------------------------|
| Australia                      | EANSW             | 1                      |
| Austria                        | OVE               | 1                      |
| Belgium                        | CEBC              | 1                      |
| Canada                         | CSA               | 2                      |
| Denmark                        | DEMKO             | 1                      |
| Finland                        | FIMKO             | 1                      |
| France                         | UTE               | 1                      |
| Germany                        | VDE               | 1                      |
| Italy                          | IMQ               | 1                      |
| Japan                          | METI              | 3                      |
| The Netherlands                | KEMA              | 1                      |
| Norway                         | NEMKO             | 1                      |
| The People's Republic of China | COC               | 5                      |
| South Korea                    | EK                | 4                      |

| Country/region     | Accredited agency | Applicable note number |
|--------------------|-------------------|------------------------|
| Sweden             | SEMKO             | 1                      |
| Switzerland        | SEV               | 1                      |
| Taiwan             | BSMI              | 4                      |
| The United Kingdom | BSI               | 1                      |
| The United States  | UL                | 2                      |

- The flexible cord must be Type H05VV-F, 3-conductor, 1.0-mm<sup>2</sup> conductor size. Power cord set fittings (appliance coupler and wall plug) must bear the certification mark of the agency responsible for evaluation in the country or region where it will be used.
- The flexible cord must be Type SPT-3 or equivalent, No. 18 AWG, 3-conductor. The wall plug must be a two-pole grounding type with a NEMA 5-15P (15 A, 125 V) or NEMA 6-15P (15 A, 250 V) configuration.
- The appliance coupler, flexible cord, and wall plug must bear a "T" mark and registration number in accordance with the Japanese Dentori Law. The flexible cord must be Type VCT or VCTF, 3-conductor, 1.00-mm<sup>2</sup> conductor size. The wall plug must be a twopole grounding type with a Japanese Industrial Standard C8303 (7 A, 125 V) configuration.
- The flexible cord must be Type RVV, 3-conductor, 0.75-mm<sup>2</sup> conductor size. Power cord set fittings (appliance coupler and wall plug) must bear the certification mark of the agency responsible for evaluation in the country or region where it will be used.
- The flexible cord must be Type VCTF, 3-conductor, 0.75-mm<sup>2</sup> conductor size. Power cord set fittings (appliance coupler and wall plug) must bear the certification mark of the agency responsible for evaluation in the country or region where it will be used.

## 18 Recycling

When a non-rechargeable or rechargeable battery has reached the end of its useful life, do not dispose of the battery in general household waste. Follow the local laws and regulations in your area for battery disposal.

HP encourages customers to recycle used electronic hardware, HP original print cartridges, and rechargeable batteries. For more information about recycling programs, see the HP Web site at <a href="http://www.hp.com/recycle">http://www.hp.com/recycle</a>.

## Index

| A                                 | chipset, product description 1      | spare part number 27            |
|-----------------------------------|-------------------------------------|---------------------------------|
| AC adapter, spare part numbers 20 | components                          | spare part numbers 18, 30       |
| AC adapter/battery light 13       | display 6                           | DisplayPort                     |
| audio, product description 2      | left side 11                        | identifying 13                  |
| audio-in (microphone) jack,       | right side 12                       | docking connector               |
| identifying 12                    | top 7                               | identifying 13                  |
| audio-out (headphone) jack,       | computer major components 15        | Driver Recovery DVD,            |
| identifying 12                    | Computer Setup                      | creating 85                     |
|                                   | navigating and selecting 65, 70,    | using for restore 88            |
| В                                 | 76                                  | drives, preventing damage 23    |
| Backup and Restore 86             | restoring factory settings 66,      | DVD-ROM Drive                   |
| backup tools 85                   | 71, 77                              | precautions 23                  |
| backups 93, 98                    | computer specifications 101         | DVD±RW Double-Layer with        |
| creating 86                       | connector                           | SuperMulti Drive                |
| recovering 87                     | power 13                            | precautions 23                  |
| base enclosure                    | connectors, service considerations  | ·                               |
| spare part number 17              | 22                                  | E                               |
| battery                           |                                     | electrostatic discharge 23      |
| removal 36                        | D                                   | embedded numeric keypad,        |
| spare part numbers 16, 36         | default settings, restoring 82      | identifying 11                  |
| BIOS                              | display                             | equipment guidelines 25         |
| determining version 66, 71, 78    | specifications 102, 103             | esc key, identifying 10         |
| downloading an update 67, 72,     | display assembly                    | Ethernet, product description 2 |
| 78                                | removal 33                          |                                 |
| updating 66, 71, 78               | subcomponents 18                    | F                               |
| Blu-ray R/RE DVD±RW SuperMulti DL | display assembly components         | f11 recovery 88, 91             |
| Drive                             | removal 27                          | factory settings, restoring 82  |
| precautions 23                    | spare part numbers 27               | fingerprint reader              |
| Blu-ray ROM DVD±RW SuperMulti DL  | display bezel                       | identifying 10                  |
| Drive                             | removal 27                          | fingerprint reader board        |
| precautions 23                    | spare part numbers 18, 27, 29       | removal 61                      |
| boot order                        | display cable, spare part number 18 | spare part number 16, 61        |
| changing 97                       | display enclosure, spare part       | fn key, identifying 10          |
| bottom cover                      | number 18                           | ForcePad                        |
| removal 31                        | display hinge                       | removal 49                      |
| buttons                           | removal 34                          | spare part number 16, 49        |
| left TouchPad 7                   | spare part number 18                | function board                  |
| power 9                           | display hinge cover                 | removal 60                      |
| right TouchPad 7                  | removal 34                          | spare part number 16, 60        |
|                                   | Display Hinge Kit, spare part       | function keys, identifying 11   |
| C                                 | number 18                           |                                 |
| Cable Kit                         | display panel                       | G                               |
| spare part number 19              | product description 1               | graphics, product description 1 |
| cables, service considerations 22 | removal 29                          | grounding guidelines 23         |
| caps lock light, identifying 8    |                                     |                                 |

| guidelines                                           | keys                                              | N                                         |
|------------------------------------------------------|---------------------------------------------------|-------------------------------------------|
| equipment 25                                         | esc 10                                            | near field communication antenna,         |
| grounding 23                                         | fn 10                                             | identifying 7                             |
| packaging 24                                         | function 11                                       | NFC antenna, identifying 7                |
| transporting 24                                      | Windows applications 11                           | NFC module                                |
| workstation 24                                       | Windows key 10                                    | removal 16, 51                            |
|                                                      |                                                   | spare part number 51                      |
| Н                                                    | L                                                 | nonvolatile memory 105                    |
| hard drive                                           | legacy support, USB 65, 70, 76                    | num lock light 8                          |
| precautions 23                                       | lights                                            |                                           |
| hard drive cover                                     | AC adapter/battery 13                             | 0                                         |
| spare part number 31                                 | caps lock 8                                       | operating system, product                 |
| hard drive recovery 88, 91                           | microphone mute 8                                 | description 3                             |
| headphone (audio-out) jack 12                        | num lock 8                                        | optical drive                             |
| heat sink                                            | power 8                                           | precautions 23                            |
| removal 55                                           | TouchPad 8                                        | original system recovery 95               |
| spare part numbers 16, 55                            | webcam 6                                          |                                           |
| HP PC Hardware Diagnostics (UEFI)                    | wireless 8                                        | packaging guidelines 24                   |
| using 83 HP Recovery Disc Creator, using 85          | м                                                 | plastic parts, service                    |
| HP Recovery Manager                                  | M.2 solid-state drive                             | considerations 22                         |
| correcting boot problems 97                          | specifications 104                                | Plastics Kit                              |
| starting 96                                          | mass storage device                               | components 19                             |
| HP Recovery media                                    | illustrated 19                                    | pointing device, product                  |
| creating 93                                          | precautions 23                                    | description 3                             |
| recovery 96                                          | spare part numbers 19                             | ports                                     |
| HP Recovery partition                                | memory                                            | DisplayPort 13                            |
| checking for presence 88                             | nonvolatile 105                                   | product description 2                     |
| recovery 96                                          | volatile 105                                      | USB 11, 13                                |
| removing 97                                          | memory module                                     | power button                              |
| using for recovery 88                                | product description 1                             | identifying 9                             |
| HP Sure Start 110                                    | removal 40                                        | power connector                           |
|                                                      | spare part numbers 40                             | removal 54                                |
| I .                                                  | micro SD memory card reader,                      | spare part number 54                      |
| integrated webcam light,                             | identifying 12                                    | power connector, identifying 13           |
| identifying 6                                        | microphone                                        | power connector, spare part               |
| internal display switch 7                            | product description 2                             | number 54                                 |
| internal microphones, identifying 6                  | microphone (audio-in) jack,                       | power cord _                              |
|                                                      | identifying 12                                    | set requirements 111                      |
| j                                                    | microphone module                                 | spare part numbers 20                     |
| jacks                                                | removal 29                                        | power lights 8                            |
| audio-in (microphone) 12<br>audio-out (headphone) 12 | spare part number 18, 27, 29                      | power requirements, product               |
| audio-out (fleaupfiorie) 12                          | microphone mute light 8                           | description 3                             |
| K                                                    | minimized image recovery 96                       | primary storage                           |
| keyboard                                             | minimized image, creating 95<br>model name 1      | product description 1                     |
| product description 3                                |                                                   | processor                                 |
| remval 46                                            | mouse, spare part numbers 21 multi-function board | product description 1 product description |
| spare part numbers 16, 46                            | removal 60                                        | audio 2                                   |
| keypad                                               | spare part number 60                              | chipset 1                                 |
| embedded numeric 11                                  | Spare pare number 00                              | cinpoct i                                 |

| display panel 1 Ethernet 2 external media cards 2 graphics 1 keyboard 3 memory module 1 microphone 2 operating system 3 pointing device 3 ports 2 power requirements 3 primary storage 1 processors 1 product name 1 security 3 serviceability 5 video 2 wireless 2 product name 1  R recover options 95 recovery 92 discs 94, 96 HP Recovery Manager 95 media 96 starting 96 supported discs 94 system 95 USB flash drive 96 using HP Recovery media 94 recovery media creating 93 creating using HP Recovery Manager 94 recovery media, creating 85 recovery media, creating 85 recovery media, creating 85 | restoring the hard drive 88, 91 RTC battery removal 35 spare part number 16, 35 rubber antenna cover, illustrated 19  S Screw Kit, spare part number 21 SD card cover, illustrated 19 security cable slot, identifying 11 security, product description 3 service considerations cables 22 connectors 22 plastic parts 22 service tag 14 serviceability, product description 5 Setup Utility changing the language 81 displaying system information 81 exiting 82 navigating 81 restoring default settings 82 selecting 81 starting 81 setup utility navigating and selecting 65, 70, 76 restoring factory settings 66, 71, 77 SIM card insert, illustrated 19 SIM slot removal 63 spare part numbers 63 SIM slot, plug identifying 12 slots | speaker assembly removal 62 spare part number 16, 62 speaker grill, identifying 10 specifications computer 101 display 102, 103 M.2 solid-state drive 104 SSD drive removal 38 spare part numbers 38 Startup Repair, using 87 supported discs, recovery 94 Sure Start using 75, 80 system board removal 57 spare part numbers 16, 57 system information, displaying 87 system memory, removing personal data from volatile 105 system recovery 95 system restore point creating 94 system restore point, creating 93  T tools required 22 top cover spare part number 16 TouchPad buttons 7 Touchpad removal 49 spare part number 49 TouchPad light, identifying 8 TouchPad zone identifying 7 |
|----------------------------------------------------------------------------------------------------|----------------------------------------------------------------------------------------------------|----------------------------------------------------------------------------------------------------|
| recovery media, creating 85 recovery media, using for restore                                                                                                    | slots<br>security cable 11                                                                                                    | identifying 7                                                                                                    |
| 88 recovery partition 88, 91                                                                                                    | SIM 12                                                                                                    | TPM settings 79 transporting guidelines 24                                                                                                    |
| removing 97                                                                                                    | smart card 12<br>smart card                                                                                                    | transporting guidelines 24                                                                                                    |
| recovery tools 85                                                                                                    | slot 12                                                                                                    | U                                                                                                    |
| recovery tools, Windows 87                                                                                                    | smart card reader                                                                                                    | USB legacy support 65, 70, 76                                                                                                    |
| recovery, system 87                                                                                                    | removal 52                                                                                                    | USB ports, identifying 11, 13                                                                                                    |
| refresh 92                                                                                                    | spare part number 16, 52                                                                                                    |                                                                                                    |
| removal/replacement                                                                                                    | solid-state drive                                                                                                    | V                                                                                                    |
| procedures 26                                                                                                    | precautions 23                                                                                                    | vents, identifying 11                                                                                                    |
| removing personal data from volatile<br>system memory 105<br>reset 92                                                                                                    | spare part numbers 17, 19, 38                                                                                                    | video, product description 2                                                                                                    |
|                                                                                                    |                                                                                                    |                                                                                                    |

#### W webcam identifying 6 spare part number 27 webcam light, identifying 6 webcam/microphone module removal 29 spare part number 18 Windows Refresh 92 Reset 92 system restore point 93, 94 Windows 7 operating system DVD creating 85 using for restore 88 Windows 7 operating system media creating 85 using for restore 88 Windows applications key, identifying 11 Windows key, identifying 10 Windows operating system DVD 92 Windows Startup Repair, using 87 Windows tools using 94 wireless antennas, identifying 6 wireless light 8 wireless, product description 2 WLAN antennas, identifying 6 WLAN module removal 44 spare part numbers 16, 44 workstation guidelines 24

WWAN antennas, identifying 6

spare part numbers 17, 42

WWAN module removal 42